# Oracle® Banking Virtual Account Management Configuration User Guide

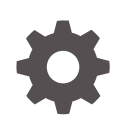

Release 14.7.3.0.0 F92453-01 February 2024

**ORACLE** 

Oracle Banking Virtual Account Management Configuration User Guide, Release 14.7.3.0.0

F92453-01

Copyright © 2018, 2024, Oracle and/or its affiliates.

This software and related documentation are provided under a license agreement containing restrictions on use and disclosure and are protected by intellectual property laws. Except as expressly permitted in your license agreement or allowed by law, you may not use, copy, reproduce, translate, broadcast, modify, license, transmit, distribute, exhibit, perform, publish, or display any part, in any form, or by any means. Reverse engineering, disassembly, or decompilation of this software, unless required by law for interoperability, is prohibited.

The information contained herein is subject to change without notice and is not warranted to be error-free. If you find any errors, please report them to us in writing.

If this is software, software documentation, data (as defined in the Federal Acquisition Regulation), or related documentation that is delivered to the U.S. Government or anyone licensing it on behalf of the U.S. Government, then the following notice is applicable:

U.S. GOVERNMENT END USERS: Oracle programs (including any operating system, integrated software, any programs embedded, installed, or activated on delivered hardware, and modifications of such programs) and Oracle computer documentation or other Oracle data delivered to or accessed by U.S. Government end users are "commercial computer software," "commercial computer software documentation," or "limited rights data" pursuant to the applicable Federal Acquisition Regulation and agency-specific supplemental regulations. As such, the use, reproduction, duplication, release, display, disclosure, modification, preparation of derivative works, and/or adaptation of i) Oracle programs (including any operating system, integrated software, any programs embedded, installed, or activated on delivered hardware, and modifications of such programs), ii) Oracle computer documentation and/or iii) other Oracle data, is subject to the rights and limitations specified in the license contained in the applicable contract. The terms governing the U.S. Government's use of Oracle cloud services are defined by the applicable contract for such services. No other rights are granted to the U.S. Government.

This software or hardware is developed for general use in a variety of information management applications. It is not developed or intended for use in any inherently dangerous applications, including applications that may create a risk of personal injury. If you use this software or hardware in dangerous applications, then you shall be responsible to take all appropriate fail-safe, backup, redundancy, and other measures to ensure its safe use. Oracle Corporation and its affiliates disclaim any liability for any damages caused by use of this software or hardware in dangerous applications.

Oracle®, Java, MySQL, and NetSuite are registered trademarks of Oracle and/or its affiliates. Other names may be trademarks of their respective owners.

Intel and Intel Inside are trademarks or registered trademarks of Intel Corporation. All SPARC trademarks are used under license and are trademarks or registered trademarks of SPARC International, Inc. AMD, Epyc, and the AMD logo are trademarks or registered trademarks of Advanced Micro Devices. UNIX is a registered trademark of The Open Group.

This software or hardware and documentation may provide access to or information about content, products, and services from third parties. Oracle Corporation and its affiliates are not responsible for and expressly disclaim all warranties of any kind with respect to third-party content, products, and services unless otherwise set forth in an applicable agreement between you and Oracle. Oracle Corporation and its affiliates will not be responsible for any loss, costs, or damages incurred due to your access to or use of third-party content, products, or services, except as set forth in an applicable agreement between you and Oracle.

For information about Oracle's commitment to accessibility, visit the Oracle Accessibility Program website at <http://www.oracle.com/pls/topic/lookup?ctx=acc&id=docacc>.

## **Contents**

### [Preface](#page-5-0)

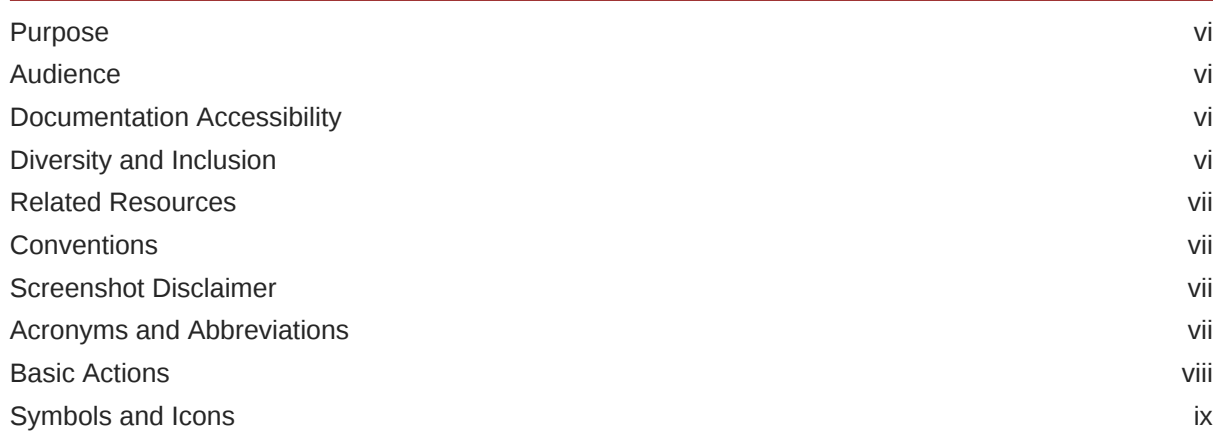

### 1 [Account Bank Parameters](#page-11-0)

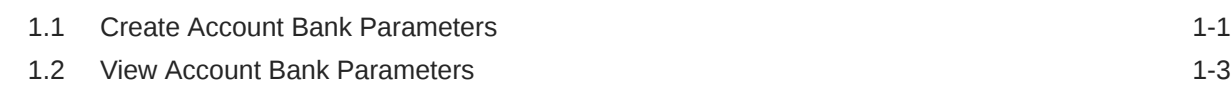

### 2 [Account Product Proposition](#page-15-0)

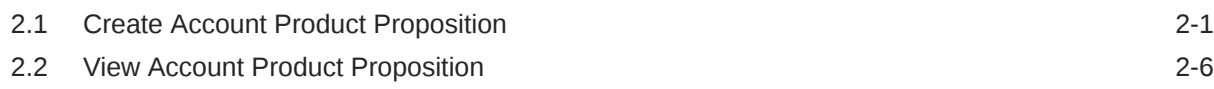

### 3 [Bank Parameters](#page-22-0)

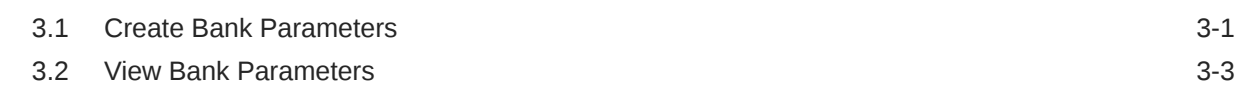

### 4 [Branch Groups](#page-26-0)

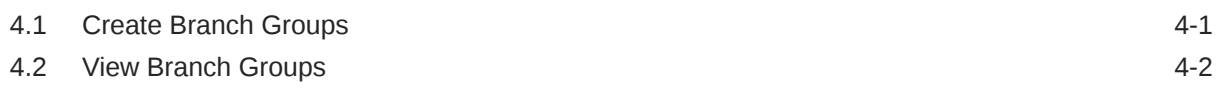

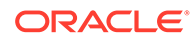

## 5 [Branch Parameters](#page-29-0)

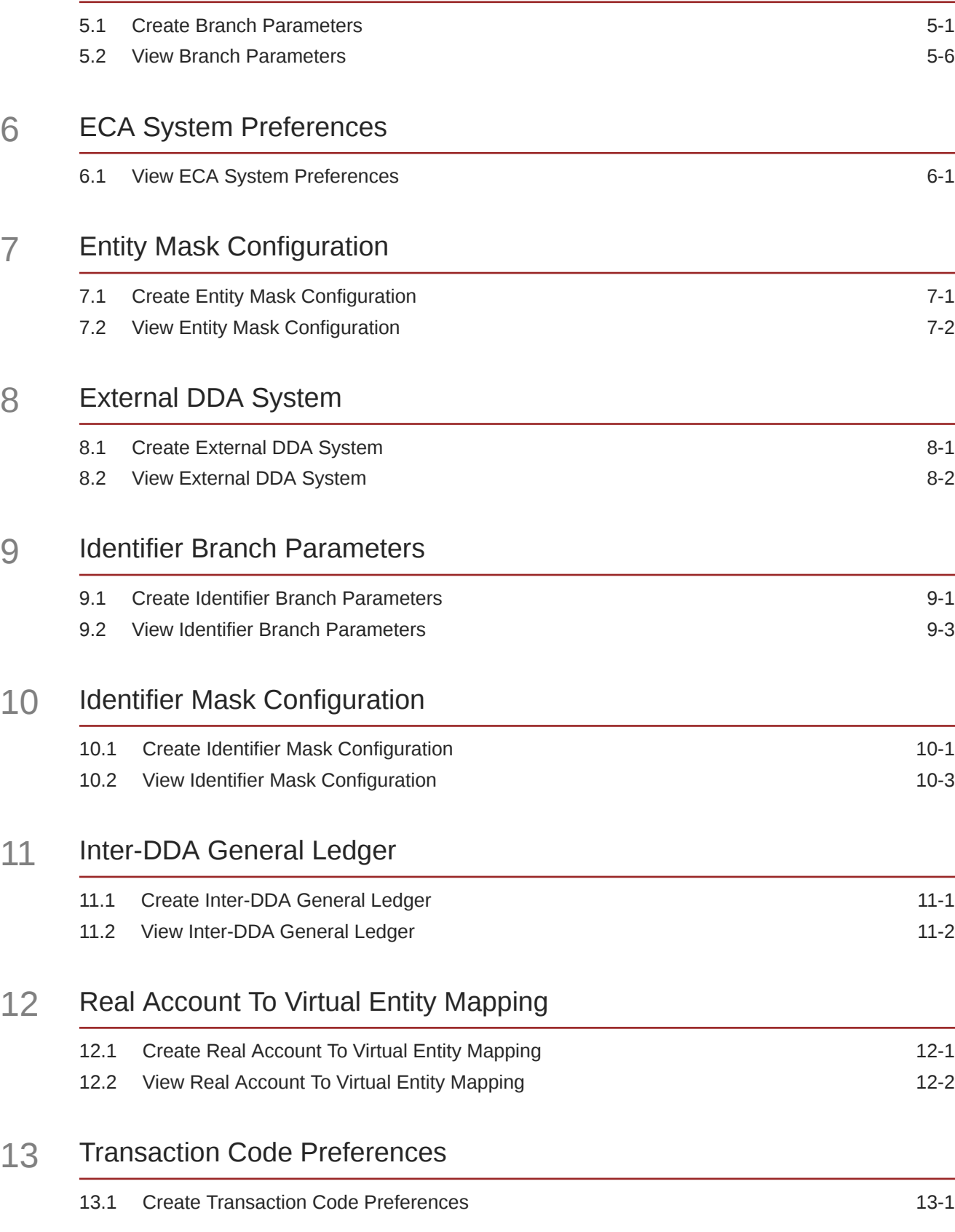

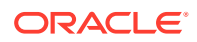

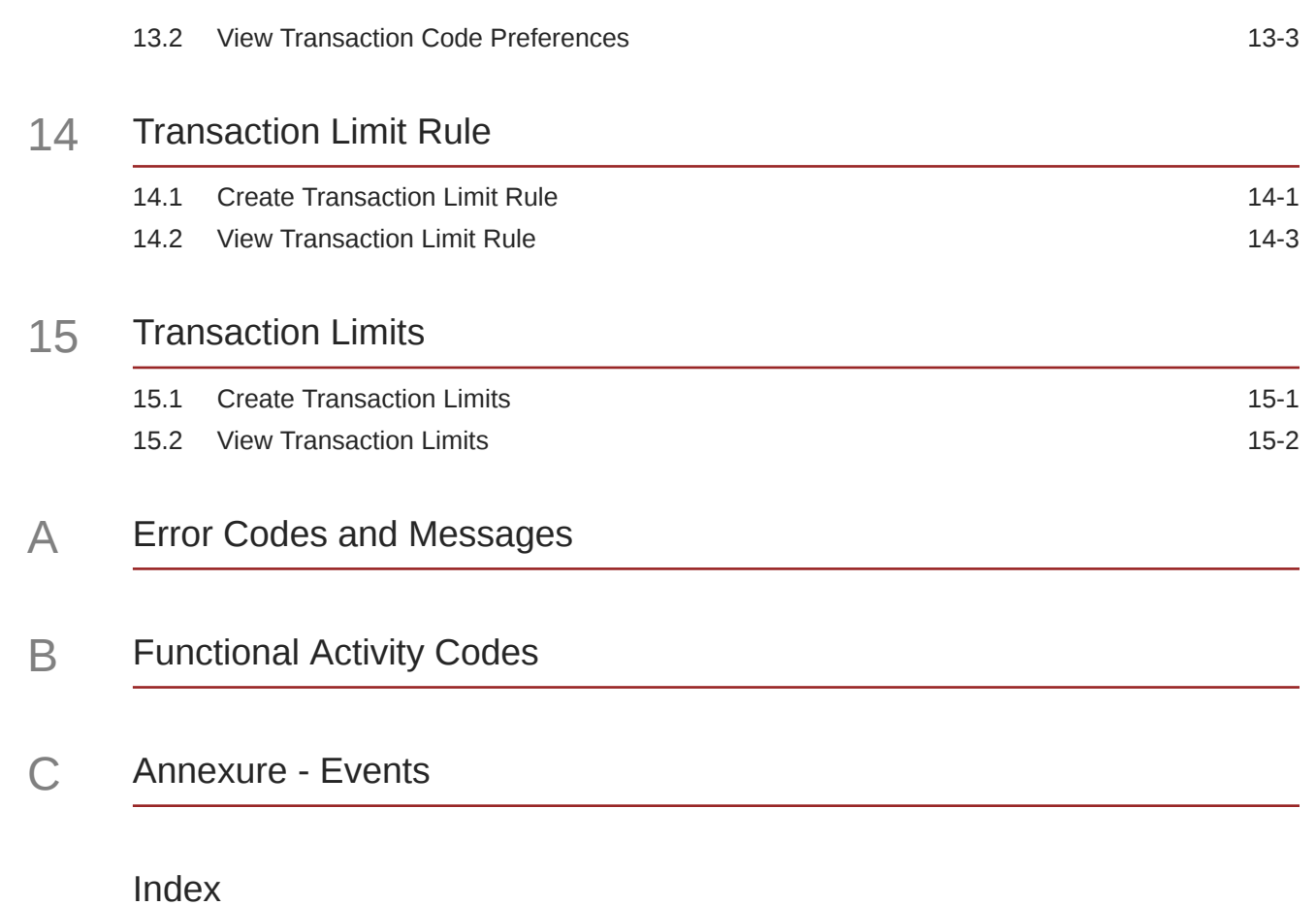

## <span id="page-5-0"></span>Preface

- **Purpose**
- **Audience**
- Documentation Accessibility
- Diversity and Inclusion
- [Related Resources](#page-6-0)
- **[Conventions](#page-6-0)**
- [Screenshot Disclaimer](#page-6-0)
- [Acronyms and Abbreviations](#page-6-0)
- **[Basic Actions](#page-7-0)**
- [Symbols and Icons](#page-8-0)

### Purpose

This guide helps to quickly get acquainted with the day zero configurations required in Oracle® Banking Virtual Account Management.

## Audience

This guide is intended for Back Office Data Entry Clerk, Back Office Managers/ Officers, Product Managers, End of Day Operators, and Financial Controller users.

## Documentation Accessibility

For information about Oracle's commitment to accessibility, visit the Oracle Accessibility Program website at [http://www.oracle.com/pls/topic/lookup?](http://www.oracle.com/pls/topic/lookup?ctx=acc&id=docacc) [ctx=acc&id=docacc](http://www.oracle.com/pls/topic/lookup?ctx=acc&id=docacc).

#### **Access to Oracle Support**

Oracle customers that have purchased support have access to electronic support through My Oracle Support. For information, visit [http://www.oracle.com/pls/topic/](http://www.oracle.com/pls/topic/lookup?ctx=acc&id=info) [lookup?ctx=acc&id=info](http://www.oracle.com/pls/topic/lookup?ctx=acc&id=info) or visit<http://www.oracle.com/pls/topic/lookup?ctx=acc&id=trs> if you are hearing impaired.

### Diversity and Inclusion

Oracle is fully committed to diversity and inclusion. Oracle respects and values having a diverse workforce that increases thought leadership and innovation. As part of our

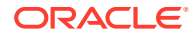

<span id="page-6-0"></span>initiative to build a more inclusive culture that positively impacts our employees, customers, and partners, we are working to remove insensitive terms from our products and documentation. We are also mindful of the necessity to maintain compatibility with our customers' existing technologies and the need to ensure continuity of service as Oracle's offerings and industry standards evolve. Because of these technical constraints, our effort to remove insensitive terms is ongoing and will take time and external cooperation.

## Related Resources

The related documents are as follows:

- *Oracle Banking Security Management System User Guide*
- *Oracle Banking Common Core User Guide*
- *Oracle Banking Getting Started User Guide*
- *Overview User Guide*
- *Customer and Accounts User Guide*
- *Charges User Guide*
- *Identifier User Guide*
- *Transactions User Guide*

## **Conventions**

The following text conventions are used in this document:

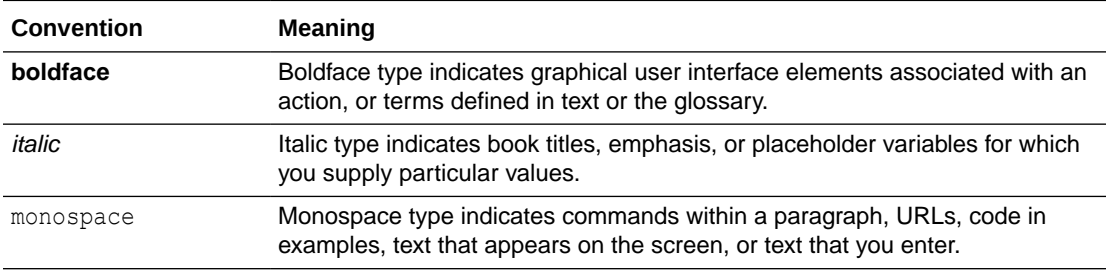

## Screenshot Disclaimer

Personal information used in the interface or documents are dummy and does not exist in the real world. It is only for reference purposes.

## Acronyms and Abbreviations

The list of acronyms and abbreviations that are used in this guide are as follows:

#### **Table 1 Acronyms and Abbreviations**

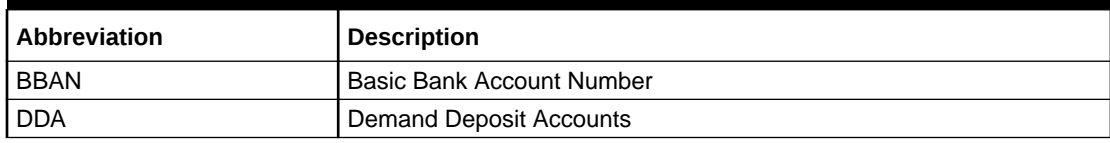

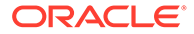

| <b>Abbreviation</b> | <b>Description</b>                |
|---------------------|-----------------------------------|
| <b>EAC</b>          | <b>External Account Check</b>     |
| <b>ECA</b>          | <b>External Credit Approval</b>   |
| <b>EOD</b>          | End of Day                        |
| <b>IBAN</b>         | International Bank Account Number |

<span id="page-7-0"></span>**Table 1 (Cont.) Acronyms and Abbreviations**

## Basic Actions

The basic actions performed in the screens are as follows:

| <b>Actions</b>   | <b>Description</b>                                                                                                    |
|------------------|----------------------------------------------------------------------------------------------------|
| <b>New</b>       | Click New to add a new record. The system displays a new record<br>to specify the required data. The fields marked with Required are<br>mandatory.<br>This button is displayed only for the records that are already<br>created.                                                                                        |
| Save             | Click Save to save the details entered or selected in the screen.                                                                                                    |
| <b>Unlock</b>    | Click Unlock to update the details of an existing record. The<br>system displays an existing record in editable mode.<br>This button is displayed only for the records that are already<br>created.                                                                                                    |
| <b>Authorize</b> | Click <b>Authorize</b> to authorize the record created. A maker of the<br>screen is not allowed to authorize the same. Only a checker can<br>authorize a record.<br>This button is displayed only for the already created records.<br>$\bullet$<br>For more information on the process, refer Authorization<br>Process. |
| Approve          | Click Approve to approve the initiated record.<br>$\bullet$<br>This button is displayed once you click Authorize.                                                                                                    |
| Reject           | Click Reject to reject the initiated record.<br>This button is displayed once you click Authorize.                                                                                                    |
| Audit            | Click Audit to view the maker details, checker details of the<br>particular record.<br>This button is displayed only for the records that are already<br>created.                                                                                                    |
| <b>Close</b>     | Click Close to close a record. This action is available only when a<br>record is created.                                                                                                    |
| Confirm          | Click Confirm to confirm the action performed.                                                                                                    |
| Cancel           | Click Cancel to cancel the action performed.                                                                                                    |
| Compare          | Click Compare to view the comparison through the field values of<br>old record and the current record.<br>This button is displayed in the widget once you click<br>Authorize.                                                                                                    |
| View             | Click View to view the details in a particular modification stage.<br>This button is displayed in the widget once you click<br>Authorize.                                                                                                    |

**Table 2 Basic Actions**

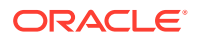

<span id="page-8-0"></span>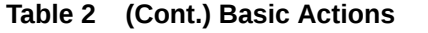

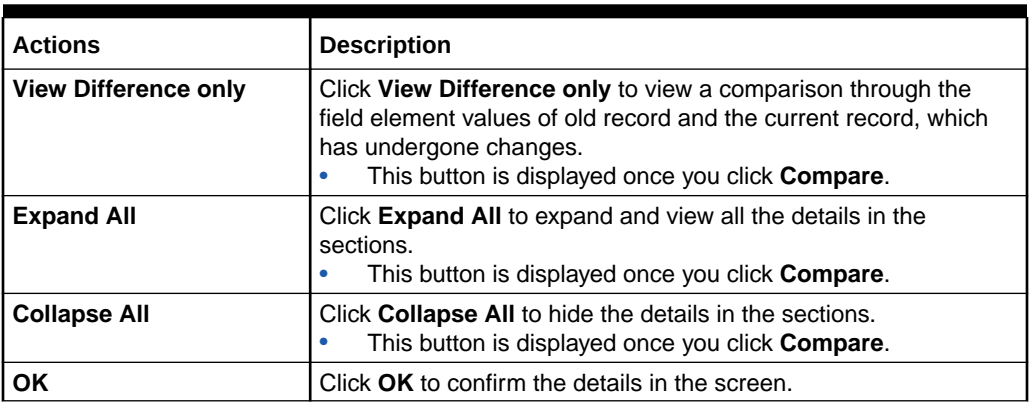

## Symbols and Icons

The list of symbols and icons available on the screens are as follows:

| Symbol/Icon             | <b>Function</b>                 |
|-------------------------|---------------------------------|
| 」 L                     | Minimize                        |
| ח ר                     |                                 |
|                         | Maximize                        |
|                         |                                 |
| $\frac{1}{x}$           | Close                           |
|                         | Perform Search                  |
|                         | Open a list                     |
|                         | Date Range                      |
|                         | Add a new record                |
| $\overline{\mathsf{K}}$ | Navigate to the first record    |
| $\lambda$               | Navigate to the last record     |
|                         | Navigate to the previous record |

**Table 3 Symbols and Icons - Common**

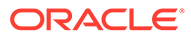

| Symbol/Icon             | <b>Function</b>                                          |
|-------------------------|----------------------------------------------------------|
|                         | Navigate to the next record                              |
| 昍                       | Grid view                                                |
| 胆                       | List view                                                |
|                         | Refresh                                                  |
| $+$                     | Click this icon to add a new row.                        |
|                         | Click this icon to delete a row, which is already added. |
|                         | Calendar                                                 |
| $\hat{\mathbf{\Theta}}$ | Alerts                                                   |
| 日                       | Unlock Option                                            |
| Е                       | View Option                                              |
|                         | Reopen Option                                            |

**Table 3 (Cont.) Symbols and Icons - Common**

**Table 4 Symbols and Icons - Widget**

| Symbol/Icon    | <b>Function</b>     |
|----------------|---------------------|
| $\blacksquare$ | Open status         |
|                | Unauthorized status |
|                | Rejected status     |

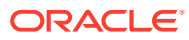

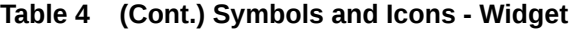

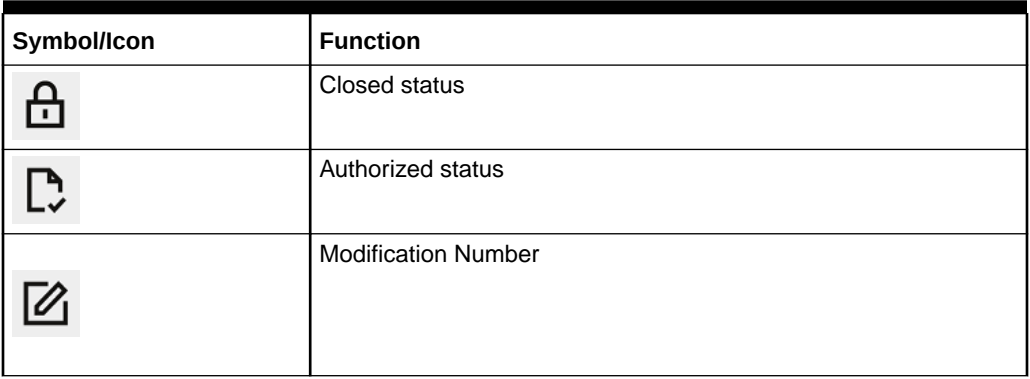

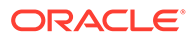

# <span id="page-11-0"></span>1 Account Bank Parameters

This topic provides the information about the Account Bank Parameters.

The **Account Bank Parameters** allows the user to configure bank level parameters for a virtual account.

This topic contains the following subtopics:

- Create Account Bank Parameters This topic describes the systematic instructions to configure an account bank level parameters.
- [View Account Bank Parameters](#page-13-0) This topic describes the systematic instructions to view the list of configured account bank parameters.

## 1.1 Create Account Bank Parameters

This topic describes the systematic instructions to configure an account bank level parameters.

Specify **User ID** and **Password**, and login to **Home** screen.

- **1.** On **Home** screen, click **Virtual Account Management**. Under **Virtual Account Management**, click **Configuration**.
- **2.** Under **Configuration**, click **Account Bank Parameters**. Under **Account Bank Parameters**, click **Create Account Bank Parameters**.

The **Create Account Bank Parameters** screen displays.

**Figure 1-1 Create Account Bank Parameters**

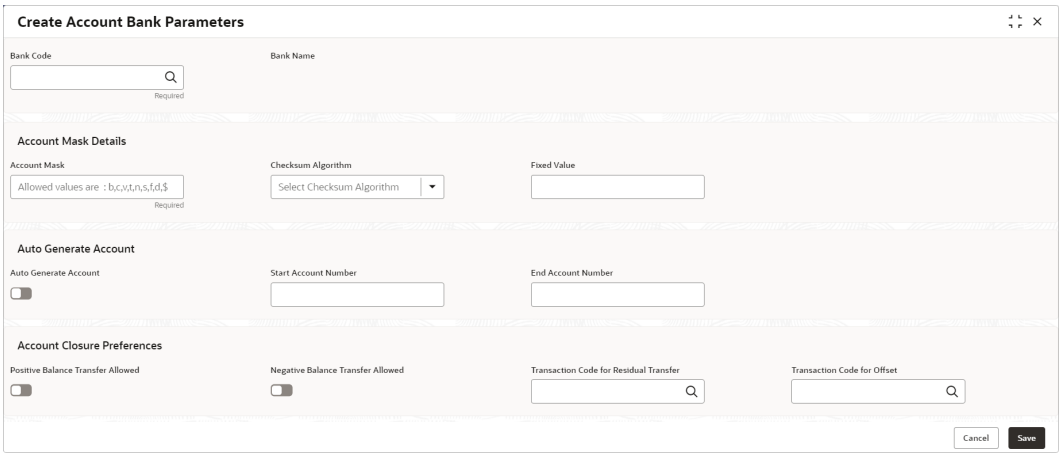

**3.** Specify the fields on **Create Account Bank Parameters** screen.

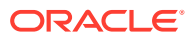

**Note:**

The fields marked as **Required** are mandatory.

**Table 1-1 Create Account Bank Parameters – Field Description**

| <b>Field</b>                        | <b>Description</b>                                                                                                    |  |
|-------------------------------------|----------------------------------------------------------------------------------------------------|--|
| <b>Bank Code</b>                    | Click Search button to view and select the required bank code.                                                                                                    |  |
| <b>Bank Name</b>                    | Based on the <b>Bank Code</b> selected, the information is auto-<br>populated.                                                                                                    |  |
| <b>Account Mask</b>                 | Specify the account mask that consists of b, c, v, t, n, s, f, d, $$$<br>values.<br>The mask must be one of the following characters:<br>b - Branch Code of Account<br>$\bullet$<br>c - Customer Number<br>$\bullet$<br>v - Virtual Entity ID<br>$\bullet$<br>t - Account Product<br>$\bullet$<br>n - User Input Numbers<br>$\bullet$<br>s - Auto-generated Serial Number<br>$\bullet$<br>f - Fixed Number<br>$\bullet$                                                                                                    |  |
|                                     | d - Check-sum<br>$\bullet$<br>\$ - Currency Code of the Account<br>۰                                                                                                    |  |
| <b>Checksum</b><br><b>Algorithm</b> | Select one of the required checksum algorithm from the drop-down<br>list.<br>Modulo 10: If selected, you provide mask length of 10<br>۰<br>characters.<br>Modulo 11: If selected, you can have either numeric or<br>۰<br>alphanumeric account mask. In case of numeric, D is<br>appended to the account mask by the system and in case of<br>alpha numeric, user must manually input D at the end of the<br>mask.<br>Modulo 11 with Weights: If selected, you can have mask with<br>size not more than 13 characters.<br>Modulo 97: If selected, you can have only numeric account<br>mask. |  |
|                                     | Note:<br>By default, this option is selected.<br>User Defined: If selected, you can define the checksum<br>algorithm                                                                                                    |  |
| <b>Fixed Value</b>                  | Specify the fixed values if the Virtual Account Mask contains<br>character f. This field supports maximum of one alphanumeric<br>character.                                                                                                    |  |
| Auto Generate                       | By default, this option is disabled.                                                                                                    |  |
| Account                             | If this option is enabled, system automatically generates numeric<br>account numbers based on the range provided.                                                                                                    |  |

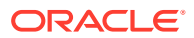

| Field                                                      | <b>Description</b>                                                                                                    |
|------------------------------------------------------------|----------------------------------------------------------------------------------------------------|
| <b>Start Account</b><br><b>Number</b>                      | If Auto Generate Account is selected, specify a start number for<br>the account.                                                                                                    |
| <b>End Account</b><br>number                               | If Auto Generate Account is selected, specify an end number for<br>the account.                                                                                                    |
| <b>Positive Balance</b><br><b>Transfer Allowed</b>         | If this option is enabled, an account closure request can be<br>submitted with a positive balance in the account and the specified<br>amount is transferred to the designated virtual account.<br>If this option is disabled, a Closure request is not allowed for<br>accounts with a positive balance. |
| <b>Negative Balance</b><br><b>Transfer Allowed</b>         | If this option is enabled, an account closure request can be<br>submitted with a negative balance in the account and the specified<br>amount is transferred from a designated virtual account.<br>If this option is disabled, a Closure request is not allowed for<br>accounts with a negative balance. |
| <b>Transaction Code</b><br>for Residual<br><b>Transfer</b> | Click Search button to view and select the required transaction<br>code.<br>This transaction code is used to perform the residual balance<br>transfer during closure on the account which is marked for closure.                                                                                        |
| <b>Transaction Code</b><br>for Offset                      | Click Search button to view and select the required transaction<br>code.<br>This transaction code is used to perform the residual balance<br>transfer during closure on the designated debit or credit account.                                                                                         |

<span id="page-13-0"></span>**Table 1-1 (Cont.) Create Account Bank Parameters – Field Description**

**4.** Click **Save** to save the details.

The user can view the configured account bank parameters in the View Account Bank Parameters.

### **Note:**

The **Bank Parameters** must also be configured in addition to **Account Bank parameters**. For more details, refer to [Bank Parameters](#page-22-0) topic.

**5.** Click **Cancel** to close the details without saving.

## 1.2 View Account Bank Parameters

This topic describes the systematic instructions to view the list of configured account bank parameters.

The user can configure a account bank level parameter using the Create Account Bank Parameters.

Specify **User ID** and **Password**, and login to **Home** screen.

- **1.** On **Home** screen, click **Virtual Account Management**. Under **Virtual Account Management**, click **Configuration**.
- **2.** Under **Configuration**, click **Account Bank Parameters**. Under **Account Bank Parameters**, click **View Account Bank Parameters**.

The **View Account Bank Parameters** screen displays.

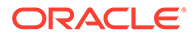

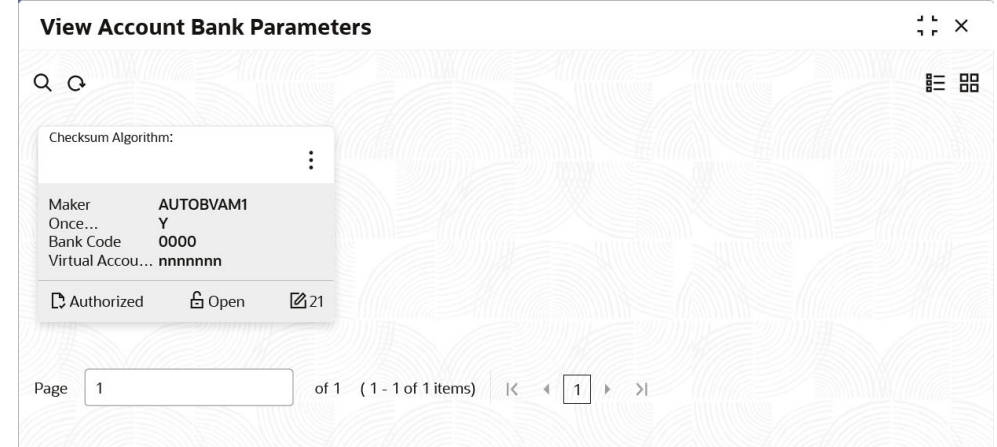

**Figure 1-2 View Account Bank Parameters**

**Field Description Checksum Algorithm** | Displays the checksum algorithm of the bank. **Maker** Displays the name of the user who created the record. **Once Authorized** | Indicates if the record is authorized once or not. **Bank Code** Displays the bank code. **Virtual Account Mask** | Displays the details of the virtual account mask. **Authorization Status** | Displays the authorization status of the record. The options are: • **Authorized** • **Rejected** • **Unauthorized Record Status** | Displays the status of the record. The options are: • **Open** • **Closed Modification Number** Displays the number of modification performed on the record.

**Table 1-2 View Account Bank Parameters – Field Description**

# <span id="page-15-0"></span>2 Account Product Proposition

This topic provides the information about the Account Product Proposition.

The **Account Product Proposition** allows the user to configure the product templates for virtual accounts. These product templates can be attached during customer on-boarding for the virtual account facility.

This topic contains the following subtopics:

- Create Account Product Proposition This topic describes the systematic instructions to create account product proposition.
- [View Account Product Proposition](#page-20-0) This topic describes the systematic instructions to view the list of configured product templates.

## 2.1 Create Account Product Proposition

This topic describes the systematic instructions to create account product proposition.

The **Create Account Product Proposition** screen allows the user to maintain the product templates. During the customer on-boarding, the user can select one or more product templates under which virtual accounts can be created.

Specify **User ID** and **Password**, and login to **Home** screen.

- **1.** On **Home** screen, click **Virtual Account Management**. Under **Virtual Account Management**, click **Configuration**.
- **2.** Under **Configuration**, click **Account Product Proposition**. Under **Account Product Proposition**, click **Create Account Product Proposition**.

The **Create Account Product Proposition - Product Details** screen displays.

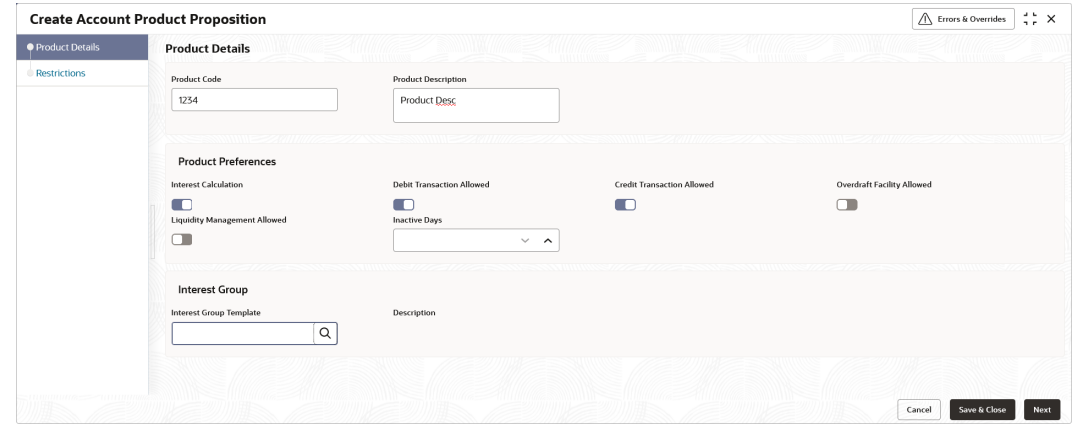

### **Figure 2-1 Create Account Product Proposition - Product Details**

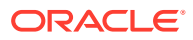

**3.** Specify the fields on **Create Account Product Proposition - Product Details** screen.

**Note:** The fields marked as **Required** are mandatory.

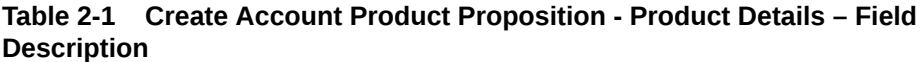

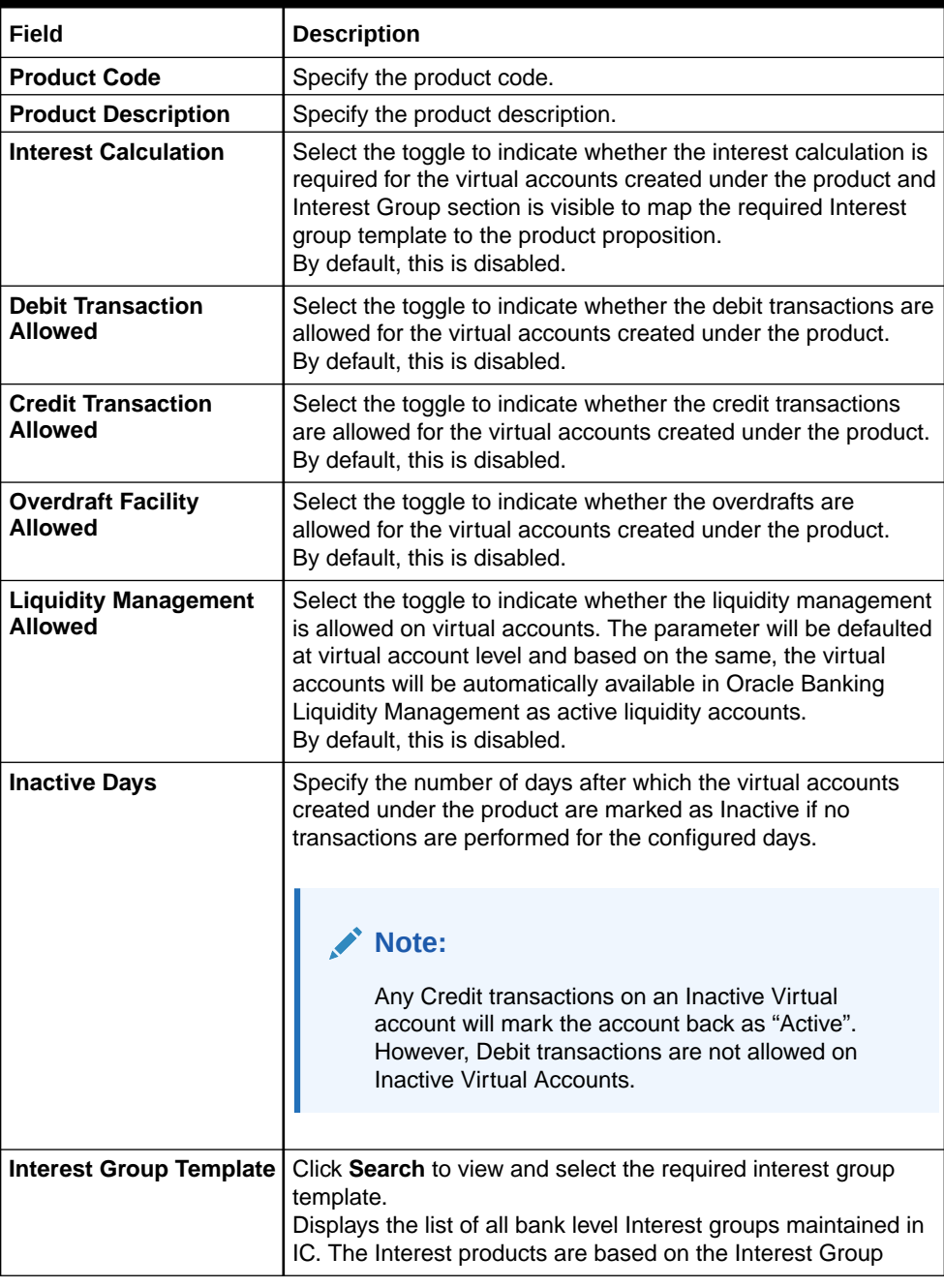

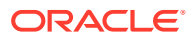

#### **Table 2-1 (Cont.) Create Account Product Proposition - Product Details – Field Description**

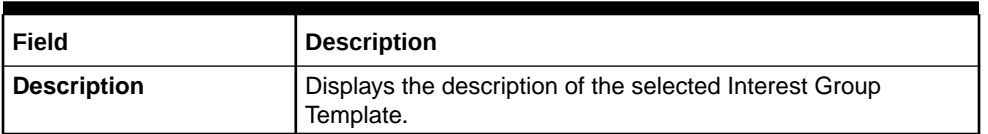

#### **Restrictions**

The **Restrictions** screen allows the user to configure the restrictions for the account product proposition.

**4.** Click **Next**.

The **Create Account Product Proposition - Restrictions** screen displays.

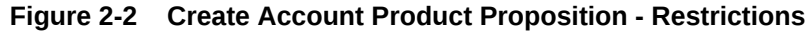

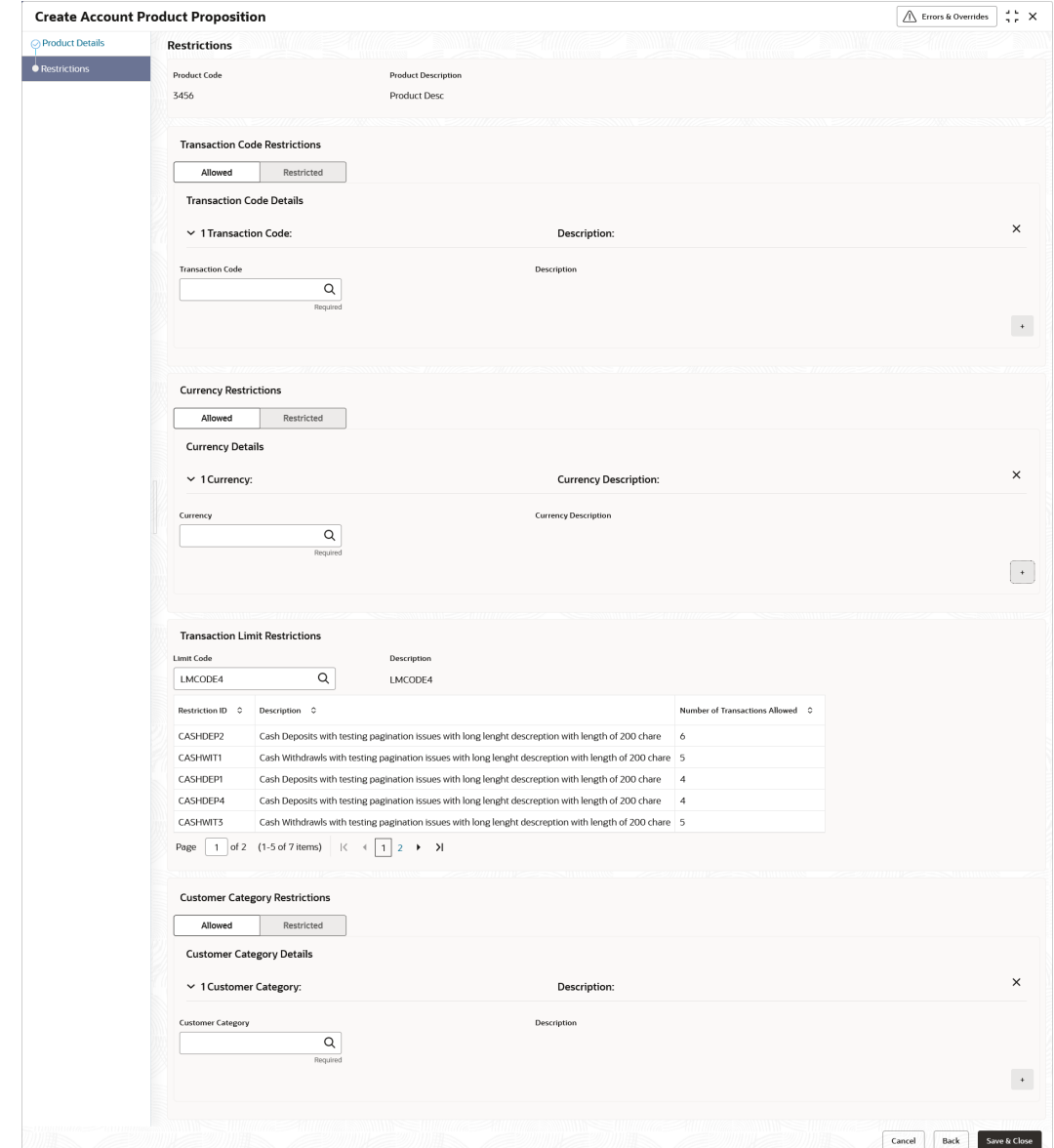

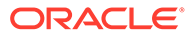

**5.** Specify the fields on **Create Account Product Proposition - Restrictions** screen.

**Note:** The fields marked as **Required** are mandatory.

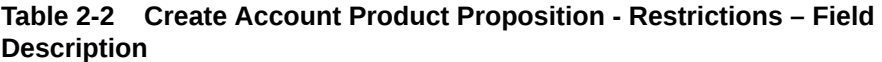

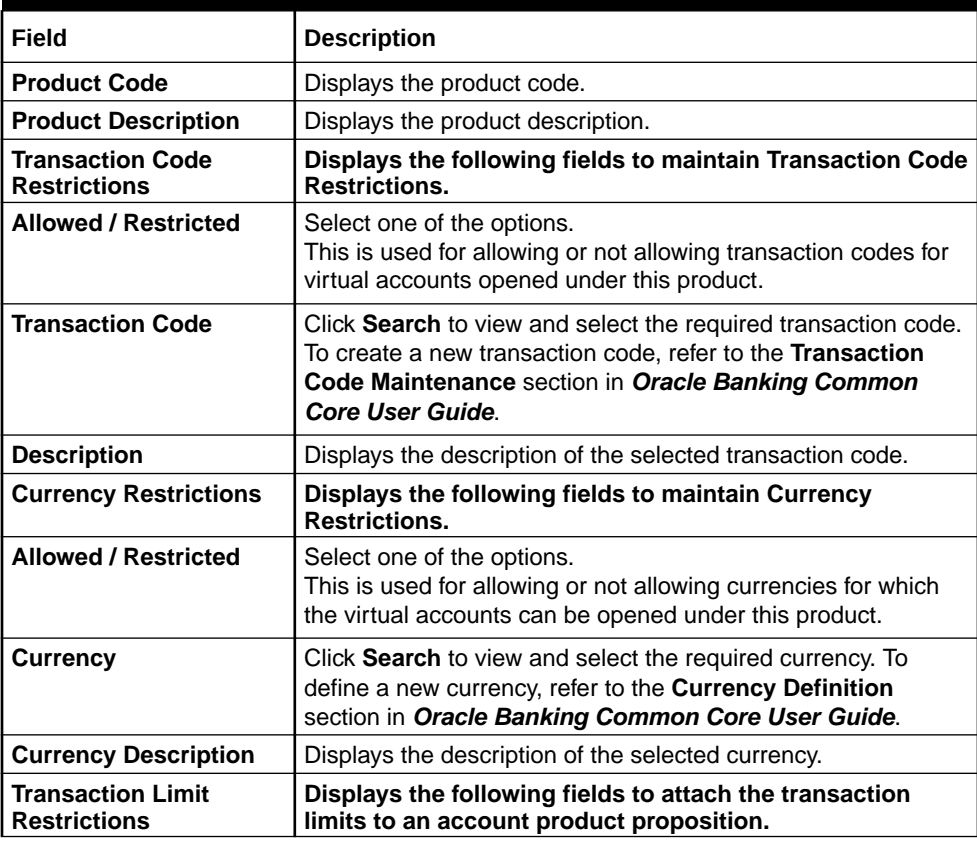

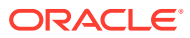

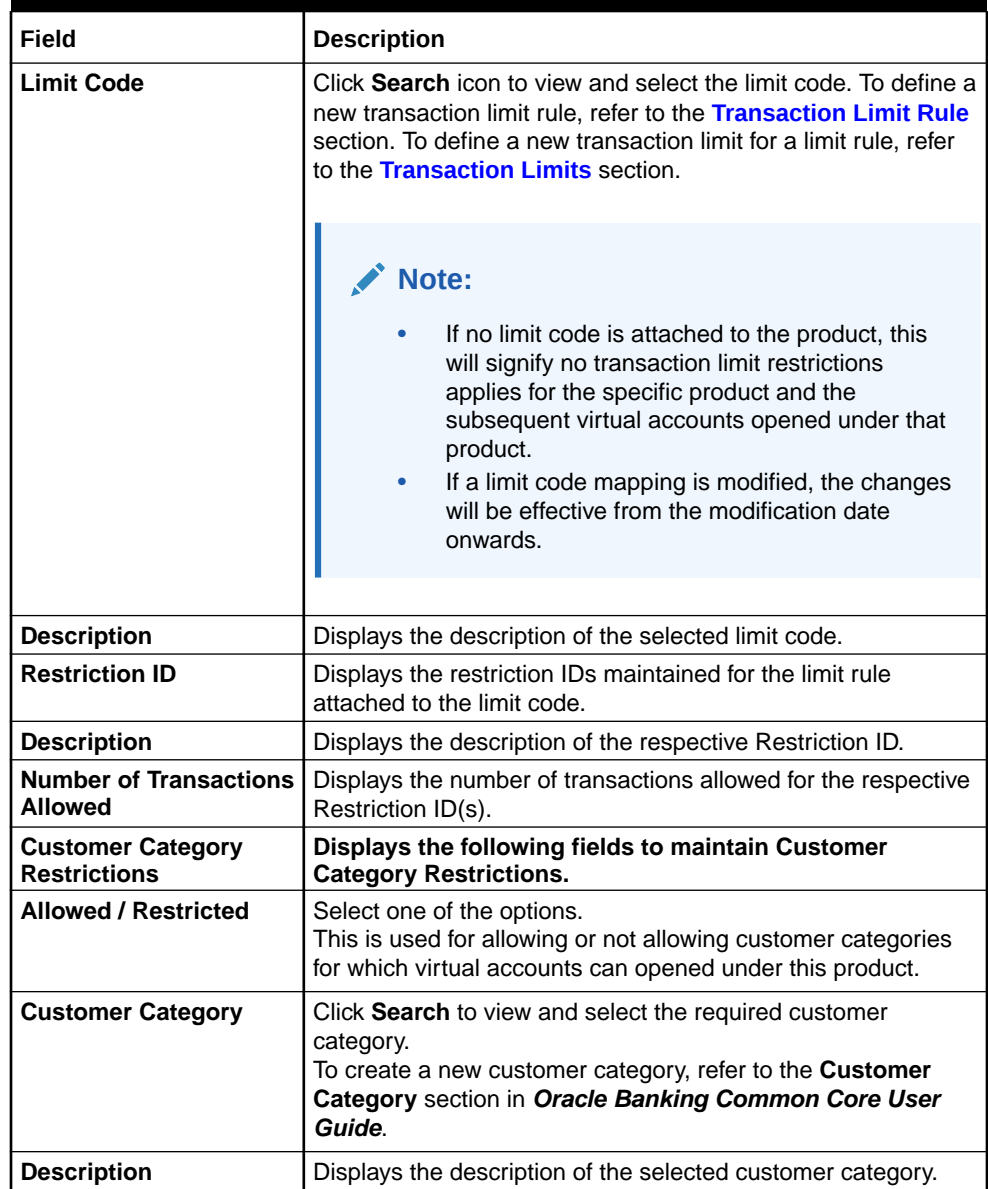

### **Table 2-2 (Cont.) Create Account Product Proposition - Restrictions – Field Description**

- **6.** Click **+** to add a row and provide the required details.
- **7.** Click **Save and Close** to save the details.

The user can view the account proposition in [View Account Product Proposition](#page-20-0).

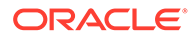

### <span id="page-20-0"></span>**Note:**

The user can link one or more product templates during customer onboarding. For more information, refer to **Account Facility** topic in *Customer and Accounts User Guide*.

The number of transactions allowed under transaction limit restrictions cannot be modified at a product level. For any changes, a new limit code needs to be created with the required restrictions and attached to the product.

**8.** Click **Cancel** to close the details without saving.

## 2.2 View Account Product Proposition

This topic describes the systematic instructions to view the list of configured product templates.

The user can configure the bank-level product templates using the [Create Account](#page-15-0) [Product Proposition](#page-15-0).

Specify **User ID** and **Password**, and login to **Home** screen.

- **1.** On **Home** screen, click **Virtual Account Management**. Under **Virtual Account Management**, click **Configuration**.
- **2.** Under **Configuration**, click **Account Product Proposition**. Under **Account Product Proposition**, click **View Account Product Proposition**.

The **View Account Product Proposition** screen displays.

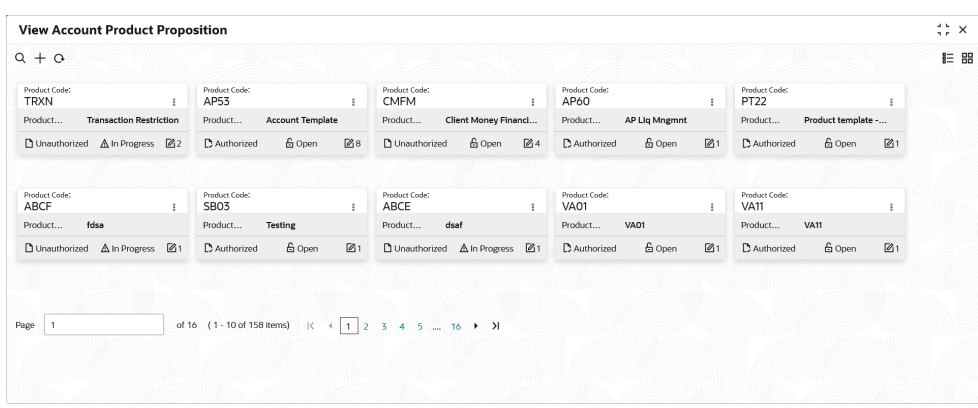

**Figure 2-3 View Account Product Proposition**

**Table 2-3 View Account Product Proposition – Field Description**

| l Field        | Description                |  |
|----------------|----------------------------|--|
| l Product Code | Displays the product code. |  |

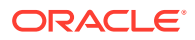

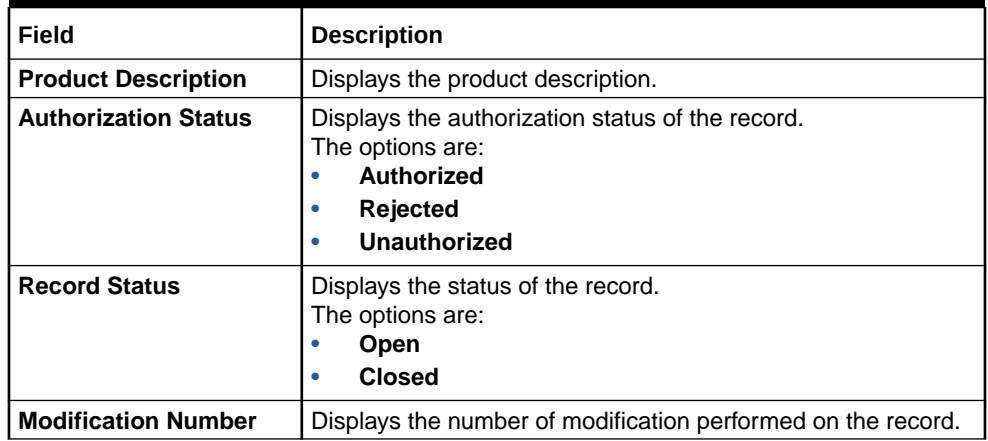

### **Table 2-3 (Cont.) View Account Product Proposition – Field Description**

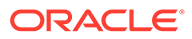

## <span id="page-22-0"></span>3 Bank Parameters

This topic provides the information about the Bank Parameters.

The **Bank Parameters** allows the user to configure the bank level parameters for a virtual account.

This topic contains the following subtopics:

- Create Bank Parameters This topic describes the systematic instructions to configure bank level parameters.
- [View Bank Parameters](#page-24-0) This topic describes the systematic instructions to view the list of configured bank parameters.

## 3.1 Create Bank Parameters

This topic describes the systematic instructions to configure bank level parameters.

Specify **User ID** and **Password**, and login to **Home** screen.

- **1.** On **Home** screen, click **Virtual Account Management**. Under **Virtual Account Management**, click **Configuration**.
- **2.** Under **Configuration**, click **Bank Parameters**. Under **Bank Parameters**, click **Create Bank Parameters**.

The **Create Bank Parameters** screen displays.

| <b>Create Bank Parameters</b>                                                |                                               | $\bigwedge$ Errors & Overrides                  | $\div$ $\times$ |
|------------------------------------------------------------------------------|-----------------------------------------------|-------------------------------------------------|-----------------|
| Bank Code<br>$\mathsf Q$<br>0000                                             | <b>Bank Name</b><br>Universal Bank            |                                                 |                 |
| <b>Sanction Check Preferences</b>                                            |                                               |                                                 |                 |
| <b>Sanction Check Required</b>                                               | <b>Transactions Allowed for Failed Status</b> | <b>Transactions Allowed for Pending Status</b>  |                 |
| Œ                                                                            | $\Box$                                        | $\Box$                                          |                 |
| <b>General Preferences</b><br><b>Structured Address Applicable</b><br>$\Box$ |                                               |                                                 |                 |
| <b>Charge Preferences</b>                                                    |                                               |                                                 |                 |
| <b>Charge Calculation</b>                                                    | <b>Charge Collection</b>                      | <b>Charge Closed Accounts With Transactions</b> |                 |
| Internal<br>External                                                         | Internal<br>External                          | $\Box$                                          |                 |
|                                                                              |                                               |                                                 |                 |
|                                                                              |                                               |                                                 |                 |
|                                                                              |                                               | Cancel                                          | Save            |

**Figure 3-1 Create Bank Parameters**

**3.** Specify the fields on **Create Bank Parameters** screen.

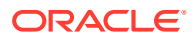

**Note:**

The fields marked as **Required** are mandatory.

**Table 3-1 Create Bank Parameters – Field Description**

| Field                                             | <b>Description</b>                                                                                                    |  |
|---------------------------------------------------|----------------------------------------------------------------------------------------------------|--|
| <b>Bank Code</b>                                  | Click Search button to view and select the required bank code.                                                                                                    |  |
| <b>Bank Name</b>                                  | Based on the Bank Code selected, the information is auto-<br>populated.                                                                                                    |  |
| <b>Sanction Check</b>                             | By default, this option is disabled.                                                                                                    |  |
| <b>Required</b>                                   | If enabled, sanction check is required during the virtual<br>account creation or modification.                                                                                                    |  |
| <b>Transactions Allowed</b><br>for Failed Status  | By default, this option is disabled.                                                                                                    |  |
|                                                   | Note:<br>This field is enabled only if Sanction Check<br>Required is selected.                                                                                                    |  |
|                                                   | If enabled, financial transactions are allowed on virtual<br>accounts with sanction status as failed.                                                                                                    |  |
| <b>Transactions Allowed</b><br>for Pending Status | By default, this option is disabled.                                                                                                    |  |
|                                                   | Note:<br>This field is enabled only if Sanction Check<br>Required is selected.                                                                                                    |  |
|                                                   | If enabled, financial transactions are allowed on virtual<br>accounts with sanction status as pending.                                                                                                    |  |
| <b>Structured Address</b>                         | By default, this option is disabled.                                                                                                    |  |
| <b>Applicable</b>                                 | If enabled, a structured address needs to be captured during<br>Virtual Entity and Virtual Account creation. If Structured<br>Address Applicable is selected, PDF account statements<br>include the structured address. |  |
| <b>Charge Calculation</b>                         | Select the option whether the charges will be calculated<br>internally or by an external system.<br>The available options are:<br>Internal<br>$\bullet$<br><b>External</b><br>٠                                         |  |

| Field                                                               | <b>Description</b>                                                                                                    |
|---------------------------------------------------------------------|----------------------------------------------------------------------------------------------------|
| <b>Charge Collection</b>                                            | Select the option whether the charge postings will be<br>performed internally or by an external system.<br>The available options are:<br>Internal<br><b>External</b><br>if Charge Calculation is selected as "External", the Charge<br>Collection will always be External                                                                                                    |
| <b>Charge Closed</b><br><b>Accounts With</b><br><b>Transactions</b> | Select the toggle to indicate whether to include closed<br>accounts with transactions during the charge period for charge<br>computation.<br>If the toggle is enabled,<br>Virtual accounts which are closed in the current charge<br>period will be considered for charge calculation if there<br>are transactions performed on those accounts during the<br>charge period. From next charge period, these accounts<br>will not be considered for charges.<br>Virtual accounts which are closed in the current charge<br>period with no transactions performed will not be<br>considered for charges.<br>If the toggle is disabled,<br>Virtual accounts which are closed with or without<br>transactions will not be considered for charge calculations.<br>Note:<br>The parameter once set cannot be modified. |

<span id="page-24-0"></span>**Table 3-1 (Cont.) Create Bank Parameters – Field Description**

**4.** Click **Save** to save the details.

The user can view the configured bank parameters in the View Bank Parameters.

**5.** Click **Cancel** to close the details without saving.

## 3.2 View Bank Parameters

This topic describes the systematic instructions to view the list of configured bank parameters.

The user can configure the bank level parameters using the [Create Bank Parameters](#page-22-0).

Specify **User ID** and **Password**, and login to **Home** screen.

- **1.** On **Home** screen, click **Virtual Account Management**. Under **Virtual Account Management**, click **Configuration**.
- **2.** Under **Configuration**, click **Bank Parameters**. Under **Bank Parameters**, click **View Bank Parameters**.

The **View Bank Parameters** screen displays.

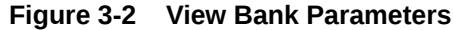

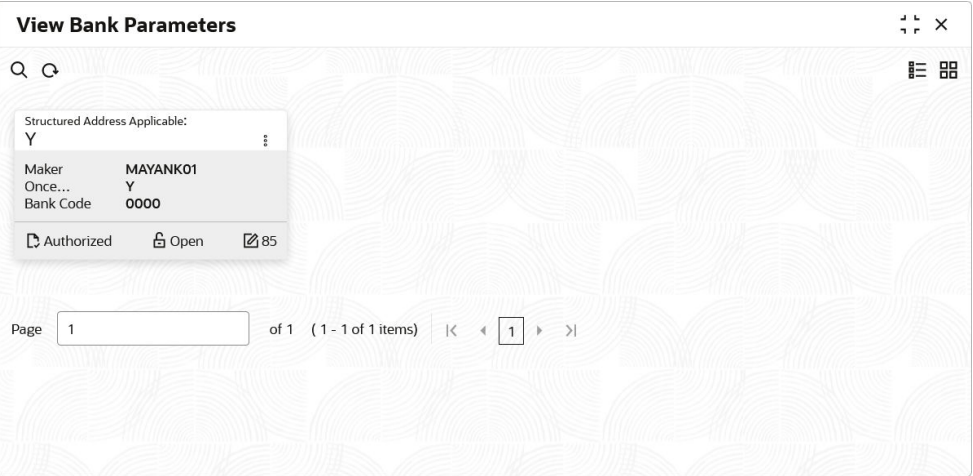

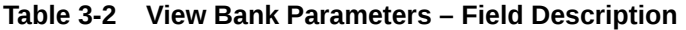

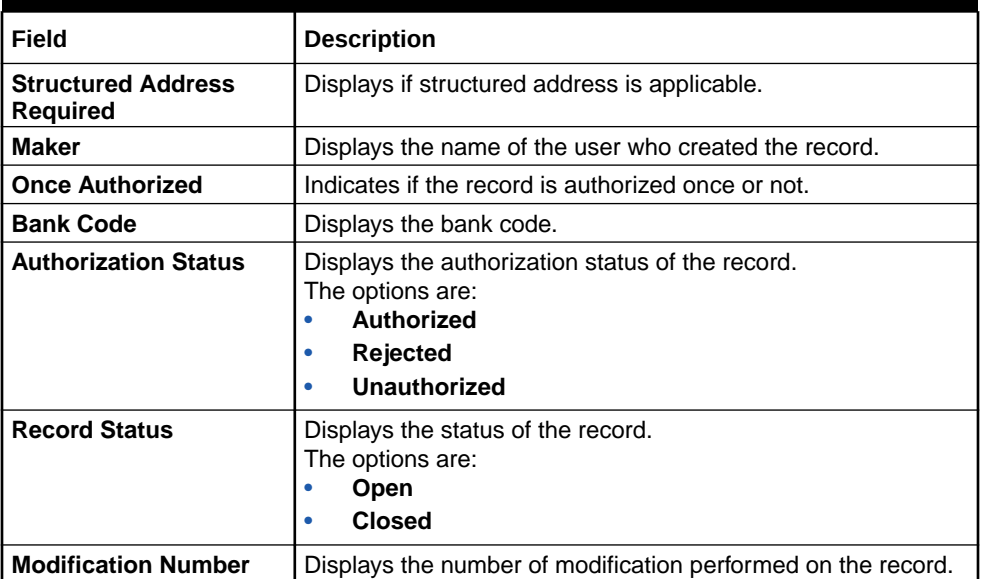

## <span id="page-26-0"></span>4 Branch Groups

This topic provides the information about the Branch Groups.

The **Branch Groups** allows the user to configure the branch groups and can accordingly map the branches to specific groups. The user can configure a single or multiple branch groups using the Create Branch Groups.

This topic contains the following subtopics:

- Create Branch Groups This topic describes the systematic instructions to configure the branch groups.
- [View Branch Groups](#page-27-0)

This topic describes the systematic instructions to view the configured branch groups and can accordingly map branches to specific groups.

## 4.1 Create Branch Groups

This topic describes the systematic instructions to configure the branch groups.

Specify **User ID** and **Password**, and login to **Home** screen.

- **1.** On **Home** screen, click **Virtual Account Management**. Under **Virtual Account Management**, click **Configuration**.
- **2.** Under **Configuration**, click **Branch Groups**. Under **Branch Groups**, click **Create Branch Groups**.

The **Create Branch Groups** screen displays.

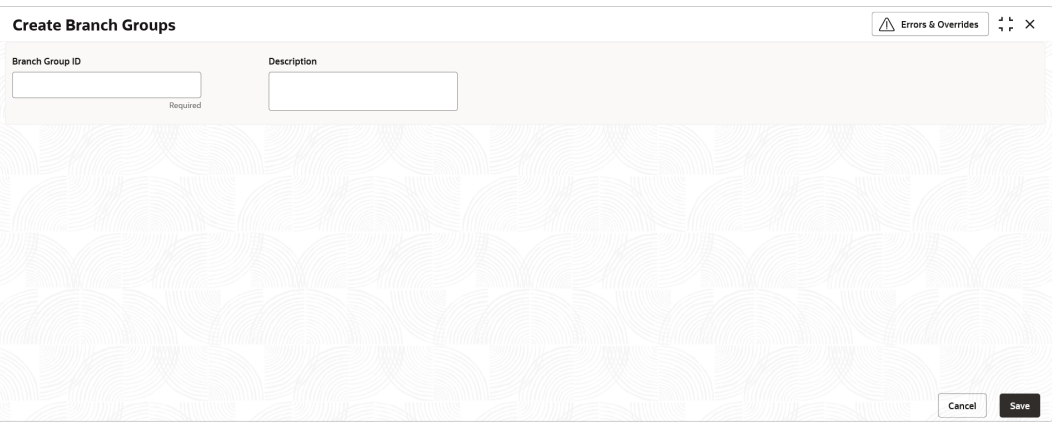

**Figure 4-1 Create Branch Groups**

**3.** Specify the fields on **Create Branch Groups** screen.

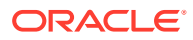

<span id="page-27-0"></span>**Note:**

The fields marked as **Required** are mandatory.

For more information on fields, refer to the field description table.

**Table 4-1 Create Branch Groups – Field Description**

| Field                  | <b>Description</b>                              |
|------------------------|-------------------------------------------------|
| <b>Branch Group ID</b> | Specify the branch group ID.                    |
| <b>Description</b>     | Specify the description of the branch group ID. |

**4.** Click **Save**. The user can view all the configured branch groups in the View Branch Groups.

To link the branches to a branch group, refer to [Branch Parameters](#page-29-0)

**5.** Click **Cancel** to close the details without saving.

## 4.2 View Branch Groups

This topic describes the systematic instructions to view the configured branch groups and can accordingly map branches to specific groups.

The user can configure a Branch Groups using the [Create Branch Groups.](#page-26-0)

Specify **User ID** and **Password**, and login to **Home** screen.

- **1.** On **Home** screen, click **Virtual Account Management**. Under **Virtual Account Management**, click **Configuration**.
- **2.** Under **Configuration**, click **Branch Groups**. Under **Branch Groups**, click **View Branch Groups**.

The **View Branch Groups** screen displays.

**Figure 4-2 View Branch Groups**

| E BB |
|------|
|      |
|      |
|      |
|      |
|      |
|      |
|      |
|      |
|      |

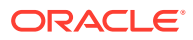

| Field                       | <b>Description</b>                                                                                                    |  |
|-----------------------------|----------------------------------------------------------------------------------------------------|--|
| <b>Branch Group ID</b>      | Displays the branch group ID.                                                                                                    |  |
| <b>Maker</b>                | Displays the Maker name.                                                                                                    |  |
| <b>Description</b>          | Displays the description of the branch group.                                                                                                |  |
| <b>Authorization Status</b> | Displays the authorization status of the record.<br>The options are:<br>Authorized<br>٠<br><b>Rejected</b><br>$\bullet$<br>Unauthorized<br>٠ |  |
| <b>Record Status</b>        | Displays the status of the record.<br>The options are:<br>Open<br>٠<br><b>Closed</b><br>۰                                                    |  |
| <b>Modification Number</b>  | Displays the number of modification performed on the record.                                                                                 |  |

**Table 4-2 View Branch Groups – Field Description**

**3.** For a specific branch group, click **View Branches** to view the list of linked branches.

The **View Branches Popup** screen displays.

### **Figure 4-3 View Branches Popup**

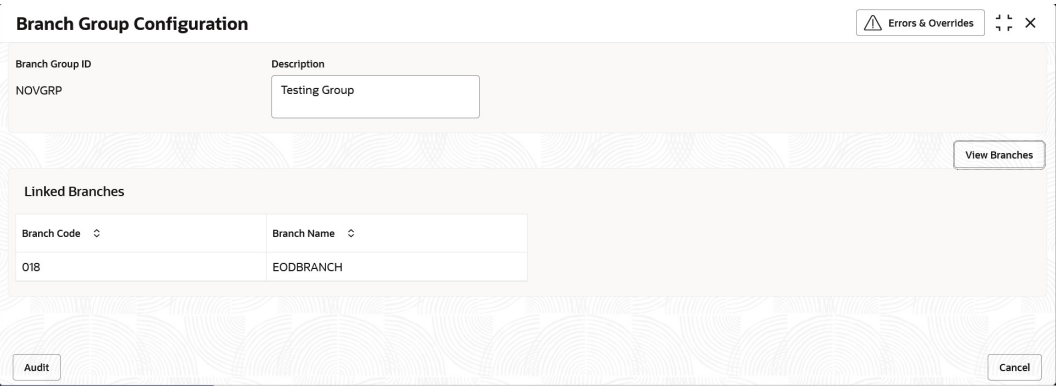

For more information on fields, refer to the field description table.

### **Table 4-3 View Branches Popup – Field Description**

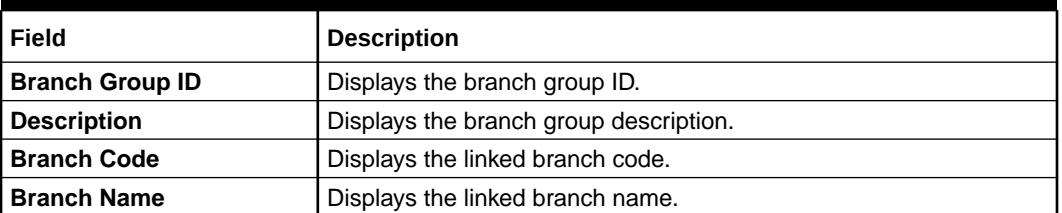

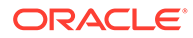

## <span id="page-29-0"></span>5 Branch Parameters

This topic provides the information about the Branch Parameters.

The **Branch Parameters** allows the user to configure various branches for the bank and maintain parameters such as IBAN, BBAN, exchange rate preferences, and more.

This topic contains the following subtopics:

- Create Branch Parameters This topic describes the systematic instructions to create the branch parameters.
- [View Branch Parameters](#page-34-0) This topic describes the systematic instructions to view the list of configured Branch Parameters.

## 5.1 Create Branch Parameters

This topic describes the systematic instructions to create the branch parameters.

Specify **User ID** and **Password**, and login to **Home** screen.

- **1.** On **Home** screen, click **Virtual Account Management**. Under **Virtual Account Management**, click **Configuration**.
- **2.** Under **Configuration**, click **Branch Parameters**. Under **Branch Parameters**, click **Create Branch Parameters**.

The **Create Branch Parameters** screen displays.

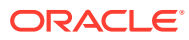

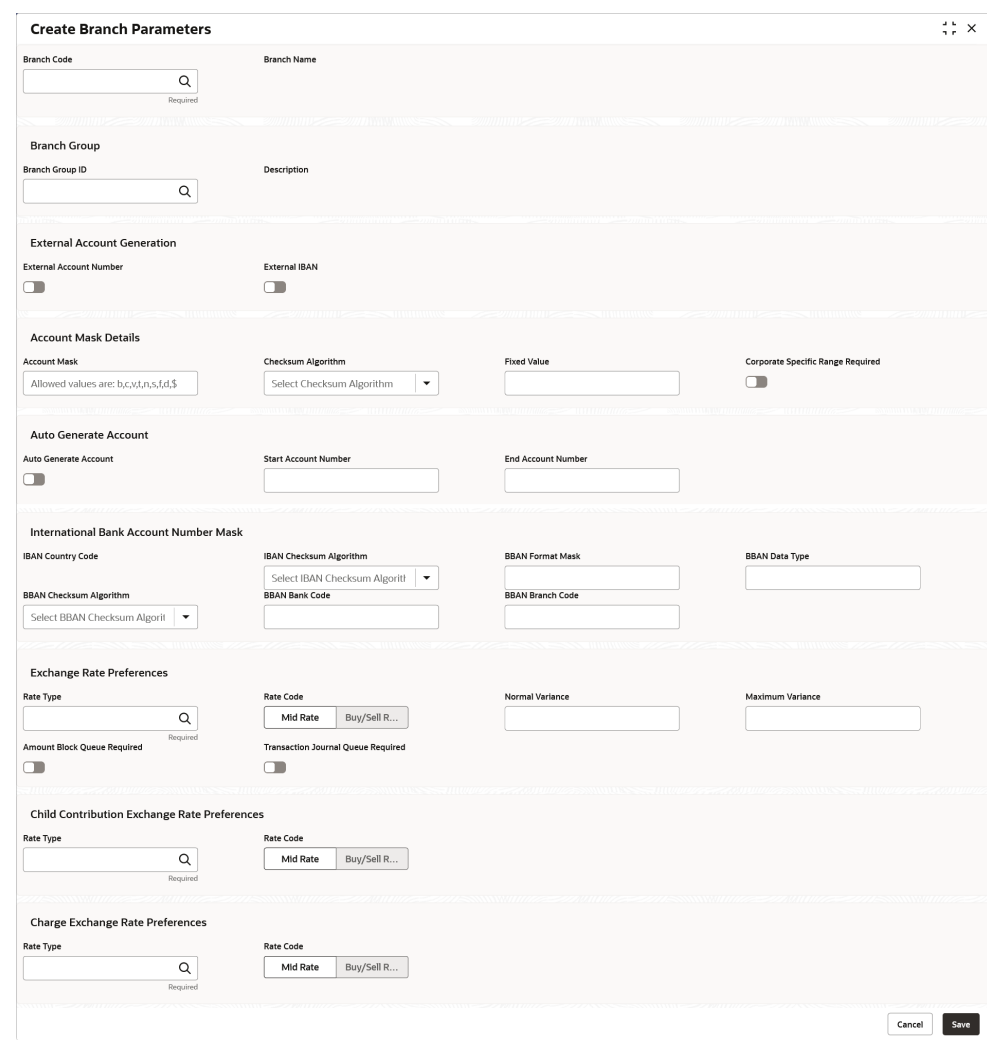

#### **Figure 5-1 Create Branch Parameters**

**3.** Specify the fields on **Create Branch Parameters** screen.

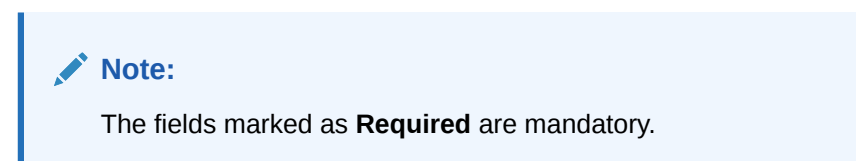

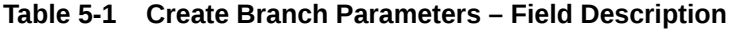

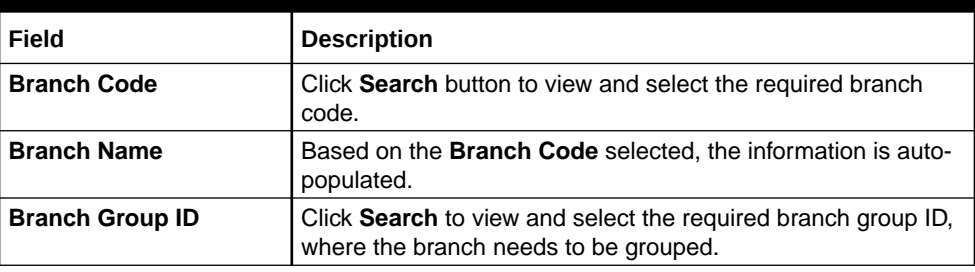

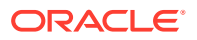

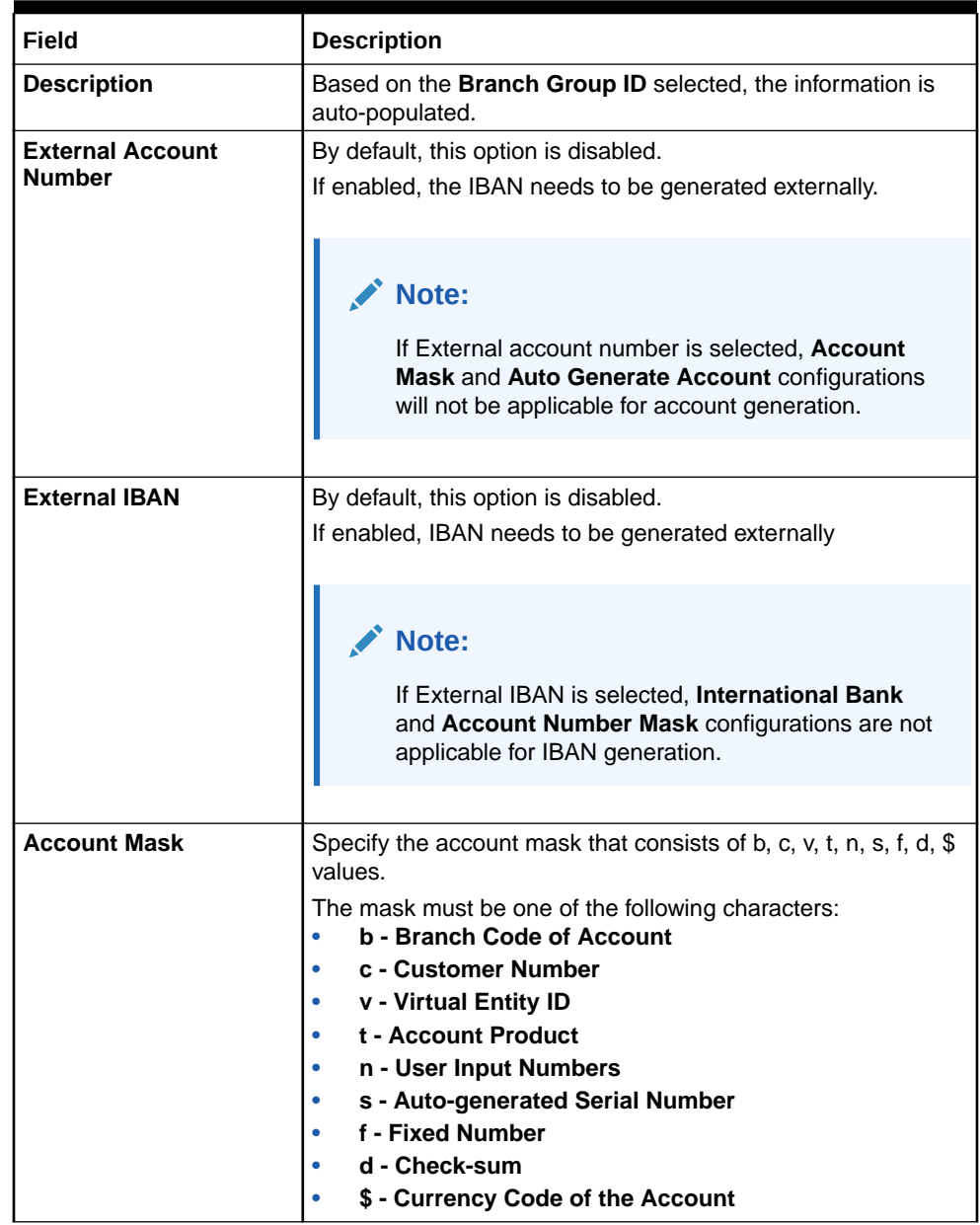

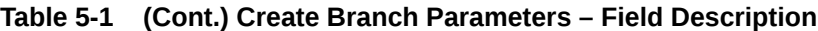

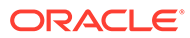

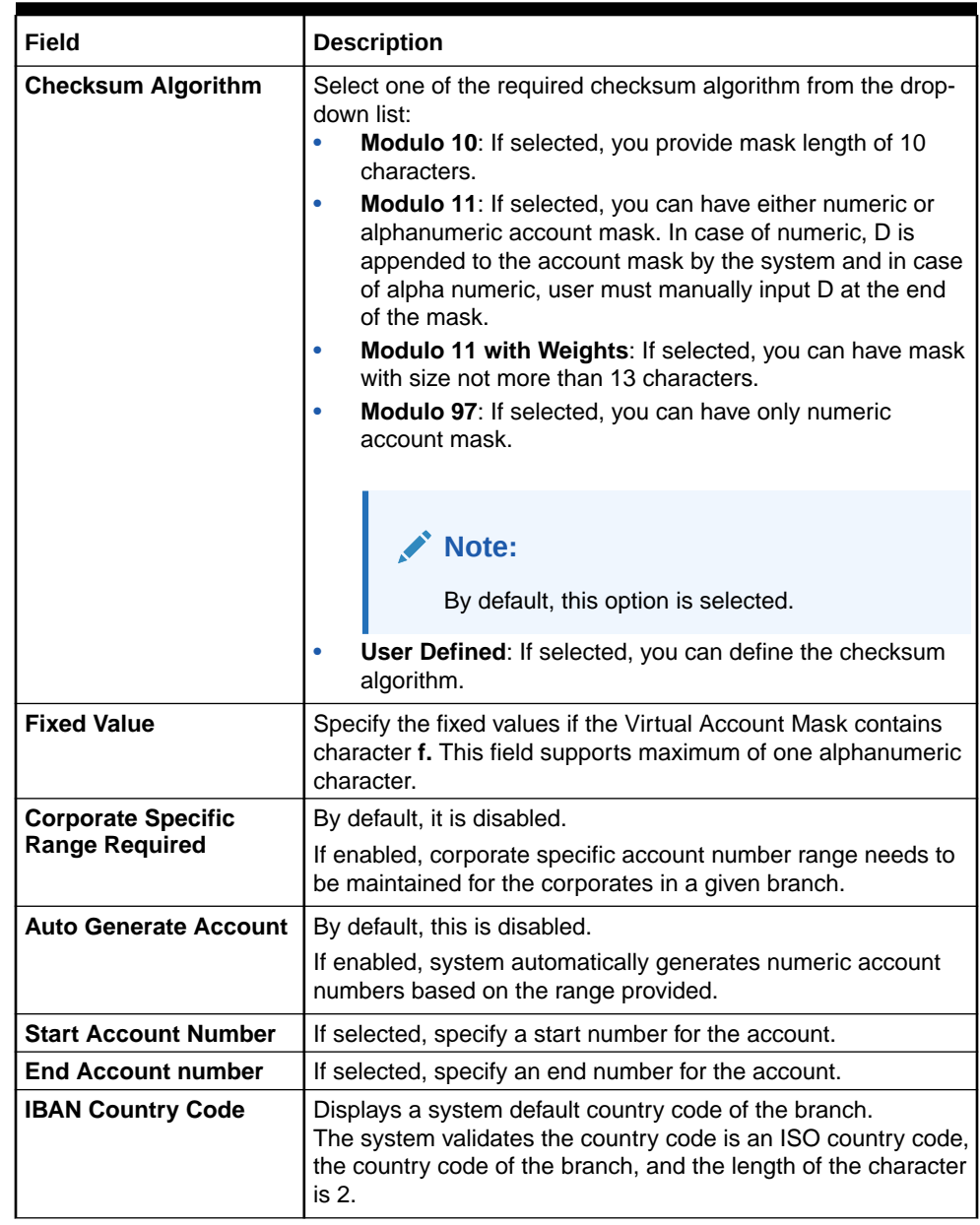

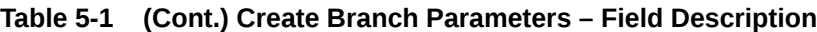

| <b>Field</b>                      | <b>Description</b>                                                                                                    |
|-----------------------------------|----------------------------------------------------------------------------------------------------|
| <b>IBAN Checksum</b><br>Algorithm | Select one of the required checksum algorithm from the drop-<br>down list:<br>$\bullet$<br>Modulo 10: If selected, provide mask length of 10<br>characters.<br><b>Modulo 11:</b> If selected, user can have either numeric or<br>۰<br>alphanumeric account mask. In case of numeric, D is<br>appended to the account mask by the system and in case<br>of alpha numeric, user must manually input D at the end<br>of the mask.<br>Modulo 11 with weights: If selected, user can have mask<br>with size not more than 13 characters.<br>Modulo 97: If selected, user can have only numeric<br>$\bullet$<br>account mask. |
|                                   | Note:<br>By default, this option is selected.                                                                                                    |
| <b>BBAN Format Mask</b>           | Specify the BBAN format mask details maximum length of 30<br>characters.<br>The mask must be one of the following characters:<br>b - BBAN Bank Code<br>s - BBAN Branch Code<br>z - Virtual Account Number<br><b>1 - Virtual Account Number</b><br>d - BBAN Check Digit<br>$\bullet$<br>i - Real Customer Number<br>$\bullet$<br>h - 1, as there is no joint holder<br>۰<br>t - Virtual Account Code<br>$\bullet$                                                                                                    |
| <b>BBAN Data Type</b>             | Specify the BBAN data type details.<br>The list displays the following character set:<br>n - Number<br>$\bullet$<br>a - Alphabet<br>۰<br>c - Alphanumeric                                                                                                    |
| <b>BBAN Checksum</b><br>Algorithm | Select the BBAN checksum algorithm from the drop-down list.                                                                                                    |
| <b>BBAN Bank Code</b>             | Specify the BBAN bank code details.                                                                                                    |
| <b>BBAN Branch Code</b>           | Specify the BBAN branch code details.                                                                                                    |
| <b>Rate Type</b>                  | Click Search to view and select the required rate type for<br>exchange rate preferences.                                                                                                    |
| <b>Rate Code</b>                  | Select one of the options below,<br>Mid Rate: If selected, it indicates the rate code for<br>exchange rate preferences.<br>Buy/Sell Rate: If selected, it indicates the rate code for<br>$\bullet$<br>exchange rate preferences.                                                                                                    |
| <b>Normal Variance</b>            | Specify a normal variance details.                                                                                                    |
| <b>Maximum Variance</b>           | Specify maximum variance details.<br>Maximum variance can have a maximum value of 100.                                                                                                    |

**Table 5-1 (Cont.) Create Branch Parameters – Field Description**

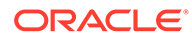

| Field                      | <b>Description</b>                                                                                                    |  |  |
|----------------------------|----------------------------------------------------------------------------------------------------|--|--|
| <b>Amount Block Queue</b>  | By default, this is disabled.                                                                                                    |  |  |
| <b>Required</b>            | If enabled, it indicates the amount block queue.                                                                                                    |  |  |
| <b>Transaction Journal</b> | By default, this is disabled.                                                                                                    |  |  |
| <b>Queue Required</b>      | If enabled, it indicates the transaction journal queue.                                                                                                    |  |  |
| <b>Rate Type</b>           | Click Search to view and select the required rate type for child<br>contribution exchange rate preferences.                                                                                                    |  |  |
| <b>Rate Code</b>           | Select one of the options below,<br>Mid Rate: If selected, it indicates the rate code for child<br>contribution exchange rate preferences.<br><b>Buy/Sell Rate:</b> If selected, it indicates the rate code for<br>۰<br>child contribution exchange rate preferences. |  |  |
| Rate Type                  | Click Search to view and select the required rate type for<br>charge exchange rate preferences.                                                                                                    |  |  |
| <b>Rate Code</b>           | Select one of the options:<br><b>Mid Rate:</b> If selected, indicates the rate code for charge<br>exchange rate preferences is mid rate.<br><b>Buy/Sell Rate: If selected, indicates the rate code for</b><br>۰<br>charge exchange rate preferences is buy/sell rate. |  |  |

<span id="page-34-0"></span>**Table 5-1 (Cont.) Create Branch Parameters – Field Description**

**4.** Click **Save** to save the details.

The user can view all the configured branch parameters in the View Branch Parameters.

**5.** Click **Cancel** to close the details without saving.

## 5.2 View Branch Parameters

This topic describes the systematic instructions to view the list of configured Branch Parameters.

The user can configure a branch level parameter using the [Create Branch Parameters.](#page-29-0)

Specify **User ID** and **Password**, and login to **Home** screen.

- **1.** On **Home** screen, click **Virtual Account Management**. Under **Virtual Account Management**, click **Configuration**.
- **2.** Under **Configuration**, click **Branch Parameters**. Under **Branch Parameters**, click **View Branch Parameters**.

The **View Branch Parameters** screen displays.

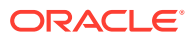

| <b>View Branch Parameters</b>                                           |                  |                                                                                |                                                                                 |                                                                                 | $\omega$ . $\omega$<br>$\therefore$ $\times$                                                 |
|-------------------------------------------------------------------------|------------------|--------------------------------------------------------------------------------|---------------------------------------------------------------------------------|---------------------------------------------------------------------------------|----------------------------------------------------------------------------------------------|
| $Q + Q$                                                                 |                  |                                                                                |                                                                                 |                                                                                 |                                                                                              |
| Branch Code:<br>NB <sub>3</sub>                                         |                  | Branch Code:<br>:<br>678                                                       | Branch Code:<br>JUL                                                             | Branch Code:<br><b>B17</b><br>٠                                                 | Branch Code:<br>$\ddot{\phantom{a}}$<br><b>XYZ</b><br>÷                                      |
| IBAN Country GB<br>Checksum -<br>Account Auto Y<br>Virtual Accou nnnnnn |                  | IBAN Country GB<br>Checksum -<br>Account Auto Y<br>Virtual Accou nn            | IBAN Country GB<br>Checksum -<br>Account Auto Y<br>Virtual Accou -              | IBAN Country GB<br>Checksum mod10<br>Account Auto N<br>Virtual Accou nnnnnnnnnf | IBAN Country GB<br>Checksum mod97<br>Account Auto N<br>Virtual Accou bbb\$\$\$nnnntttt       |
| & Open<br>Rejected                                                      | $\mathcal{O}_14$ | 台 Open<br>$\mathbb{Z}_3$<br>C Authorized                                       | & Open<br>$\mathbb{Z}_2$<br><b>D</b> Unauthorized                               | 6 Open<br>$\mathbb{Z}_2$<br>D. Authorized                                       | 6 Open<br>214<br>D. Authorized                                                               |
| Branch Code"<br>GU9                                                     |                  | Branch Code"<br>H11                                                            | Branch Code"<br>SMU                                                             | Branch Code"<br>018<br>٠                                                        | Branch Code"<br>٠<br><b>TES</b><br>٠<br>٠                                                    |
| IBAN Country GB<br>Checksum -<br>Account Auto Y<br>Virtual Accou nn     |                  | <b>IBAN Country GB</b><br>Checksum -<br>Account Auto Y<br>Virtual Accou nnnnnn | IBAN Country GB<br>Checksum -<br>Account Auto N<br>Virtual Accou bbb\$\$\$nnnss | <b>IBAN Country GB</b><br>Checksum -<br>Account Auto N<br>Virtual Accou -       | <b>IBAN Country GB</b><br>Checksum mod97<br>Account Auto N<br>Virtual Accou bbbccc\$\$\$nndd |
| £ Open<br>D. Authorized                                                 | $\mathbb{Z}$ 8   | 6 Open<br>$\mathbb{Z}_3$<br>D. Authorized                                      | $\mathbb{Z}1$<br>£ Open<br>D. Authorized                                        | £ Open<br>$\mathbb{Z}$ 1<br>D. Authorized                                       | 6 Open<br>28<br>D. Authorized                                                                |

**Figure 5-2 View Branch Parameters**

**Table 5-2 View Branch Parameters – Field Description**

| Field                        | <b>Description</b>                                                                                                    |  |  |
|------------------------------|----------------------------------------------------------------------------------------------------|--|--|
| <b>Branch Code</b>           | Displays the branch code.                                                                                                    |  |  |
| <b>IBAN Country Code</b>     | Displays the IBAN country code.                                                                                                    |  |  |
| <b>Checksum Algorithm</b>    | Displays the checksum algorithm of the branch.                                                                                                |  |  |
| <b>Account Auto Generate</b> | Indicates if the account is automatically generated.                                                                                          |  |  |
| <b>Virtual Account Mask</b>  | Displays the details of the virtual account mask.                                                                                             |  |  |
| <b>Authorization Status</b>  | Displays the authorization status of the record.<br>The options are:<br><b>Authorized</b><br><b>Rejected</b><br>٠<br><b>Unauthorized</b><br>٠ |  |  |
| <b>Record Status</b>         | Displays the status of the record.<br>The options are:<br>Open<br><b>Closed</b><br>٠                                                          |  |  |
| <b>Modification Number</b>   | Displays the number of modification performed on the record.                                                                                  |  |  |

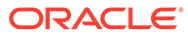
# <span id="page-36-0"></span>6 ECA System Preferences

This topic provides the information about the ECA System Preferences.

The **ECA System Preferences** allows the user to view and modify the External Credit Approval (ECA) system preferences.

This topic contains the following subtopics:

• View ECA System Preferences This topic describes the systematic instructions to view the list of available ECA System.

### 6.1 View ECA System Preferences

This topic describes the systematic instructions to view the list of available ECA System.

Specify **User ID** and **Password**, and login to **Home** screen.

- **1.** On **Home** screen, click **Virtual Account Management**. Under **Virtual Account Management**, click **Configuration**.
- **2.** Under **Configuration**, click **ECA System Preferences**. Under **ECA System Preferences**, click **View ECA System Preferences**.

The **View ECA System Preferences** screen displays.

| <b>View ECA System Preferences</b> |   |                                                |                             |   |                               |          |                      |        | $\frac{1}{2}$ $\times$ |
|------------------------------------|---|------------------------------------------------|-----------------------------|---|-------------------------------|----------|----------------------|--------|------------------------|
| QQ                                 |   |                                                |                             |   |                               |          |                      |        | <b>IE BB</b>           |
| ECA System:<br>SourceTest          | ÷ | ECA System:<br>÷<br>CDDAPP                     | ECA System:<br><b>FCUBS</b> | ÷ | <b>ECA System:</b><br>REJECT4 |          | ECA System:<br>demo1 | ٠<br>÷ |                        |
| Available for Y                    |   | Available for Y                                | Available for Y             |   | Available for Y               |          | Available for Y      |        |                        |
| C Authorized                       |   | C Authorized                                   | D Authorized                |   | D. Authorized                 |          | D. Authorized        |        |                        |
|                                    |   |                                                |                             |   |                               |          |                      |        |                        |
| ECA System:<br>FCUBS144            | ÷ | ECA System:<br>OBPM<br>٠                       | ECA System:<br>REJECT111    | ÷ | ECA System:<br>AUTO1          | $\vdots$ |                      |        |                        |
| Available for Y                    |   | Available for N                                | Available for Y             |   | Available for Y               |          |                      |        |                        |
| <b>D</b> Authorized                |   | D. Authorized                                  | D Authorized                |   | D Authorized                  |          |                      |        |                        |
|                                    |   |                                                |                             |   |                               |          |                      |        |                        |
|                                    |   |                                                |                             |   |                               |          |                      |        |                        |
| Page                               |   | of 1 (1-9 of 9 items) $  \zeta  $ (1)<br>$ + $ |                             |   |                               |          |                      |        |                        |
|                                    |   |                                                |                             |   |                               |          |                      |        |                        |
|                                    |   |                                                |                             |   |                               |          |                      |        |                        |

**Figure 6-1 View ECA System Preferences**

**Table 6-1 View ECA System Preferences – Field Description**

| l Field    | <b>Description</b>                                    |
|------------|-------------------------------------------------------|
| ECA System | Displays the external credit approval system details. |

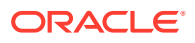

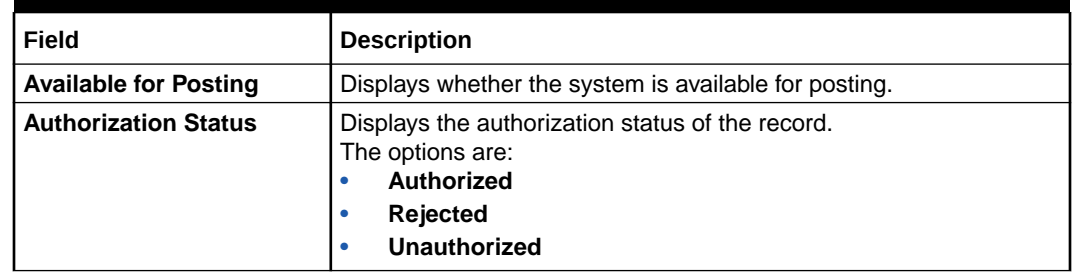

#### **Table 6-1 (Cont.) View ECA System Preferences – Field Description**

**3.** Click **View** on the tile to view **ECA System Preferences** screen. This screen allows the user to modify the details.

The **ECA System Preferences** screen displays.

**Figure 6-2 ECA System Preferences**

| <b>ECA System Preferences</b> |                              | $\Delta$ , $\Delta$<br>$\times$<br>7.5 |
|-------------------------------|------------------------------|----------------------------------------|
| Unlock                        |                              |                                        |
|                               |                              |                                        |
| <b>ECA System</b>             | <b>Available for Posting</b> |                                        |
| SourceTest                    | $\blacksquare$               |                                        |
| <b>Updated By</b>             | Updated On                   |                                        |
| YOGESH02                      | April 9, 2018                |                                        |
|                               |                              |                                        |
|                               |                              | Save                                   |
|                               |                              |                                        |
|                               |                              |                                        |
|                               |                              |                                        |
|                               |                              |                                        |
|                               |                              |                                        |

For more information on fields, refer to the field description table.

#### **Table 6-2 ECA System Preferences – Field Description**

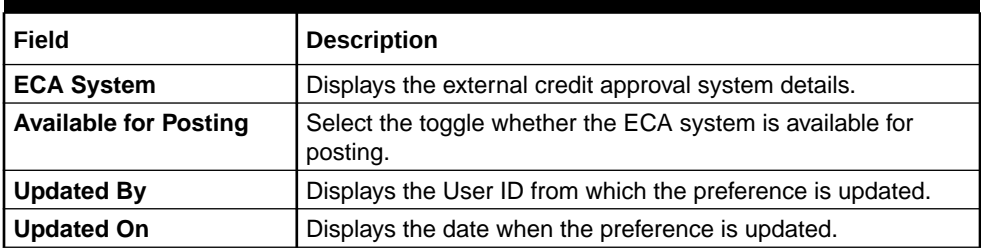

**4.** Click **Save**.

The user view the modified **ECA System Preferences** in the [View ECA System](#page-36-0) [Preferences.](#page-36-0)

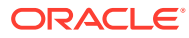

## <span id="page-38-0"></span>7 Entity Mask Configuration

This topic provides the information about the Entity Mask Configuration.

The **Entity Mask Configuration** allows the user to configure entity mask ID for a bank.

This topic contains the following subtopics:

- Create Entity Mask Configuration This topic describes the systematic instructions to configure entity mask ID for a bank.
- [View Entity Mask Configuration](#page-39-0) This topic describes the systematic instructions to view the list of configured entity mask ID.

## 7.1 Create Entity Mask Configuration

This topic describes the systematic instructions to configure entity mask ID for a bank.

Specify **User ID** and **Password**, and login to **Home** screen.

- **1.** On **Home** screen, click **Virtual Account Management**. Under **Virtual Account Management**, click **Configuration**.
- **2.** Under **Configuration**, click **Entity Mask Configuration**. Under **Entity Mask Configuration**, click **Create Entity Mask Configuration**.

The **Create Entity Mask Configuration** screen displays.

**Figure 7-1 Create Entity Mask Configuration**

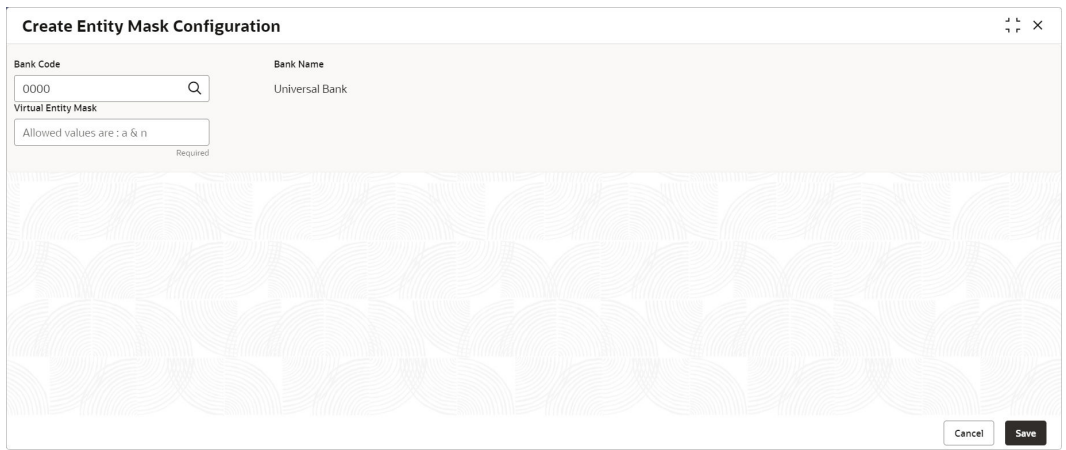

**3.** Specify the fields on **Create Entity Mask Configuration** screen.

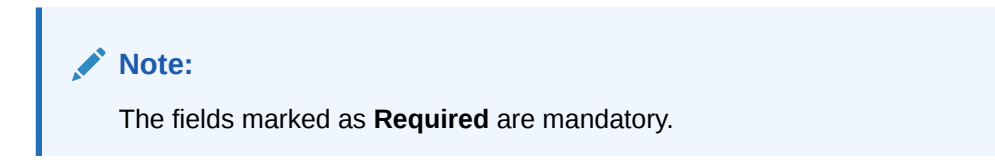

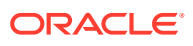

<span id="page-39-0"></span>For more information on fields, refer to the field description table.

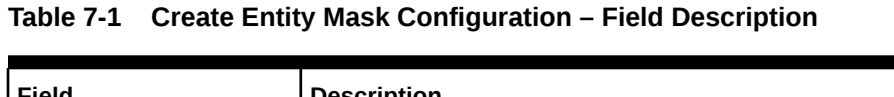

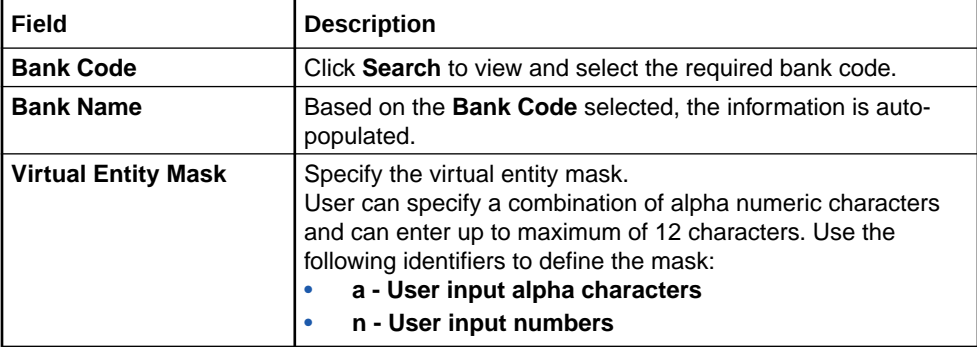

**4.** Click **Save** to save the details.

The user can view the configured entity mask details in the View Entity Mask Configuration.

**5.** Click **Cancel** to close the details without saving.

## 7.2 View Entity Mask Configuration

This topic describes the systematic instructions to view the list of configured entity mask ID.

The user can configure entity mask ID using the [Create Entity Mask Configuration](#page-38-0).

Specify **User ID** and **Password**, and login to **Home** screen.

- **1.** On **Home** screen, click **Virtual Account Management**. Under **Virtual Account Management**, click **Configuration**.
- **2.** Under **Configuration**, click **Entity Mask Configuration**. Under **Entity Mask Configuration**, click **View Entity Mask Configuration**.

The **View Entity Mask Configuration** screen displays.

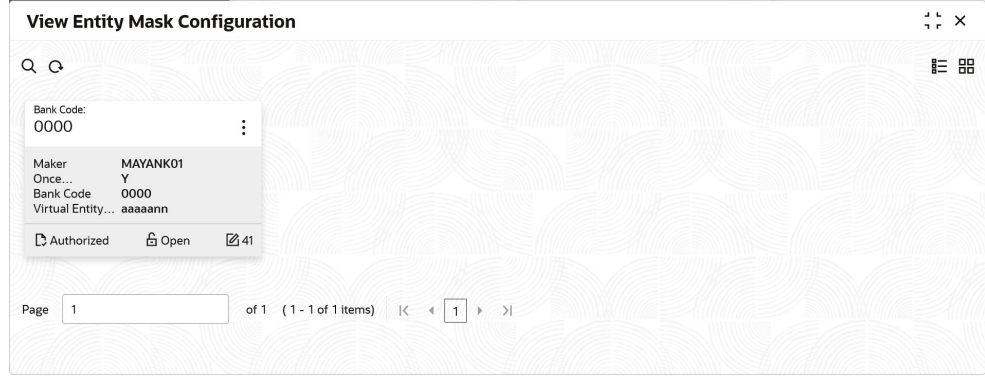

#### **Figure 7-2 View Entity Mask Configuration**

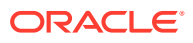

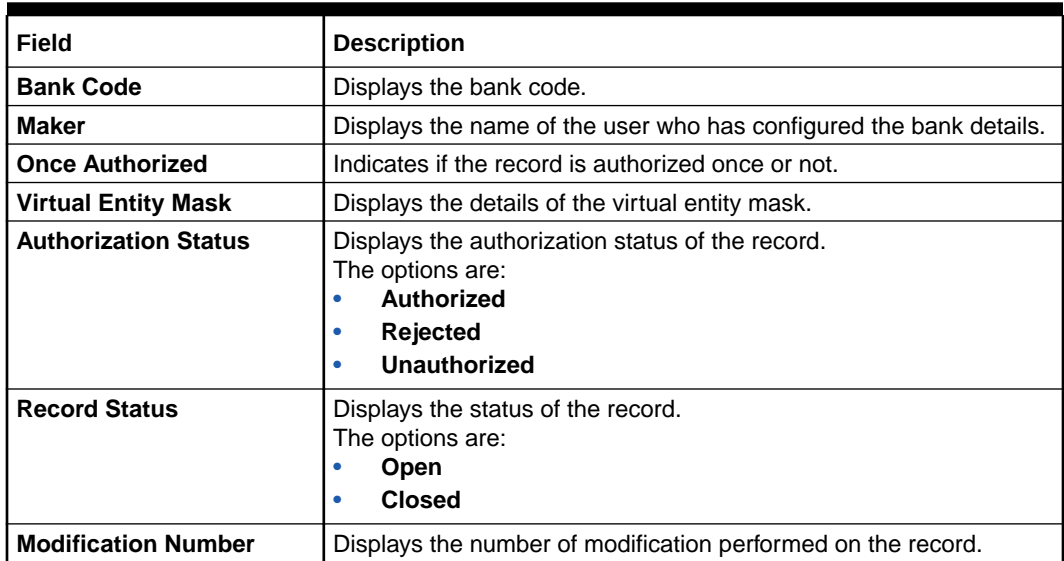

#### **Table 7-2 View Entity Mask Configuration – Field Description**

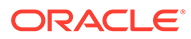

## <span id="page-41-0"></span>8 External DDA System

This topic provides the information about the External DDA System.

The transactions into a virtual account through transaction journal service results in posting entries to the real account. The External Demand Deposit Accounts (DDA) system interacts with the external DDA for posting entries and calling out other services on DDA. Oracle Banking Virtual Account Management can be configured to work with the DDA systems in a synchronous or asynchronous manner for transaction posting to the real account.

This topic contains the following subtopics:

- Create External DDA System This topic describes the systematic instructions to configure an external DDA system.
- [View External DDA System](#page-42-0) This topic describes the systematic instructions to view the list of configured external DDA system.

### 8.1 Create External DDA System

This topic describes the systematic instructions to configure an external DDA system.

Specify **User ID** and **Password**, and login to **Home** screen.

- **1.** On **Home** screen, click **Virtual Account Management**. Under **Virtual Account Management**, click **Configuration**.
- **2.** Under **Configuration**, click **External DDA System**. Under **External DDA System**, click **Create External DDA System**.

The **Create External DDA System** screen displays.

#### **Figure 8-1 Create External DDA System**

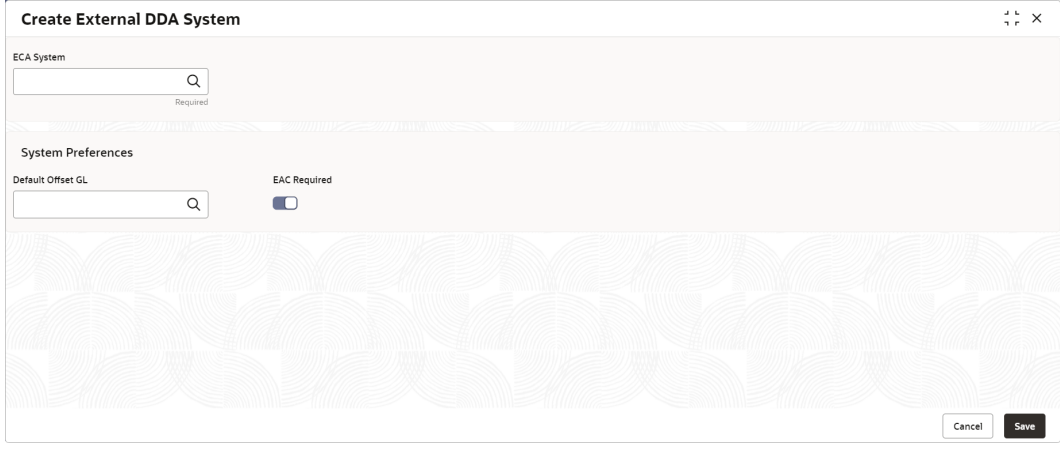

**3.** Specify the fields on **Create External DDA System** screen.

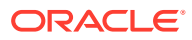

The fields marked as **Required** are mandatory.

<span id="page-42-0"></span>For more information on fields, refer to the field description table.

**Table 8-1 Create External DDA System – Field Description**

| Field               | <b>Description</b>                                                    |
|---------------------|-----------------------------------------------------------------------|
| <b>ECA System</b>   | Click Search to view and select the required ECA system.              |
| Default Offset GL   | Click Search to view and select the default offset general<br>ledger. |
| <b>EAC Required</b> | Select the toggle if the EAC is required.                             |

**4.** Click **Save** to save the details.

The user can view the configured external DDA system details in the View External DDA System.

**5.** Click **Cancel** to close the details without saving.

### 8.2 View External DDA System

This topic describes the systematic instructions to view the list of configured external DDA system.

The user can configure an external DDA system using the [Create External DDA](#page-41-0) [System](#page-41-0).

Specify **User ID** and **Password**, and login to **Home** screen.

- **1.** On **Home** screen, click **Virtual Account Management**. Under **Virtual Account Management**, click **Configuration**.
- **2.** Under **Configuration**, click **Entity Mask Configuration**. Under **External DDA System**, click **View External DDA System**.

The **View External DDA System** screen displays.

| <b>View External DDA System</b> |                     |                |                                                  |        |    |                             |        |                |                        |        |          |                     |        |        | $\frac{1}{2}$ $\frac{1}{2}$ $\times$ |
|---------------------------------|---------------------|----------------|--------------------------------------------------|--------|----|-----------------------------|--------|----------------|------------------------|--------|----------|---------------------|--------|--------|--------------------------------------|
| $Q + Q$                         |                     |                |                                                  |        |    |                             |        |                |                        |        |          |                     |        |        | E 88                                 |
| ECA System:<br>FCUBS144         |                     | ÷              | ECA System:<br>SourceTest                        |        |    | ECA System:<br>REJECT111    |        | ፡              | ECA System:<br>CDDAPP  |        |          | ECA System:<br>OBPM |        | ٠<br>÷ |                                      |
| EAC Required Y                  |                     |                | EAC Required N                                   |        |    | EAC Required Y              |        |                | EAC Required N         |        |          | EAC Required Y      |        |        |                                      |
| C Authorized                    | & Open              | $\mathbb{Z}$ 1 | D. Authorized                                    | & Open | 21 | C Authorized                | £ Open | $\mathbb{Z}$ 1 | C Authorized           | & Open | 22       | D. Authorized       | £ Open | 24     |                                      |
|                                 |                     |                |                                                  |        |    |                             |        |                |                        |        |          |                     |        |        |                                      |
| ECA System:<br>AUTO1            |                     | ÷              | ECA System:<br>demo1                             |        | ÷  | ECA System:<br><b>FCUBS</b> |        | $\vdots$       | ECA System:<br>REJECT4 |        | $\vdots$ |                     |        |        |                                      |
| EAC Required Y                  |                     |                | EAC Required N                                   |        |    | EAC Required Y              |        |                | EAC Required Y         |        |          |                     |        |        |                                      |
| D Unauthorized                  | <b>&amp;</b> Closed | ■3             | D. Authorized                                    | & Open | 21 | C Authorized                | £ Open | 24             | C Authorized           | £ Open | 23       |                     |        |        |                                      |
| IIKKELLI                        |                     |                |                                                  |        |    |                             |        |                |                        |        |          |                     |        |        |                                      |
|                                 |                     |                |                                                  |        |    |                             |        |                |                        |        |          |                     |        |        |                                      |
| Page                            |                     |                | of 1 (1-9 of 9 items) $ \langle 1   1   2   3  $ |        |    |                             |        |                |                        |        |          |                     |        |        |                                      |
|                                 |                     |                |                                                  |        |    |                             |        |                |                        |        |          |                     |        |        |                                      |
|                                 |                     |                |                                                  |        |    |                             |        |                |                        |        |          |                     |        |        |                                      |

**Figure 8-2 View External DDA System**

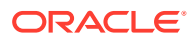

| Field                       | <b>Description</b>                                                                                                    |
|-----------------------------|----------------------------------------------------------------------------------------------------|
| <b>ECA System</b>           | Displays the external credit approval system details.                                                                         |
| <b>EAC Required</b>         | Displays whether the External Account Check required or not.                                                                  |
| <b>Authorization Status</b> | Displays the authorization status of the record.<br>The options are:<br>Authorized<br>٠<br>Rejected<br>٠<br>Unauthorized<br>۰ |
| <b>Record Status</b>        | Displays the status of the record.<br>The options are:<br>Open<br>٠<br><b>Closed</b><br>٠                                     |
| <b>Modification Number</b>  | Displays the number of modification performed on the record.                                                                  |

**Table 8-2 View External DDA System – Field Description**

## <span id="page-44-0"></span>9 Identifier Branch Parameters

This topic provides the information about the Identifier Branch Parameters.

The **Identifier Branch Parameters** allows the user to configure virtual identifier branch parameters.

This topic contains the following subtopics:

- Create Identifier Branch Parameters This topic describes the systematic instructions to configure identifier branch parameters.
- [View Identifier Branch Parameters](#page-46-0) This topic describes the systematic instructions to view the list of configured identifier branch parameters.

### 9.1 Create Identifier Branch Parameters

This topic describes the systematic instructions to configure identifier branch parameters.

Specify **User ID** and **Password**, and login to **Home** screen.

- **1.** On **Home** screen, click **Virtual Account Management**. Under **Virtual Account Management**, click **Configuration**.
- **2.** Under **Configuration**, click **Identifier Branch Parameters**. Under **Identifier Branch Parameters**, click **Create Identifier Branch Parameters**.

The **Create Identifier Branch Parameters** screen displays.

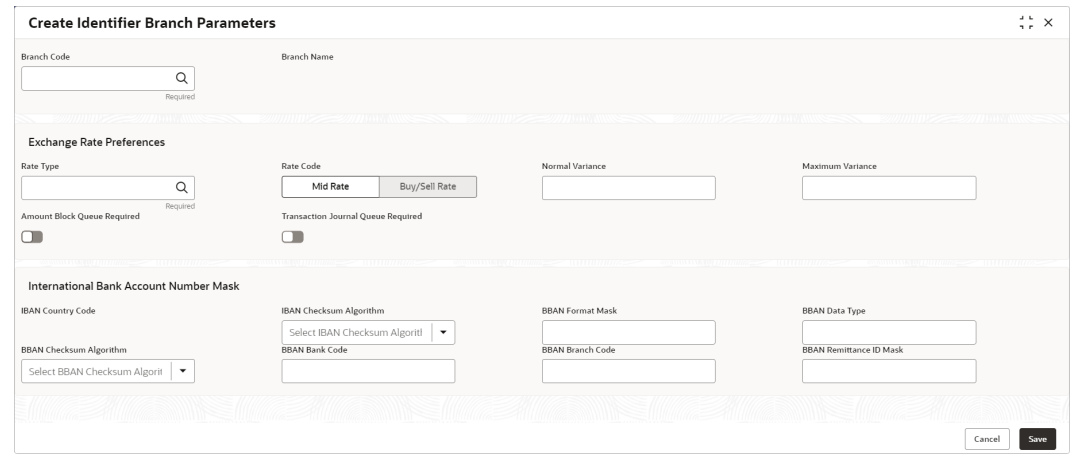

**Figure 9-1 Create Identifier Branch Parameters**

**3.** Specify the fields on **Create Identifier Branch Parameters** screen.

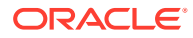

The fields marked as **Required** are mandatory.

**Table 9-1 Create Identifier Branch Parameters – Field Description**

| Field                                        | <b>Description</b>                                                                                                    |
|----------------------------------------------|----------------------------------------------------------------------------------------------------|
| <b>Branch Code</b>                           | Click Search to view and select the required branch code.                                                                                                    |
| <b>Branch Name</b>                           | Based on the <b>Branch Code</b> selected, the information is auto-<br>populated.                                                                                                    |
| <b>Rate Type</b>                             | Click Search to view and select the required rate type.                                                                                                    |
| <b>Rate Code</b>                             | Select one of the options:<br>Mid Rate: If selected, it indicates the rate code for<br>exchange rate preferences is mid rate.<br>$\bullet$<br><b>Buy/Sell Rate:</b> If selected, it indicates the rate code for<br>exchange rate preferences is buy/sell rate.                                                                                                    |
| <b>Normal Variance</b>                       | Specify a normal variance details.                                                                                                    |
| <b>Maximum Variance</b>                      | Specify a maximum variance details.<br>Maximum variance can have a maximum value of 100.                                                                                                    |
| <b>Amount Block Queue</b><br><b>Required</b> | By default, this is disabled. If enabled, it indicates the amount<br>block queue.                                                                                                    |
| <b>Transaction Journal</b><br>Queue Required | By default, this is disabled. If enabled, it indicates the<br>transaction journal queue.                                                                                                    |
| <b>IBAN Country Code</b>                     | Displays the IBAN country code of the branch.                                                                                                    |
| <b>IBAN Checksum</b><br>Algorithm            | Select one of the required checksum algorithm from the drop-<br>down list:<br>Modulo 10: If selected, user can provide mask length of<br>$\bullet$<br>10 characters.<br><b>Modulo 11:</b> If selected, user can have either numeric or<br>$\bullet$<br>alphanumeric account mask. For numeric, D is appended<br>to the account mask by the system and for alpha numeric,<br>user must manually type D at the end of the mask.<br>Modulo 11 with Weights: If selected, user can have<br>$\bullet$<br>mask with size not more than 13 characters.<br>Modulo 97: If selected, user can have only numeric<br>۰<br>account mask.<br>Note:<br>By default, this option is selected. |
| <b>BBAN Format Mask</b>                      | Specify the BBAN format mask details.<br>User can enter a maximum length of 30 characters. The mask<br>must be one of the following characters:<br>b - BBAN bank code<br>۰<br>s - BBAN branch code<br>$\bullet$<br>z - Virtual account number<br>d - check digit                                                                                                    |

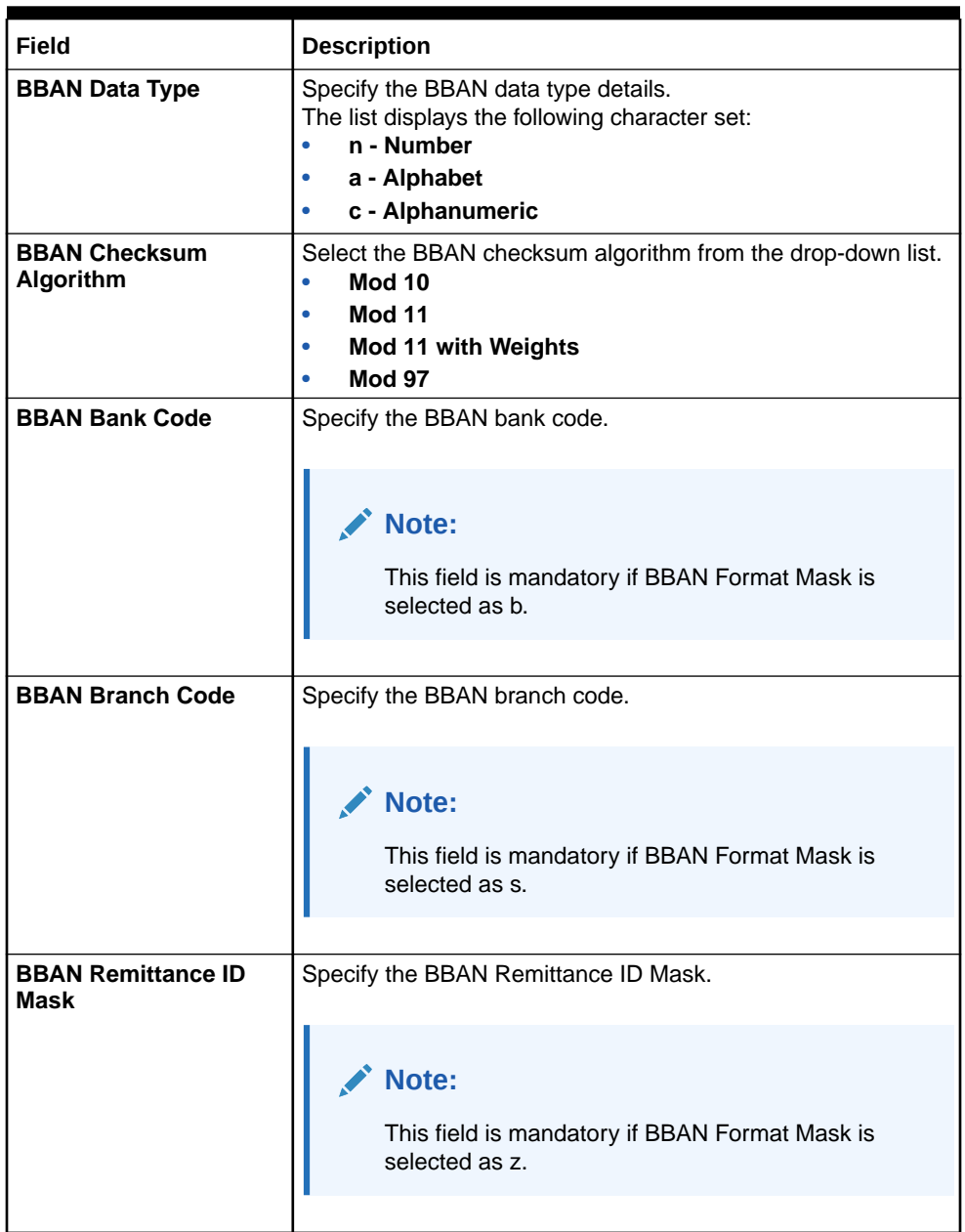

#### <span id="page-46-0"></span>**Table 9-1 (Cont.) Create Identifier Branch Parameters – Field Description**

**4.** Click **Save** to save the details.

The user can view the configured identifier mask details in the View Identifier Branch Parameters.

**5.** Click **Cancel** to close the details without saving.

### 9.2 View Identifier Branch Parameters

This topic describes the systematic instructions to view the list of configured identifier branch parameters.

The user can configure identifier branch parameters using the [Create Identifier Branch](#page-44-0) [Parameters.](#page-44-0)

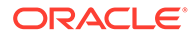

Specify **User ID** and **Password**, and login to **Home** screen.

- **1.** On **Home** screen, click **Virtual Account Management**. Under **Virtual Account Management**, click **Configuration**.
- **2.** Under **Configuration**, click **Identifier Branch Parameters**. Under **Identifier Branch Parameters**, click **View Identifier Branch Parameters**.

The **View Identifier Branch Parameters** screen displays.

**Figure 9-2 View Identifier Branch Parameters View Identifier Branch Parameters**  $\ddot{\ddot{\cdot}}$   $\times$  $Q + Q$  $E = BE$ Branch Code:<br>RE1 Branch Code:<br>AAA Branch Code<br>AT2 Branch Code<br>678  $\mathbf{H}$  $\mathbf{H}$  $\left| \cdot \right|$  $\ddot{\phantom{a}}$ Checker<br>Maker<br>Once... Checker<br>Maker<br>Once... Checker<br>Maker<br>Once... DEMOTEST1<br>USERVAM1 SANGAMESH02<br>SANGAMESH01 USERVAM1<br>ADMINUSER1 Checker<br>Maker<br>Once... -<br>ATUL01<br>N  $\mathbf{Q}$  Rejected မြှု့ Open  $\mathbb{Z}3$  $\mathsf D$  Authorized 습 Oper  $\mathbb{Z}^2$  $\Box$  Unauthorize 습 Open  $\mathbb{Z}_1$  $\mathbf D$  Authorized မြို့ Oper  $\mathbb{Z}$ 1 Branch Code<br>HEL Branch Code:<br>CCC Branch Code<br>B12 Branch Code:<br>000  $\pm$  $\vdots$  $\colon$  $\vdots$ MAYANK01<br>DEB01<br>Y Checker<br>Maker<br>Once... Checker<br>Maker<br>Once Checker<br>Maker<br>Once Checker<br>Maker<br>Opco ATUL01 MAYANK02 ATUL01  $22$ Unauthorized **6** Open 図2 D. Authorized 6 Open ■22 ■ Unauthorized 台 Open  $\mathbb{Z}$ 4 Page  $\boxed{1}$ of 1 (1 - 8 of 8 items)  $|\langle -|$  (1 )  $\rangle$ 

**Table 9-2 View Identifier Branch Parameters – Field Description**

| Field                       | <b>Description</b>                                                                                                    |
|-----------------------------|----------------------------------------------------------------------------------------------------|
| <b>Branch Code</b>          | Displays the code of the branch.                                                                                                    |
| <b>Checker</b>              | Displays the user who has verified the record.                                                                                              |
| Maker                       | Displays the name of the user who has created the record.                                                                                   |
| <b>Authorization Status</b> | Displays the authorization status of the record.<br>The options are:<br><b>Authorized</b><br>٠<br><b>Rejected</b><br>٠<br>Unauthorized<br>٠ |
| <b>Record Status</b>        | Displays the status of the record.<br>The options are:<br><b>Open</b><br>٠<br><b>Closed</b><br>٠                                            |
| <b>Modification Number</b>  | Displays the number of modification performed on the record.                                                                                |

# <span id="page-48-0"></span>10 Identifier Mask Configuration

This topic provides the information about the Identifier Mask Configuration.

The **Identifier Mask Configuration** allows the user to configure and maintain the identifier mask details.

This topic contains the following subtopics:

- Create Identifier Mask Configuration This topic describes the systematic instructions to configure the identifier mask details at the Host Code level.
- [View Identifier Mask Configuration](#page-50-0) This topic describes the systematic instructions to view the list of configured identifier mask details.

### 10.1 Create Identifier Mask Configuration

This topic describes the systematic instructions to configure the identifier mask details at the Host Code level.

Specify **User ID** and **Password**, and login to **Home** screen.

- **1.** On **Home** screen, click **Virtual Account Management**. Under **Virtual Account Management**, click **Configuration**.
- **2.** Under **Configuration**, click **Identifier Mask Configuration**. Under **Identifier Mask Configuration**, click **Create Identifier Mask Configuration**.

The **Create Identifier Mask Configuration** screen displays.

**Figure 10-1 Create Identifier Mask Configuration**

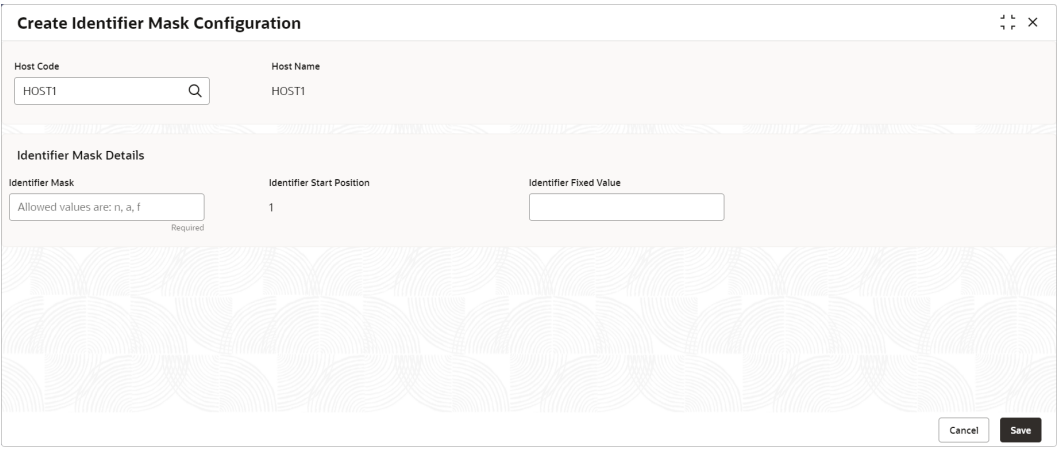

**3.** Specify the fields on **Create Identifier Mask Configuration** screen.

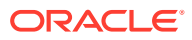

The fields marked as **Required** are mandatory.

For more information on fields, refer to the field description table.

**Table 10-1 Create Identifier Mask Configuration – Field Description**

| Field                            | <b>Description</b>                                                                                                    |
|----------------------------------|----------------------------------------------------------------------------------------------------|
| <b>Host Code</b>                 | Click Search to view and select the required host code.                                                                                                    |
| <b>Host Name</b>                 | Based on the <b>Host Code</b> selected, the information is auto-<br>populated.                                                                                              |
| <b>Identifier Mask</b>           | Specify a virtual identifier mask.<br>The identifier mask can be a combination of:<br>n: User input number<br>a: User input alphanumeric characters<br>۰<br>f: Fixed number |
| <b>Identifier Start Position</b> | By default, the start position of the identifier in account number<br>is 1. User is not able to modify it.                                                                  |
|                                  | Note:<br>After authorizing, user cannot modify the <b>Identifier</b><br>Mask.                                                                                               |
|                                  |                                                                                                    |
| <b>Identifier Fixed Value</b>    | Specify the fixed value character if virtual account mask<br>contains character 'f'.<br>The user can provide a maximum of one alphanumeric<br>character.                    |

**Example:** When creating the corporate identifier, the system validates if the issued identifier matches with the mask for a host such as 1234565 is a valid corporate identifier. If account number 12345655346555000 is received in a transaction, the identifier is derived as 1234565.

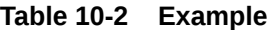

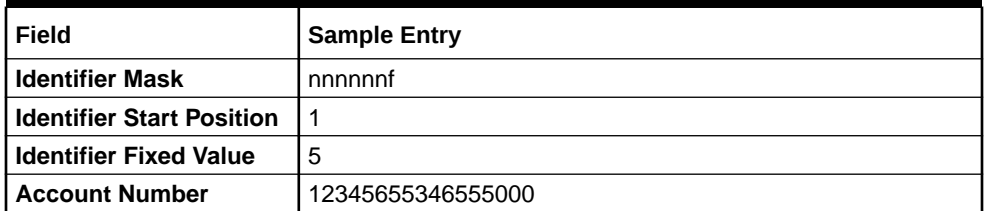

**4.** Click **Save** to save the details.

The user can view the configured identifier mask details in the [View Identifier Mask](#page-50-0) [Configuration](#page-50-0).

After the identifier mask details are configured, the user can map the identifier mask with the multi-currency identifier using the Multi-Currencies Identifier

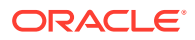

Mapping. For more information, refer to the **Multi-Currencies Identifier Mapping** topic in *Identifier User Guide*.

**5.** Click **Cancel** to close the details without saving.

### <span id="page-50-0"></span>10.2 View Identifier Mask Configuration

This topic describes the systematic instructions to view the list of configured identifier mask details.

The user can configure identifier mask details using the [Create Identifier Mask Configuration](#page-48-0).

Specify **User ID** and **Password**, and login to **Home** screen.

- **1.** On **Home** screen, click **Virtual Account Management**. Under **Virtual Account Management**, click **Configuration**.
- **2.** Under **Configuration**, click **Identifier Mask Configuration**. Under **Identifier Mask Configuration**, click **View Identifier Mask Configuration**.

The **View Identifier Mask Configuration** screen displays.

**Figure 10-2 View Identifier Mask Configuration**

| View Identifier Mask Configuration                                                     |                                                                                                    |                                                                                      |                                                                                             | $\mathbb{I}$ $\mathbb{I}$ $\times$<br>$\sim$                                           |
|----------------------------------------------------------------------------------------|----------------------------------------------------------------------------------------------------|--------------------------------------------------------------------------------------|---------------------------------------------------------------------------------------------|----------------------------------------------------------------------------------------|
| $Q + Q$                                                                                |                                                                                                    |                                                                                      |                                                                                             | <b>IE BB</b>                                                                           |
| Host Code:<br>HOST1<br>$\ddot{\phantom{1}}$                                            | Host Code:<br>٠<br>HOST2<br>÷                                                                         | Host Code:<br>٠<br><b>HOSTr</b><br>÷                                                 | Host Code:<br>٠<br>HOSTrei<br>$\ddot{\phantom{1}}$                                          | Host Code:<br>$\cdot$<br>H1023<br>÷                                                    |
| Checker<br>A.<br>Maker<br>OPSUSER1<br>HOST1<br><b>Host Code</b><br>Identifier Mask nnn | Checker<br>USERVAM1<br>Maker<br>YOGESH01<br>HOST <sub>2</sub><br>Host Code<br>Identifier Mask aaaaaan | Checker<br>ADMINUSER2<br>Maker<br>RAHUL01<br>HOSTr<br>Host Code<br>Identifier Mask n | Checker<br>$\sim$<br>Maker<br>SANGAMESH01<br>HOSTrei<br>Host Code<br>Identifier Mask aaannf | Checker<br>MAYANK02<br>Maker<br>MAYANK01<br>H1023<br>Host Code<br>Identifier Mask annn |
| 6 Open<br>06<br>D Unauthorized                                                         | <b>台</b> Open<br>$\mathbb{Z}_2$<br>C Authorized                                                       | <b>台</b> Open<br>C Authorized<br>$\mathbb{Z}$ 1                                      | £ Open<br>23<br>D Unauthorized                                                              | 6 Open<br>■3<br>D. Authorized                                                          |
| Page                                                                                   | of 1 (1-5 of 5 items) $ (-4) $ 1 $ (-1) $                                                             |                                                                                      |                                                                                             |                                                                                        |

**Table 10-3 View Identifier Mask Configuration – Field Description**

| Field                       | <b>Description</b>                                                                                                    |
|-----------------------------|----------------------------------------------------------------------------------------------------|
| <b>Checker</b>              | Displays the user who has verified the record.                                                                                |
| <b>Maker</b>                | Displays the name of the user who has created the record.                                                                     |
| <b>Host Code</b>            | Displays the host code.                                                                                                    |
| <b>Identifier Mask</b>      | Displays the identifier mask details of the record.                                                                           |
| <b>Authorization Status</b> | Displays the authorization status of the record.<br>The options are:<br>Authorized<br>٠<br>Rejected<br>٠<br>Unauthorized<br>۰ |
| <b>Record Status</b>        | Displays the status of the record.<br>The options are:<br>Open<br>۰<br><b>Closed</b><br>٠                                     |

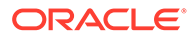

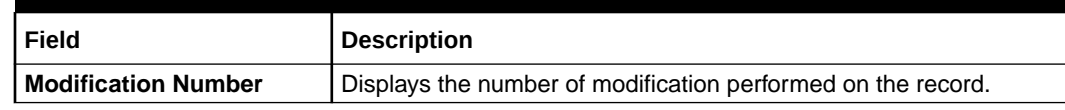

#### **Table 10-3 (Cont.) View Identifier Mask Configuration – Field Description**

## <span id="page-52-0"></span>11 Inter-DDA General Ledger

This topic provides the information about the Inter-DDA General Ledger.

The **Inter-DDA General Ledger** allows the user to configure inter-Demand Deposit Accounts (DDA) preference that is used for multi-DDA transactions.

This topic contains the following subtopics:

- Create Inter-DDA General Ledger This topic describes the systematic instructions to configure the Inter-DDA General Ledger.
- [View Inter-DDA General Ledger](#page-53-0) This topic describes the systematic instructions to view the list of configured inter-DDA general ledger.

### 11.1 Create Inter-DDA General Ledger

This topic describes the systematic instructions to configure the Inter-DDA General Ledger.

Specify **User ID** and **Password**, and login to **Home** screen.

- **1.** On **Home** screen, click **Virtual Account Management**. Under **Virtual Account Management**, click **Configuration**.
- **2.** Under **Configuration**, click **Inter-DDA General Ledger**. Under **Inter-DDA General Ledger**, click **Create Inter-DDA General Ledger**.

The **Create Inter-DDA General Ledger** screen displays.

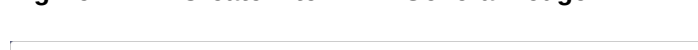

**Figure 11-1 Create Inter-DDA General Ledger**

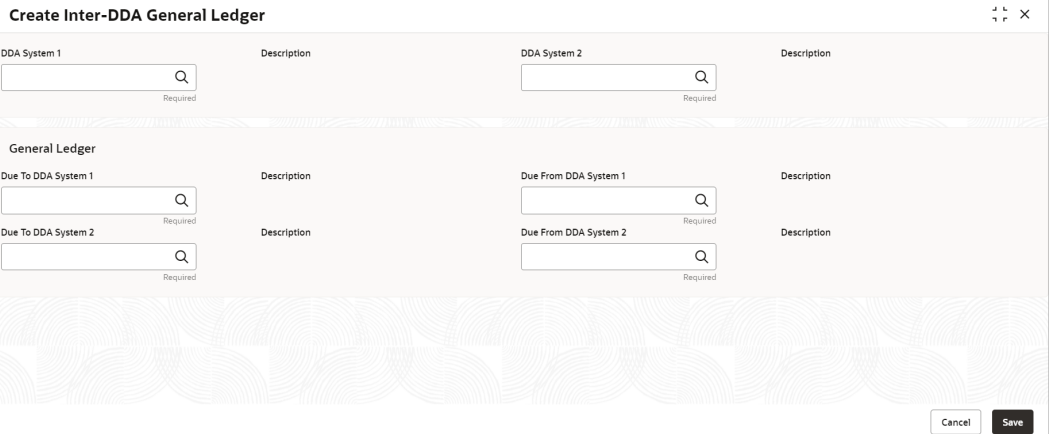

**3.** Specify the fields on **Create Inter-DDA General Ledger** screen.

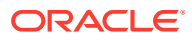

The fields marked as **Required** are mandatory.

<span id="page-53-0"></span>For more information on fields, refer to the field description table.

**Table 11-1 Create Inter-DDA General Ledger – Field Description**

| Field                    | <b>Description</b>                                                                        |
|--------------------------|-------------------------------------------------------------------------------------------|
| <b>DDA System 1</b>      | Click Search to view and select the required DDA system pair.                             |
| <b>Description</b>       | Based on the DDA System 1 is selected, the information is<br>auto-populated.              |
| <b>DDA System 2</b>      | Click Search to view and select the required DDA system pair.                             |
| <b>Description</b>       | Based on the DDA System 2 is selected, the information is<br>auto-populated.              |
| Due To DDA System 1      | Click Search to view and select the general ledger for which a<br>credit entry is passed. |
| <b>Description</b>       | Based on the Due To DDA System 1 is selected, the<br>information is auto-populated.       |
| Due From DDA System<br>1 | Click Search to view and select the general ledger to which a<br>debit entry is passed.   |
| <b>Description</b>       | Based on the Due From DDA System 1 is selected, the<br>information is auto-populated.     |
| Due To DDA System 2      | Click Search to view and select the general ledger for which a<br>credit entry is passed  |
| <b>Description</b>       | Based on the Due To DDA System 2 is selected, the<br>information is auto-populated.       |
| Due From DDA System<br>2 | Click Search to view and select the general ledger to which a<br>debit entry is passed.   |
| <b>Description</b>       | Based on the Due From DDA System 2 is selected, the<br>information is auto-populated.     |

**4.** Click **Save** to save the details.

The user can view the configured inter-DDA general ledger details in the View Inter-DDA General Ledger.

**5.** Click **Cancel** to close the details without saving.

### 11.2 View Inter-DDA General Ledger

This topic describes the systematic instructions to view the list of configured inter-DDA general ledger.

The user can configure an inter- DDA general ledger using the [Create Inter-DDA](#page-52-0) [General Ledger](#page-52-0).

Specify **User ID** and **Password**, and login to **Home** screen.

**1.** On **Home** screen, click **Virtual Account Management**. Under **Virtual Account Management**, click **Configuration**.

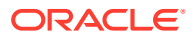

**2.** Under **Configuration**, click **Inter-DDA General Ledger**. Under **Inter-DDA General Ledger**, click **View Inter-DDA General Ledger**.

The **View Inter-DDA General Ledger** screen displays.

| $Q + Q$                                                              |               |                                                                    |                   |               |                                                                       |               |                                                                       |                    | <b>EE BB</b> |
|----------------------------------------------------------------------|---------------|--------------------------------------------------------------------|-------------------|---------------|-----------------------------------------------------------------------|---------------|-----------------------------------------------------------------------|--------------------|--------------|
| DDA System 1:<br><b>FCUBS</b>                                        | $\cdot$       | DDA System 1:<br><b>OBPM</b>                                       |                   | ٠             | DDA System 1:<br><b>FCUBS</b>                                         | ٠<br>٠        | DDA System 1:<br>REJECT4                                              | $\cdot$<br>$\cdot$ |              |
| DDA System 2 CDDAPP<br>Due To DDA 100000089<br>Due From DD 173000003 |               | DDA System 2 OBPM<br>Due To DDA 173000004<br>Due From DD 173000004 |                   |               | DDA System 2 REJECT4<br>Due To DDA 100000089<br>Due From DD 173000004 |               | DDA System 2 REJECT4<br>Due To DDA 173000004<br>Due From DD 173000004 |                    |              |
| <b>台 Open</b><br>Authorized                                          | $\mathbb{Z}1$ | P. Authorized                                                      | <u>&amp;</u> Open | $\mathbb{Z}2$ | 습 Closed<br><b>N</b> Unauthorized                                     | $\mathbb{Z}2$ | 台 Open<br><b>n</b> Unauthorized                                       | 24                 |              |

**Figure 11-2 View Inter-DDA General Ledger**

For more information on fields, refer to the field description table.

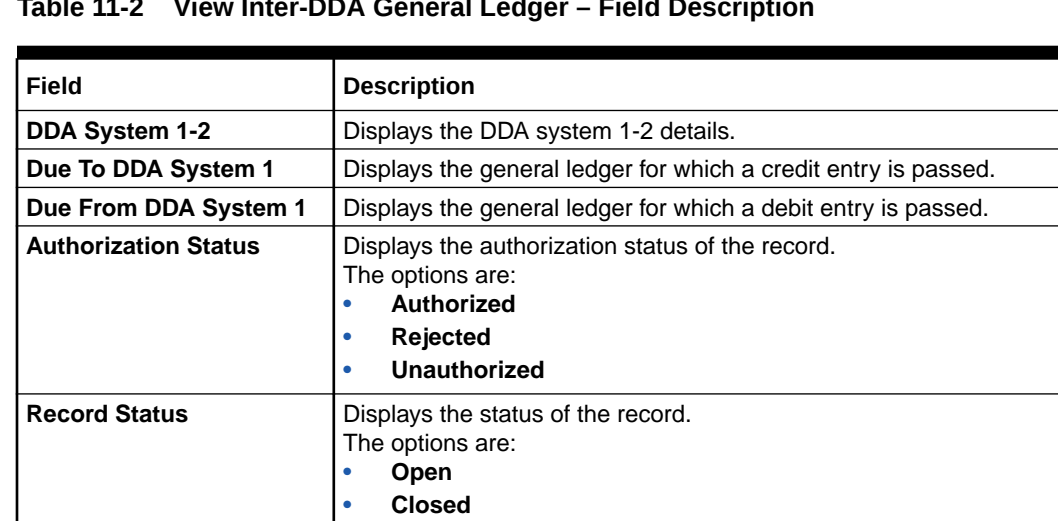

**Modification Number** | Displays the number of modification performed on the record.

**Table 11-2 View Inter-DDA General Ledger – Field Description**

# <span id="page-55-0"></span>12 Real Account To Virtual Entity Mapping

This topic provides the information about the Real Account To Virtual Entity Mapping.

The **Real Account To Virtual Entity Mapping** allows the user to map the Real Accounts to a Virtual Entity of the customer.

This topic contains the following subtopics:

- Create Real Account To Virtual Entity Mapping This topic describes the systematic instructions to map the VAM enabled Real Accounts to a Virtual Entity of a customer.
- [View Real Account To Virtual Entity Mapping](#page-56-0) This topic describes the systematic instructions to view the list of configured Real Account To Virtual Entity Mapping.

### 12.1 Create Real Account To Virtual Entity Mapping

This topic describes the systematic instructions to map the VAM enabled Real Accounts to a Virtual Entity of a customer.

Specify **User ID** and **Password**, and login to **Home** screen.

- **1.** On **Home** screen, click **Virtual Account Management**. Under **Virtual Account Management**, click **Configuration**.
- **2.** Under **Configuration**, click **Real Account To Virtual Entity Mapping**. Under **Real Account To Virtual Entity Mapping**, click **Create Real Account To Virtual Entity Mapping**.

The **Create Real Account To Virtual Entity Mapping** screen displays.

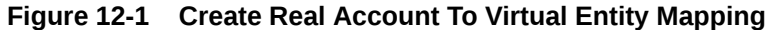

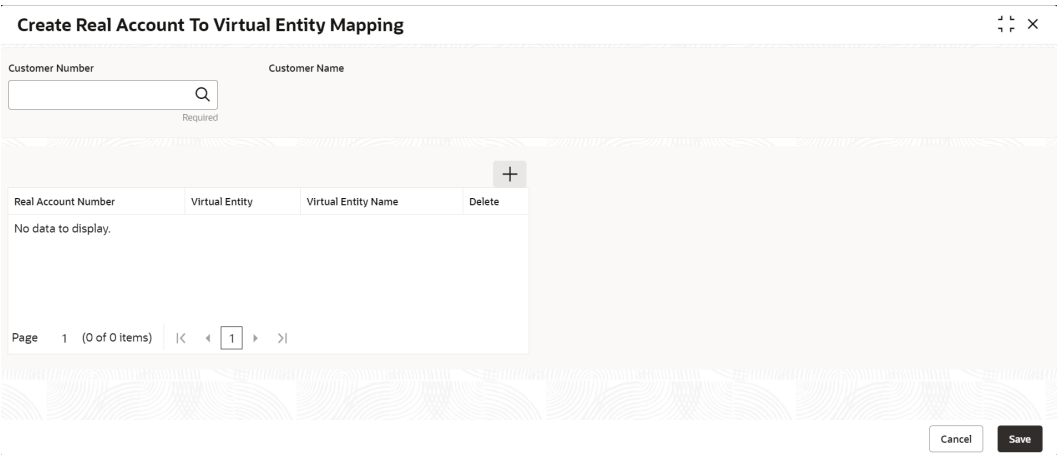

**3.** Specify the fields on **Create Real Account To Virtual Entity Mapping** screen.

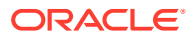

The fields marked as **Required** are mandatory.

<span id="page-56-0"></span>For more information on fields, refer to the field description table.

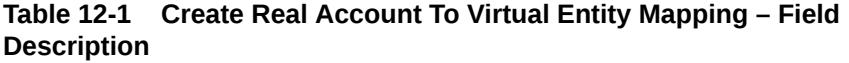

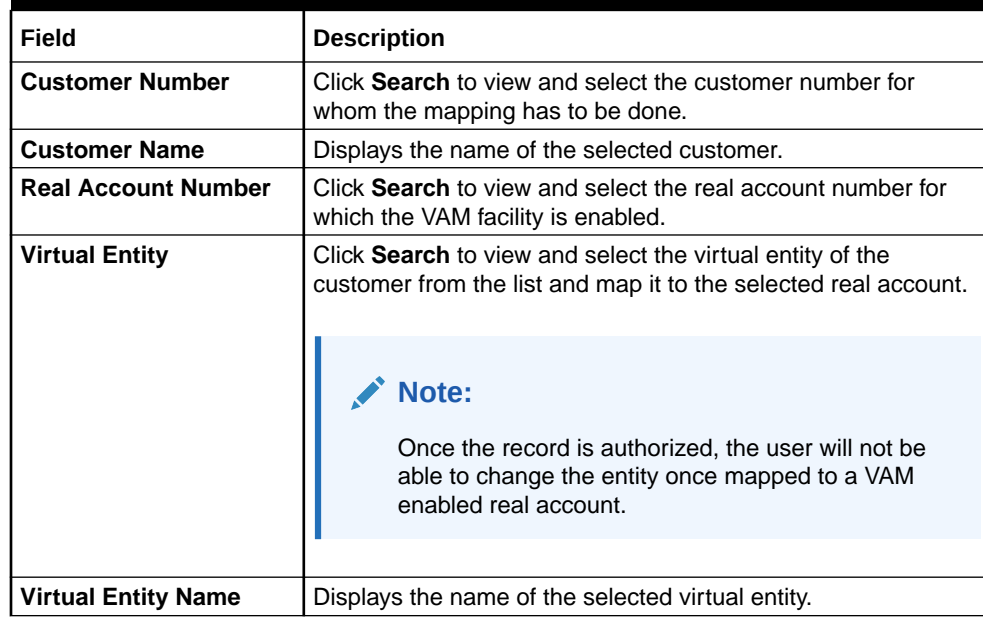

- **4.** Click **Add** icon to add the new row.
- **5.** Click **Delete** icon to delete the existing row.
- **6.** Click **Save** to save the details.

The user can view the configured Real Account To Virtual Entity Mapping records in the **View Real Account To Virtual Entity Mapping** screen.

**7.** Click **Cancel** to close the details without saving.

### 12.2 View Real Account To Virtual Entity Mapping

This topic describes the systematic instructions to view the list of configured Real Account To Virtual Entity Mapping.

The user can map the Real Account To Virtual Entity using the **[Create Real Account](#page-55-0) [To Virtual Entity Mapping](#page-55-0)** screen.

Specify **User ID** and **Password**, and login to **Home** screen.

- **1.** On **Home** screen, click **Virtual Account Management**. Under **Virtual Account Management**, click **Configuration**.
- **2.** Under **Configuration**, click **Real Account To Virtual Entity Mapping**. Under **Real Account To Virtual Entity Mapping**, click **View Real Account To Virtual Entity Mapping**.

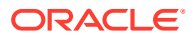

The **View Real Account To Virtual Entity Mapping** screen displays.

| <b>View Real Account To Virtual Entity Mapping</b> |                                                     |                                        |                                                   |                                                         | $\frac{1}{2}$ $\frac{1}{2}$ $\times$ |
|----------------------------------------------------|-----------------------------------------------------|----------------------------------------|---------------------------------------------------|---------------------------------------------------------|--------------------------------------|
| QQ                                                 |                                                     |                                        |                                                   |                                                         | E BB                                 |
| Customer Number:<br>$\vdots$<br>212121             | Customer Number:<br>÷<br>101123                     | Customer Number:<br>150324<br>$\vdots$ | Customer Number:<br>001285                        | Customer Number:<br>٠<br>241122<br>$\ddot{\phantom{a}}$ |                                      |
| Maker<br>RAHUL01<br>Y<br>Once                      | Maker<br>USERVAM1<br>Y<br>Once                      | Maker<br>RAHUL02<br>Y<br>Once          | RAHUL02<br>Maker<br>$\mathsf{N}$<br>Once          | Maker<br>RAHUL02<br>Y<br>Once                           |                                      |
| <b>台 Open</b><br>23<br>$\mathbb{R}$ Rejected       | <b>G</b> Open<br>21<br>P. Authorized                | <b>G</b> Open<br>25<br>Unauthorized    | <b>6</b> Open<br>Unauthorized<br>$\sqrt{6}1$      | & Open<br>D Unauthorized<br>210                         |                                      |
| Customer Number:<br>$\vdots$<br>020202             | Customer Number:<br>÷<br>260722                     | Customer Number:<br>021123<br>$\vdots$ | Customer Number:<br>031023<br>$\bullet$           | Customer Number:<br>071123<br>$\cdot$<br>÷              |                                      |
| Maker<br>RAHUL02<br>Y<br>Once                      | Maker<br>RAHUL01<br>Y<br>Once                       | Maker<br>USERVAM1<br>Y<br>Once         | Maker<br>OPSUSER1<br>Once<br>Y                    | Maker<br>OPSUSER1<br>Y<br>Once                          |                                      |
| <b>6</b> Open<br>$\mathbb{Z}_6$<br>D Authorized    | <b>合</b> Closed<br>$\mathbb{Z}_2$<br>□ Unauthorized | 6 Open<br>25<br>C Authorized           | $\mathbb{Z}_3$<br>C Authorized<br><b>A</b> Closed | £ Open<br>21<br>C Authorized                            |                                      |
| Page                                               | of 1 (1 - 10 of 10 items)<br>$K +$<br>>1            |                                        |                                                   |                                                         |                                      |

**Figure 12-2 View Real Account To Virtual Entity Mapping**

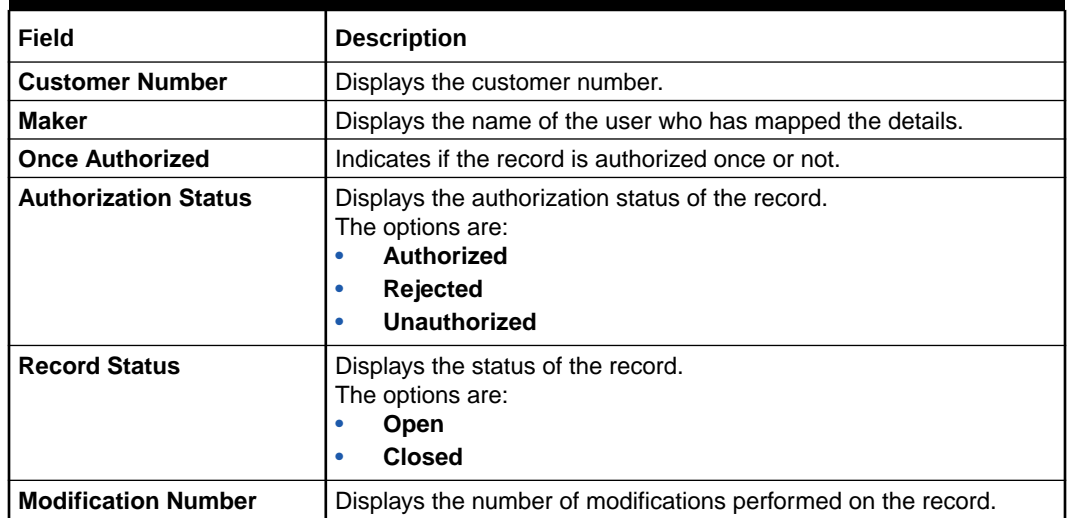

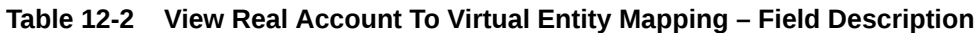

# <span id="page-58-0"></span>13 Transaction Code Preferences

This topic provides the information about the Transaction Code Preferences.

The **Transaction Code Preferences** enables the user to maintain the balance availability for future value dated credit transactions for a specific transaction code.

This topic contains the following subtopics:

- Create Transaction Code Preferences This topic describes the systematic instructions to configure a transaction code preferences.
- [View Transaction Code Preferences](#page-60-0) This topic describes the systematic instructions to view the list of configured transaction code preferences.

### 13.1 Create Transaction Code Preferences

This topic describes the systematic instructions to configure a transaction code preferences.

Specify **User ID** and **Password**, and login to **Home** screen.

- **1.** On **Home** screen, click **Virtual Account Management**. Under **Virtual Account Management**, click **Configuration**.
- **2.** Under **Configuration**, click **Transaction Code Preferences**. Under **Transaction Code Preferences**, click **Create Transaction Code Preferences**.

The **Create Transaction Code Preferences** screen displays.

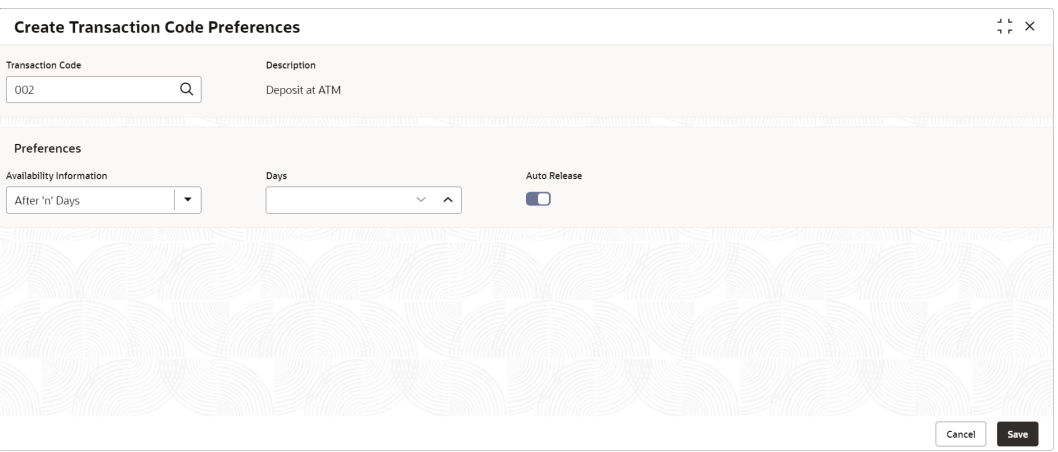

#### **Figure 13-1 Create Transaction Code Preferences**

**3.** Specify the fields on **Create Transaction Code Preferences** screen.

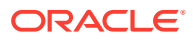

The fields marked as **Required** are mandatory.

For more information on fields, refer to the field description table.

**Table 13-1 Create Transaction Code Preferences – Field Description**

| Field                           | <b>Description</b>                                                                                                    |
|---------------------------------|----------------------------------------------------------------------------------------------------|
| <b>Transaction Code</b>         | Click Search and select the transaction code for which<br>maintenance needs to be done.                                                                                                    |
| <b>Description</b>              | Based on the Transaction Code selected, the information is<br>auto-populated.                                                                                                    |
| <b>Availability Information</b> | Select the availability information. The available options are<br>Immediate - This indicates the future value dated credit<br>transaction will be available immediately for usage.<br>On Value Date - This indicates the future value dated<br>$\bullet$<br>credit transaction will be available on the value date for<br>usage.<br>After 'n' Days - This indicates the future value dated<br>credit transactions will be available after "n" days from the<br>value date.                                                                                                    |
| Days                            | Specify the number of working days from the value date.                                                                                                    |
|                                 | Note:<br>This field is enabled only if the <b>Availability</b><br>Information is selected as After 'n' Days.                                                                                                    |
| <b>Auto Release</b>             | Select the toggle to enable/disable the auto release of the<br>uncollected amount.<br>If Auto Release toggle is enabled, the uncollected amount on<br>transactions posted using the transaction code will be released<br>automatically for withdrawal on the value date or after "n" days<br>from the value date.<br>If Auto Release toggle is disabled, the user needs to manually<br>release the uncollected amount for withdrawal.<br>For more information on release uncollected amount manually,<br>refer to Release Uncollected Amount section in Transactions<br><b>User Guide</b> |
|                                 | $\mathbf{\hat{N}}$ Note:<br>This field is enabled only if the Availability<br>Information is selected as Value Date or After 'n'<br>Days.                                                                                                    |
|                                 |                                                                                                    |

**4.** Click **Save** to save the details.

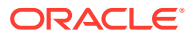

The user can view the configured transaction code preferences in the View Transaction Code Preferences.

**5.** Click **Cancel** to close the details without saving.

#### <span id="page-60-0"></span>13.2 View Transaction Code Preferences

This topic describes the systematic instructions to view the list of configured transaction code preferences.

The user can configure a transaction code using the [Create Transaction Code Preferences.](#page-58-0)

Specify **User ID** and **Password**, and login to **Home** screen.

- **1.** On **Home** screen, click **Virtual Account Management**. Under **Virtual Account Management**, click **Configuration**.
- **2.** Under **Configuration**, click **Transaction Code Preferences**. Under **Transaction Code Preferences**, click **View Transaction Code Preferences**.

The **View Transaction Code Preferences** screen displays.

View Transaction Code Preferences  $22 \times$  $Q + Q$ **IE BB** Transaction Code Transacti<br>NDA Transac<br>020  $\begin{array}{c}\n \stackrel{\text{Trans}}{2} \\
\vdots \\
\stackrel{\text{Trans}}{21}\n \end{array}$ Transac<br>IMM  $\cdot$  1  $\pm$  $\ddot{\cdot}$ Auto Release Y Auto Release Y Auto Release Y Auto Release Y Auto Release N  $6$  Open  $24$   $24$   $34$   $44$  $\Box$  Unauthorized & Open  $\mathbb{Z}$ 1  $\Box$  Unauthorized & Open  $\mathbb{Z}$ 1 Authorized 6 Open  $\mathbb{Z}$ 1  $\mathbb{D}$  Authorized & Open  $\mathbb{Z}$ 1 Transaction Code:<br>004 Transacti<br>CHG Transa<br>101 Transaction<br>TXN Transa<br>019  $\pm$  $\pm$  $\pm$  $\ddot{\mathbf{r}}$  $\vdots$ Auto Release N Auto Release Y Auto Release Y Auto Release N Auto Release Y .<br>습 Open  $\mathbb{Z}_2$ D Authorized  $\boxtimes$  1  $\Box$  Authorized <u>&</u> Open ■1 ■ Unauthorized  $\Box$  Unauthorized  $\overline{a}_1$  $\Box$  Unauthorized 台 Open **A** Open  $\mathbb{Z}$ 1 **A** Open Page  $\boxed{1}$ of 2 (1 - 10 of 17 items)  $\begin{array}{|c|c|c|c|c|c|}\n\hline\n\end{array}$  of 2 (1 - 10 of 17 items)  $\begin{array}{|c|c|c|c|c|}\n\hline\n\end{array}$ 

**Figure 13-2 View Transaction Code Preferences**

**Table 13-2 View Transaction Code Preferences – Field Description**

| Field                       | <b>Description</b>                                                                                                    |
|-----------------------------|----------------------------------------------------------------------------------------------------|
| <b>Transaction Code</b>     | Displays the transaction code for which the maintenance needs to<br>be done.                                                                       |
| <b>Auto Release</b>         | Displays whether the transaction code is marked to release<br>automatically or manually.                                                           |
| <b>Authorization Status</b> | Displays the authorization status of the record.<br>The options are:<br><b>Authorized</b><br>٠<br><b>Rejected</b><br>٠<br><b>Unauthorized</b><br>٠ |

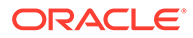

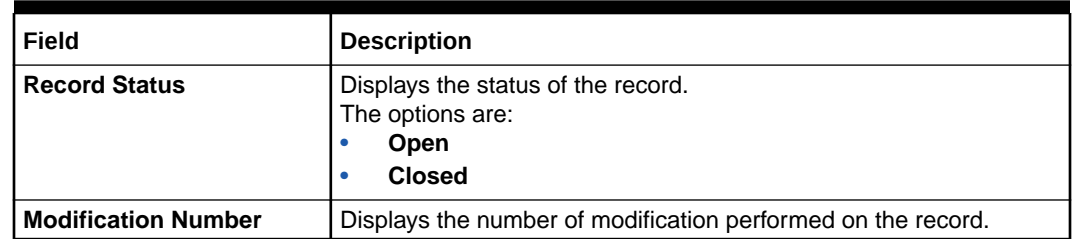

#### **Table 13-2 (Cont.) View Transaction Code Preferences – Field Description**

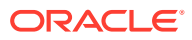

# <span id="page-62-0"></span>14 Transaction Limit Rule

This topic provides the information about the Transaction Limit Rule.

Banks can restrict the number of transactions that can be performed on a virtual account in a given period. The restrictions can be defined in Transaction Limit Rule for a single transaction code or a group of transaction codes. A limit needs to be defined for each of the restrictions to specify the number of transactions allowed. The limit is then attached to a product level and is applicable to all the virtual accounts under that specific product. Banks can however relax the restrictions for specific virtual accounts by maintaining a different value for number of transactions.

Transaction limit utilization can also be tracked at the account level at any given point of time.

The **Transaction Limit Rule** allows the user to configure the different restriction types based on the type of transaction. The type of transaction is recognized by the transaction code. Restrictions can be maintained for a single transaction code or for a group transaction codes. To define a new transaction limit for a limit rule, refer to the **[Transaction Limits](#page-66-0)** section.

This topic contains the following subtopics:

- Create Transaction Limit Rule This topic describes the systematic instructions to maintain the transaction limit restrictions.
- [View Transaction Limit Rule](#page-64-0) This topic describes the systematic instructions to view the list of configured transaction limit restrictions.

## 14.1 Create Transaction Limit Rule

This topic describes the systematic instructions to maintain the transaction limit restrictions.

Restriction(s) can be maintained for a single transaction code or for a group of transaction codes.

Specify **User ID** and **Password**, and login to **Home** screen.

- **1.** On **Home** screen, click **Virtual Account Management**. Under **Virtual Account Management**, click **Configuration**.
- **2.** Under **Configuration**, click **Transaction Limit Rule**. Under **Transaction Limit Rule**, click **Create Transaction Limit Rule**.

The **Create Transaction Limit Rule** screen displays.

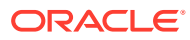

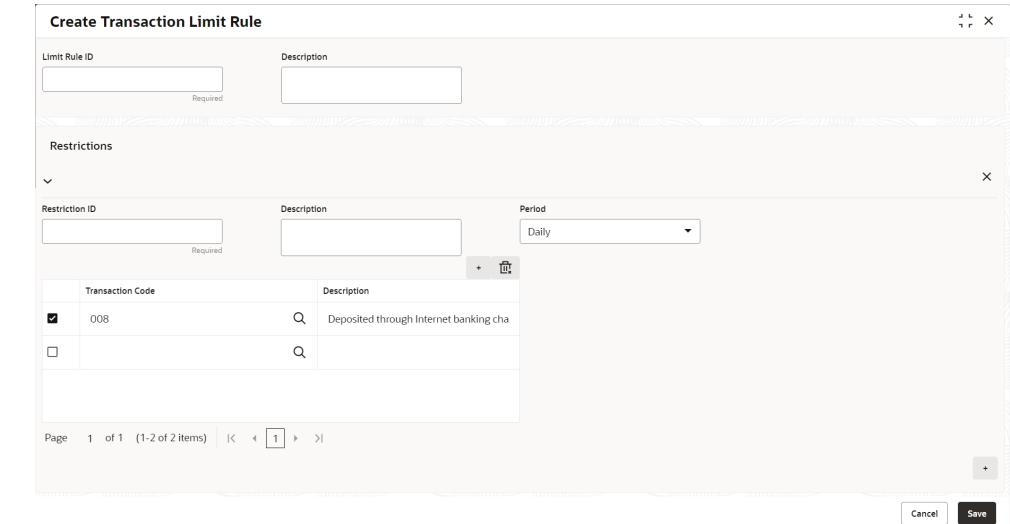

**Figure 14-1 Create Transaction Limit Rule**

**3.** Specify the fields on **Create Transaction Limit Rule** screen.

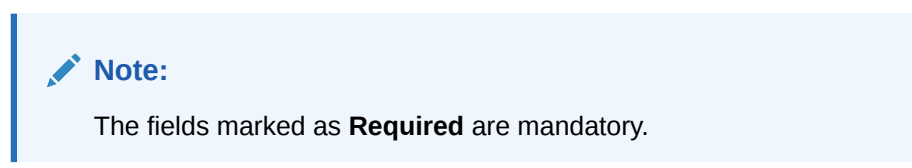

**Table 14-1 Create Transaction Limit Rule – Field Description**

| Field                 | <b>Description</b>                                                                                                    |  |  |  |  |
|-----------------------|----------------------------------------------------------------------------------------------------|--|--|--|--|
| <b>Limit Rule ID</b>  | Specify the unique identifier to identify the group of transaction<br>types and the respective restrictions.                                                                                                    |  |  |  |  |
| <b>Description</b>    | Specify the description of the limit rule.                                                                                                    |  |  |  |  |
| <b>Restriction ID</b> | Specify the unique identifier to identify the type of restriction.<br>Limit Rule ID and Restriction ID combination is unique in the<br>system.                                                                                                    |  |  |  |  |
| <b>Description</b>    | Specify the description of the restriction ID.                                                                                                    |  |  |  |  |
| Period                | Select the period for which the restriction is applicable.<br>The available options are<br>Daily - Each Calendar Day<br>٠<br><b>Weekly</b> - Sunday - Saturday<br><b>Fortnightly</b> - 1st of month to 15th of month, 16th of month<br>٠<br>to End of the month<br><b>Monthly</b> - Each Calendar month<br>۰<br>Quarterly - January - March, April - June, July -<br>٠<br>September, or October - December<br><b>Semi-Annually</b> - January - June, or July - December<br>٠<br><b>Annually - January - December</b><br>٠ |  |  |  |  |

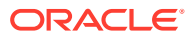

| Field                   | <b>Description</b>                                                                                                    |
|-------------------------|----------------------------------------------------------------------------------------------------|
| <b>Transaction Code</b> | Click Search icon to view and select the transaction code(s)<br>for which the restriction is applicable. The number of<br>transactions allowed is applicable cumulatively for all the<br>transaction codes maintained in this section. This is a multi-<br>entry field where the transaction code(s) for which the<br>restriction is applicable can be captured. At least one<br>transaction code must be maintained for a restriction ID. |
|                         | Note:<br>The selected transaction code can not be a part of<br>the multiple restriction IDs under the same Limit<br>Rule ID. If a Limit Rule ID is modified, the changes<br>will be effective from the modification date onwards.                                                                                                    |
| <b>Description</b>      | Displays the description of the selected transaction code.                                                                                                    |

<span id="page-64-0"></span>**Table 14-1 (Cont.) Create Transaction Limit Rule – Field Description**

- **4.** On the **Restrictions** section, click **+** icon to add the new restrictions.
- **5.** On the **Transaction Code** table, click **+** icon to add the transaction code for the restriction ID.
- **6.** Click **Save** to save the details.

The user can view the configured transaction limit rules in the View Transaction Limit Rule.

**7.** Click **Cancel** to close the details without saving.

### 14.2 View Transaction Limit Rule

This topic describes the systematic instructions to view the list of configured transaction limit restrictions.

The user can configure a transaction limit restrictions using the [Create Transaction Limit](#page-62-0) [Rule.](#page-62-0)

Specify **User ID** and **Password**, and login to **Home** screen.

- **1.** On **Home** screen, click **Virtual Account Management**. Under **Virtual Account Management**, click **Configuration**.
- **2.** Under **Configuration**, click **Transaction Limit Rule**. Under **Transaction Limit Rule**, click **View Transaction Limit Rule**.

The **View Transaction Limit Rule** screen displays.

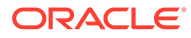

| <b>View Transaction Limit Rule</b> |              |                |                            |               |    |                                          |                               |    |                          |                 |                |                           |           |                | $\div$ $\times$ |
|------------------------------------|--------------|----------------|----------------------------|---------------|----|------------------------------------------|-------------------------------|----|--------------------------|-----------------|----------------|---------------------------|-----------|----------------|-----------------|
| $Q + Q$                            |              |                |                            |               |    |                                          |                               |    |                          |                 |                |                           |           |                |                 |
| Limit Rule ID:<br><b>LIM890</b>    |              | $\cdot$        | Limit Rule ID:<br>rule1233 |               | ٠  | Limit Rule ID:<br>AutLR02                |                               | ÷  | Limit Rule ID:<br>LR1    |                 | ÷              | Limit Rule ID:<br>CRDLR01 |           | ÷              |                 |
| Description                        | LIM8901      |                | Description                | rule123       |    | Description                              | <b>Testing</b>                |    | Description              | LimitRule One   |                | Description -             |           |                |                 |
| C Authorized                       | & Open       | 212            | <b>D</b> Unauthorized      | & Open        | 21 | n Unauthorized                           | & Open                        | 24 | C Authorized             | & Open          | $\mathbb{Z}$ 1 | <b>D</b> Unauthorized     | & Open    | $\mathbb{Z}$ 1 |                 |
|                                    |              |                |                            |               |    |                                          |                               |    |                          |                 |                |                           |           |                |                 |
| Limit Rule ID:<br>LIMIT2           |              | ÷              | Limit Rule ID:<br>LR2504   |               | ÷  | Limit Rule ID:<br>MSPSinglRest           |                               | ÷  | Limit Rule ID:<br>ATLR02 |                 | $\vdots$       | Limit Rule ID:<br>LRAT05  |           | ٠<br>÷         |                 |
| Description                        | Limit Rule 2 |                | Description                | <b>LR2504</b> |    | Description                              | <b>Mobile Seller Payments</b> |    | Description -            |                 |                | Description               | Auto Test |                |                 |
| C Authorized                       | £ Open       | $\mathbb{Z}$ 1 | D. Authorized              | & Open        | 21 | D. Authorized                            | & Open                        | ■3 | O Unauthorized           | <b>A</b> Closed | $\mathbb{Z}_2$ | <b>D</b> Unauthorized     | £ Open    | 20             |                 |
|                                    |              |                |                            |               |    |                                          |                               |    |                          |                 |                |                           |           |                |                 |
|                                    |              |                |                            |               |    |                                          |                               |    |                          |                 |                |                           |           |                |                 |
|                                    |              |                |                            |               |    | of 7 (1-10 of 67 items) $K = 123457$ > X |                               |    |                          |                 |                |                           |           |                |                 |
|                                    |              |                |                            |               |    |                                          |                               |    |                          |                 |                |                           |           |                |                 |
| Page                               |              |                |                            |               |    |                                          |                               |    |                          |                 |                |                           |           |                |                 |

**Figure 14-2 View Transaction Limit Rule**

**Field Description Limit Rule ID Displays the unique identifier to identify the group of** transaction types and the respective restrictions. **Description** Displays the description of the limit rule. **Authorization Status** | Displays the authorization status of the record. The options are: • **Authorized** • **Rejected** • **Unauthorized Record Status** | Displays the status of the record. The options are: • **Open** • **Closed Modification Number** | Displays the number of modifications performed on the record.

**Table 14-2 View Transaction Limit Rule – Field Description**

# <span id="page-66-0"></span>15 Transaction Limits

This topic provides the information about the Transaction Limits.

The **Transaction Limits** allows the user to maintain the number of transactions allowed for the restriction IDs linked to the Limit Rule ID.

This topic contains the following subtopics:

- **Create Transaction Limits** This topic describes the systematic instructions to maintain the number of transactions allowed for the restriction IDs linked to the Limit Rule ID.
- **[View Transaction Limits](#page-67-0)** This topic describes the systematic instructions to view the list of configured transaction limits.

## 15.1 Create Transaction Limits

This topic describes the systematic instructions to maintain the number of transactions allowed for the restriction IDs linked to the Limit Rule ID.

Specify **User ID** and **Password**, and login to **Home** screen.

- **1.** On **Home** screen, click **Virtual Account Management**. Under **Virtual Account Management**, click **Configuration**.
- **2.** Under **Configuration**, click **Transaction Limits**. Under **Transaction Limits**, click **Create Transaction Limits**.

The **Create Transaction Limits** screen displays.

**Figure 15-1 Create Transaction Limits**

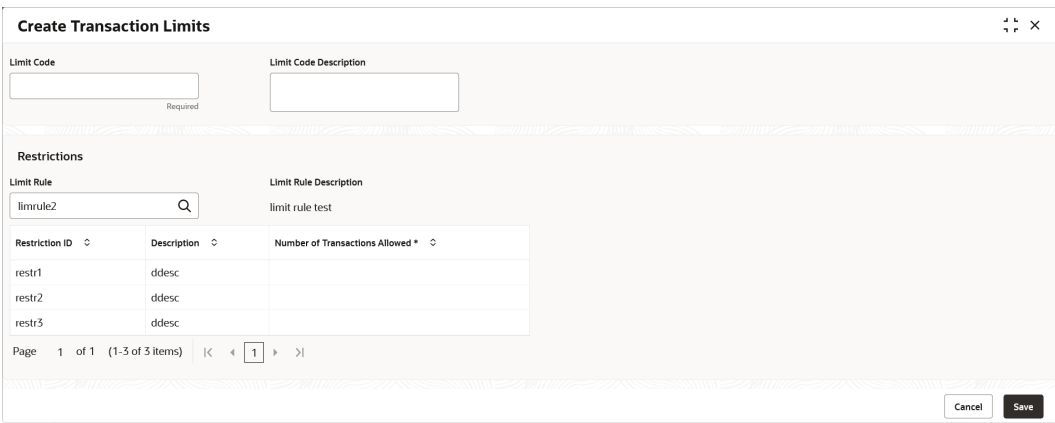

**3.** Specify the fields on **Create Transaction Limits** screen.

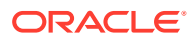

The fields marked as **Required** are mandatory.

<span id="page-67-0"></span>For more information on fields, refer to the field description table.

**Table 15-1 Create Transaction Limits – Field Description**

| Field                                           | <b>Description</b>                                                                |
|-------------------------------------------------|-----------------------------------------------------------------------------------|
| <b>Limit Code</b>                               | Specify the unique identifier for the transaction limit.                          |
| <b>Limit Code Description</b>                   | Specify the description for the transaction limit code.                           |
| <b>Limit Rule</b>                               | Click Search icon to view and select the limit rule.                              |
| <b>Limit Rule Description</b>                   | Displays the description of the selected limit rule.                              |
| <b>Restriction ID</b>                           | Displays the restriction IDs maintained for the selected limit<br>rule.           |
| <b>Description</b>                              | Displays the description of the Restriction ID.                                   |
| <b>Number of Transactions</b><br><b>Allowed</b> | Specify the number of transactions allowed for the selected<br>Restriction ID(s). |

**4.** Click **Save** to save the details.

The user can view the configured transaction limits in the View Transaction Limits.

**5.** Click **Cancel** to close the details without saving.

#### **Note:**

- If a restriction ID is added to a limit rule, then the same needs to be added in the transaction limits maintained for the transaction rule manually, if required.
- If a restriction ID needs to be deleted from a limit rule, then the same needs to be deleted first from all the transaction limits maintained for the transaction rule manually.
- If a limit code is modified, the changes will be effective from the modification date onwards.

### 15.2 View Transaction Limits

This topic describes the systematic instructions to view the list of configured transaction limits.

The user can configure the number of transactions allowed for the restriction IDs linked to the Limit Rule ID using the [Create Transaction Limits.](#page-66-0)

Specify **User ID** and **Password**, and login to **Home** screen.

**1.** On **Home** screen, click **Virtual Account Management**. Under **Virtual Account Management**, click **Configuration**.

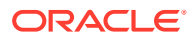

**2.** Under **Configuration**, click **Transaction Limits**. Under **Transaction Limits**, click **View Transaction Limits**.

The **View Transaction Limits** screen displays.

| <b>View Transaction Limits</b>                 |                                                        |                                                  |                                                  | $\frac{1}{2}$ $\frac{1}{2}$ $\times$               |
|------------------------------------------------|--------------------------------------------------------|--------------------------------------------------|--------------------------------------------------|----------------------------------------------------|
| $Q + Q$                                        |                                                        |                                                  |                                                  | <b>IE BB</b>                                       |
| Limit Code:<br>:<br>LIMCD890                   | Limit Code:<br>tristha<br>÷                            | Limit Code:<br>AtLC001<br>÷                      | Limit Code:<br>LCcl05<br>:                       | Limit Code:<br>LC01AT<br>٠<br>$\ddot{\phantom{1}}$ |
| Limit Rule<br><b>LIM890</b>                    | limrule <sub>2</sub><br>Limit Rule                     | Limit Rule<br><b>RULC</b>                        | Limit Rule<br>LimRu05                            | Limit Rule<br>LimRul04                             |
| & Open<br>■17<br>D. Authorized                 | 6 Open<br>D. Authorized<br>$\mathbb{Z}$ 1              | <b>台</b> Open<br>$\mathbb{Z}$ 1<br>D. Authorized | <b>台</b> Open<br>$\mathbb{Z}$ 1<br>D. Authorized | <b>台</b> Open<br>$\mathbb{Z}$ 1<br>D. Authorized   |
| Limit Code:<br>$\ddot{\phantom{a}}$<br>LMCODE4 | Limit Code:<br>÷<br>Testcod1                           | Limit Code:<br>÷<br>LMCODE3                      | Limit Code:<br>TLAT02                            | Limit Code:<br>$\vdots$<br>LIMCD1                  |
| CRCashRest<br>Limit Rule                       | limrule <sub>2</sub><br>Limit Rule                     | Limit Rule<br>LMRULE2                            | Limit Rule<br>LIMIT2                             | Limit Rule<br>LIMRULE1                             |
| $\mathbb{Z}$ 1<br>& Open<br>C Authorized       | & Open<br>$\mathbb{Z}_5$<br>$\Box$ Unauthorized        | & Open<br>213<br>C Authorized                    | 6 Open<br>$\mathbb{Z}$ 1<br><b>D</b> Authorized  | & Open<br>$\mathbb{Z}$ 1<br>D. Authorized          |
| Page                                           | of 4 $(1 - 10$ of 39 items) $\vert \zeta \vert \leq 1$ | $2$ 3 4 $\rightarrow$ $\rightarrow$              |                                                  |                                                    |

**Figure 15-2 View Transaction Limits**

| Field                       | <b>Description</b>                                                                                                    |
|-----------------------------|----------------------------------------------------------------------------------------------------|
| <b>Limit Code</b>           | Displays the unique identifier for the limit code.                                                                                   |
| <b>Limit Rule</b>           | Displays the limit rule ID maintained for the limit code.                                                                            |
| <b>Authorization Status</b> | Displays the authorization status of the record.<br>The options are:<br><b>Authorized</b><br>٠<br>Rejected<br>۰<br>Unauthorized<br>۰ |
| <b>Record Status</b>        | Displays the status of the record.<br>The options are:<br>Open<br>۰<br><b>Closed</b><br>۰                                            |
| <b>Modification Number</b>  | Displays the number of modification performed on the record.                                                                         |

**Table 15-2 View Transaction Limits – Field Description**

## A Error Codes and Messages

This topic contains error codes and messages.

| Screen<br><b>Name</b> | <b>Error Code</b>       | Message                                                                                 |
|-----------------------|-------------------------|-----------------------------------------------------------------------------------------|
| All Screens           | GC-CLS-02               | <b>Record Successfully Closed</b>                                                       |
| All Screens           | GC-REOP-03              | <b>Successfully Reopened</b>                                                            |
| All Screens           | GCS-<br>AUTH-01         | Record Successfully Authorized                                                          |
| All Screens           | GCS-<br>AUTH-02         | Valid modifications for approval were not sent. Failed to match                         |
| <b>All Screens</b>    | GCS-<br>AUTH-03         | Maker cannot authorize                                                                  |
| All Screens           | GCS-<br>AUTH-04         | No Valid unauthorized modifications found for approval.                                 |
| All Screens           | GCS-<br><b>CLOS-002</b> | <b>Record Successfully Closed</b>                                                       |
| All Screens           | GCS-<br>CLOS-01         | <b>Record Already Closed</b>                                                            |
| All Screens           | GCS-<br><b>CLOS-02</b>  | <b>Record Successfully Closed</b>                                                       |
| All Screens           | GCS-<br>CLOS-03         | "Unauthorized record cannot be closed, it can be deleted before first<br>authorization" |
| All Screens           | GCS-<br>COM-001         | Record does not exist                                                                   |
| All Screens           | GCS-<br>COM-002         | "Invalid version sent, operation can be performed only on latest<br>version"            |
| All Screens           | GCS-<br>COM-003         | Please Send Proper ModNo                                                                |
| All Screens           | GCS-<br>COM-004         | Please send makerId in the request                                                      |
| All Screens           | GCS-<br>COM-005         | Request is Null. Please Resend with Proper Values                                       |
| All Screens           | GCS-<br>COM-006         | Unable to parse JSON                                                                    |
| All Screens           | GCS-<br>COM-007         | <b>Request Successfully Processed</b>                                                   |
| All Screens           | GCS-<br>COM-008         | Modifications should be consecutive.                                                    |
| All Screens           | GCS-<br>COM-009         | "Resource ID cannot be blank or ""null""."                                              |
| <b>All Screens</b>    | GCS-<br>COM-010         | Successfully cancelled \$1.                                                             |

**Table A-1 List of Error Codes and Messages**

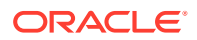

| Screen<br><b>Name</b> | <b>Error Code</b>       | <b>Message</b>                                                                                           |
|-----------------------|-------------------------|----------------------------------------------------------------------------------------------------|
| All Screens           | GCS-<br>COM-011         | \$1 failed to update.                                                                                    |
| All Screens           | GCS-<br><b>DEL-001</b>  | Record deleted successfully                                                                              |
| All Screens           | GCS-<br>DEL-002         | Record(s) deleted successfully                                                                           |
| All Screens           | GCS-<br><b>DEL-003</b>  | Modifications didn't match valid unauthorized modifications that can be<br>deleted for this record       |
| All Screens           | GCS-<br><b>DEL-004</b>  | Send all unauthorized modifications to be deleted for record that is not<br>authorized even once.        |
| All Screens           | GCS-<br><b>DEL-005</b>  | Only Maker of first version of record can delete modifications of record<br>that is not once authorized. |
| All Screens           | GCS-<br><b>DEL-006</b>  | No valid unauthorized modifications found for deleting                                                   |
| All Screens           | GCS-<br><b>DEL-007</b>  | Failed to delete. Only maker of the modification(s) can delete.                                          |
| All Screens           | GCS-<br><b>MOD-001</b>  | Closed Record cannot be modified                                                                         |
| All Screens           | GCS-<br><b>MOD-002</b>  | <b>Record Successfully Modified</b>                                                                      |
| All Screens           | GCS-<br>MOD-003         | "Record marked for close, cannot modify."                                                                |
| All Screens           | GCS-<br><b>MOD-004</b>  | Only maker of the record can modify before once auth                                                     |
| All Screens           | GCS-<br><b>MOD-005</b>  | "Not amendable field, cannot modify"                                                                     |
| All Screens           | GCS-<br><b>MOD-006</b>  | Natural Key cannot be modified                                                                           |
| All Screens           | GCS-<br><b>MOD-007</b>  | Only the maker can modify the pending records.                                                           |
| All Screens           | GCS-<br><b>REOP-003</b> | <b>Successfully Reopened</b>                                                                             |
| All Screens           | GCS-<br>REOP-01         | Unauthorized Record cannot be Reopened                                                                   |
| All Screens           | GCS-<br>REOP-02         | "Failed to Reopen the Record, cannot reopen Open records"                                                |
| All Screens           | GCS-<br>REOP-03         | <b>Successfully Reopened</b>                                                                             |
| All Screens           | GCS-<br>REOP-04         | "Unauthorized record cannot be reopened, record should be closed<br>and authorized"                      |
| <b>All Screens</b>    | GCS-<br>SAV-001         | Record already exists                                                                                    |
| <b>All Screens</b>    | GCS-<br><b>SAV-002</b>  | Record Saved Successfully.                                                                               |
| All Screens           | GCS-<br>SAV-003         | The record is saved and validated successfully.                                                          |

**Table A-1 (Cont.) List of Error Codes and Messages**

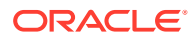

| Screen                              | <b>Error Code</b>      | <b>Message</b>                                                                              |
|-------------------------------------|------------------------|---------------------------------------------------------------------------------------------|
| Name                                |                        |                                                                                             |
| <b>All Screens</b>                  | GCS-<br><b>REJ-001</b> | A rejected record cannot be closed. Please delete this modification.                        |
| All Screens                         | GCS-<br><b>REJ-002</b> | A rejected record cannot be reopened. Please delete this modification.                      |
| All Screens                         | GCS-<br><b>REJ-003</b> | Invalid modifications sent for reject. Highest modification must also be<br>included.       |
| All Screens                         | GCS-<br><b>REJ-004</b> | Record Rejected successfully                                                                |
| <b>All Screens</b>                  | GCS-<br><b>REJ-005</b> | Maker cannot reject the record.                                                             |
| All Screens                         | GCS-<br><b>REJ-006</b> | Checker remarks are mandatory while rejecting.                                              |
| All Screens                         | GCS-<br><b>REJ-007</b> | No valid modifications found for reject.                                                    |
| <b>All Screens</b>                  | GCS-<br><b>REJ-008</b> | Invalid modifications sent for reject. Consecutive modifications must be<br>included.       |
| All Screens                         | GCS-<br><b>VAL-001</b> | The record is successfully validated.                                                       |
| <b>Branch Group</b>                 | VAC-<br><b>BGP-001</b> | Cannot close the Branch Group as it is linked to a Customer                                 |
| <b>Branch Group</b>                 | VAC-<br><b>BGP-002</b> | Cannot close the Branch Group as there are active Branches linked                           |
| <b>Branch Group</b>                 | VAC-<br><b>BGP-003</b> | Failed to validate Branch linkage to this Branch Group                                      |
| <b>Branch Group</b>                 | VAC-<br><b>BGP-005</b> | Branch Group description cannot be greater than 255 characters long                         |
| Bank<br>Parameters                  | VAC-<br><b>BNK-001</b> | Only one bank can be maintained                                                             |
| Bank<br>Parameters                  | VAC-<br><b>BNK-002</b> | Structured Address cannot be deactivated once activated                                     |
| <b>Bank</b><br>Parameters           | VAC-<br><b>BNK-003</b> | Bank Code is not valid                                                                      |
| Bank<br>Parameters                  | VAC-<br><b>BNK-004</b> | Transaction allowed related parameters can not be ON when Sanction<br>check required is OFF |
| Bank<br>Parameters                  | VAC-<br>COM-001        | Transaction controller reference number is mandatory                                        |
| <b>Entity Mask</b><br>Configuration | VAE-BNK-01             | Bank code is invalid                                                                        |
| <b>Entity Mask</b><br>Configuration | VAE-<br><b>BNK-111</b> | Only one bank code is allowed                                                               |
| <b>Account Bank</b><br>Parameters   | VAM-<br><b>BNK-001</b> | Only one bank code is allowed                                                               |
| <b>Account Bank</b><br>Parameters   | VAM-<br><b>BNK-002</b> | Invalid Virtual Customer No Mask. It can have only a and n as<br>identifiers.               |
| <b>Account Bank</b><br>Parameters   | VAM-<br><b>BNK-003</b> | There are accounts created on bank parameters. Cannot modify the<br>start account number.   |

**Table A-1 (Cont.) List of Error Codes and Messages**

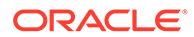
| Screen<br><b>Name</b>             | <b>Error Code</b>      | <b>Message</b>                                                                                                    |
|-----------------------------------|------------------------|----------------------------------------------------------------------------------------------------|
| Account Bank   VAM-<br>Parameters | <b>BNK-004</b>         | End Account No cannot be less or equal to the last virtual account<br>number created for this branch.                                           |
| Account Bank l<br>Parameters      | VAM-<br><b>BNK-005</b> | "For Auto account generation, Account Mask should be numeric and<br>Checksum Algorithm has to be blank."                                        |
| Account Bank<br>Parameters        | VAM-<br><b>BNK-006</b> | "On selecting Modulo 97 Checksum algorithm, All components of the<br>account mask have to be numeric."                                          |
| Account Bank I<br>Parameters      | VAM-<br><b>BNK-007</b> | Start or End account number is not required when auto account<br>generation flag is disabled.                                                   |
| Account Bank<br>Parameters        | VAM-<br><b>BNK-008</b> | Bank Code is not valid                                                                                                    |
| Account Bank<br>Parameters        | VAM-<br><b>BNK-009</b> | Residual Transfer Transaction Code should be maintained if Positive or<br>Negative balance transfer is enabled.                                 |
| Account Bank<br>Parameters        | VAM-<br><b>BNK-010</b> | Offset Transaction Code should be maintained if Positive or Negative<br>Balance Transfer is enabled.                                            |
| Account Bank I<br>Parameters      | VAM-<br><b>BNK-011</b> | Transfer Out Transaction Code should be maintained if Positive<br>Balance Transfer is enabled.                                                  |
| <b>Account Bank</b><br>Parameters | VAM-<br><b>BNK-012</b> | Residual Transfer Transaction Code or Offset Transaction code should<br>not be maintained if Positive or Negative balance transfer is disabled. |
| Account Bank<br>Parameters        | VAM-BNK-60             | Last Account Number generated should be between start and end<br>account Number. Give Proper Start and End Account Number                       |
| <b>Branch</b><br>Parameters       | VAM-BRN-01             | Start Account No and End Account No should be entered                                                                                           |
| Branch<br>Parameters              | VAM-BRN-02             | Start or End account number cannot be negative or zero                                                                                          |
| Branch<br>Parameters              | VAM-BRN-03             | The Auto Generation of Account Number is possible only with a<br>Numeric Account mask                                                           |
| <b>Branch</b><br>Parameters       | VAM-BRN-04             | Length of Start Account No and End Account No cannot be greater<br>than account mask                                                            |
| <b>Branch</b><br>Parameters       | VAM-BRN-05             | Start Account No should be less than End Account No                                                                                             |
| <b>Branch</b><br>Parameters       | VAM-BRN-06             | Checksum Algorithm should not be given when Auto Generate flag is<br>checked                                                                    |
| <b>Branch</b><br>Parameters       | VAM-BRN-07             | Each character in the mask needs to be consecutively placed.                                                                                    |
| <b>Branch</b><br>Parameters       | VAM-BRN-08             | If Account Auto Generate flag is not checked and account mask is not<br>numeric then Checksum Algorithm cannot be blank                         |
| <b>Branch</b><br>Parameters       | VAM-BRN-09             | "Invalid character D, only d is allowed for customer account mask"                                                                              |
| Branch<br>Parameters              | VAM-BRN-10             | For Modulo 10 length of mask cannot be different from 10                                                                                        |
| <b>Branch</b><br>Parameters       | VAM-BRN-11             | The length of the virtual account mask cannot be more than 13 for<br>checksum algorithm modulo 11 with weights                                  |
| <b>Branch</b><br>Parameters       | VAM-BRN-12             | Either no. checksum digits exceeds 2 or they do not appear at the end<br>of the account mask                                                    |
| Branch<br>Parameters              | VAM-BRN-13             | Cannot have d denoting Alphanumeric Characters in account mask<br>while using mod97 Checksum algorithm                                          |

**Table A-1 (Cont.) List of Error Codes and Messages**

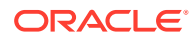

| <b>Screen</b><br><b>Name</b> | <b>Error Code</b> | <b>Message</b>                                                                                                    |
|------------------------------|-------------------|----------------------------------------------------------------------------------------------------|
| <b>Branch</b><br>Parameters  | VAM-BRN-14        | The format for Customer Account mask is invalid                                                                                                    |
| Branch<br>Parameters         | VAM-BRN-15        | The length of b in mask should be 3                                                                                                    |
| <b>Branch</b><br>Parameters  | VAM-BRN-16        | The length of c in mask exceeds permissible length of 9                                                                                                    |
| <b>Branch</b><br>Parameters  | VAM-BRN-17        | The length of \$ in mask should be 3                                                                                                    |
| <b>Branch</b><br>Parameters  | VAM-BRN-18        | The length of t in mask exceeds permissible length of 4                                                                                                    |
| <b>Branch</b><br>Parameters  | VAM-BRN-19        | The length of v in mask exceeds permissible length of 12                                                                                                    |
| <b>Branch</b><br>Parameters  | VAM-BRN-20        | The length of CIF in Virtual Account Mask and the length of the CIF<br>mask do not match.                                                                                                    |
| <b>Branch</b><br>Parameters  | VAM-BRN-21        | Virtual Account mask should be maintained either at bank or branch<br>level                                                                                                    |
| Branch<br>Parameters         | VAM-BRN-22        | User Defined Algorithm can only be entered if Check digit Algorithm is<br>User Defined                                                                                                    |
| <b>Branch</b><br>Parameters  | VAM-BRN-23        | User Defined Algorithm cannot be null if Check digit Algorithm is User<br>Defined                                                                                                    |
| <b>Branch</b><br>Parameters  | VAM-BRN-24        | BBAN Format Mask is mandatory if BBAN Data Type is present                                                                                                    |
| <b>Branch</b><br>Parameters  | VAM-BRN-25        | "IBAN Country Code can have maximum of only two characters to<br>generate IBAN, If you want to generate IBAN choose a country with<br>only two charachters as Country Code"                               |
| <b>Branch</b><br>Parameters  | VAM-BRN-26        | BBAN Data Type is mandatory if BBAN Format Mask is present                                                                                                    |
| Branch<br>Parameters         | VAM-BRN-27        | BBAN Data Type length and BBAN Mask Length must be the same                                                                                                    |
| <b>Branch</b><br>Parameters  | VAM-BRN-28        | BBAN Mask characters b-Bank Code s-Branch Code z-Account<br>Number I-Alternate Account Number d-BBAN Check Digit t-Account<br>Type i-National Identifier and h-No of Account Holders only are<br>allowed. |
| <b>Branch</b><br>Parameters  | VAM-BRN-29        | Bank Code is part of BBAN Mask and the same is not maintained                                                                                                    |
| Branch<br>Parameters         | VAM-BRN-30        | Alphabet h can occur only once in BBAN Format Mask                                                                                                    |
| Branch<br>Parameters         | VAM-BRN-31        | Account mask maintained in BBAN format Mask is not the same as the<br>Account Mask maintained for the branch                                                                                              |
| Branch<br>Parameters         | VAM-BRN-32        | Space is not allowed in BBAN Mask                                                                                                    |
| Branch<br>Parameters         | VAM-BRN-33        | "BBAN Data Type can only have characters a, n and c"                                                                                                    |
| Branch<br>Parameters         | VAM-BRN-34        | Branch Code is part of BBAN Mask and the same is not maintained                                                                                                    |
| Branch<br>Parameters         | VAM-BRN-35        | Branch Code needs to be maintained with the length and data type<br>maintained as in BBAN Data Type field                                                                                                 |

**Table A-1 (Cont.) List of Error Codes and Messages**

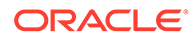

| <b>Screen</b><br><b>Name</b> | <b>Error Code</b> | <b>Message</b>                                                                                                    |
|------------------------------|-------------------|----------------------------------------------------------------------------------------------------|
| <b>Branch</b><br>Parameters  | VAM-BRN-36        | Bank Code needs to be maintained with the length and data type<br>maintained as in BBAN Data Type field                                   |
| Branch<br>Parameters         | VAM-BRN-37        | "In Identifier Mask field, only a, n and f are allowed"                                                                                   |
| <b>Branch</b><br>Parameters  | VAM-BRN-38        | Fixed Value field cannot be blank if virtual account mask contains f                                                                      |
| <b>Branch</b><br>Parameters  | VAM-BRN-39        | Only numbers and alphabets are allowed for fixed value                                                                                    |
| <b>Branch</b><br>Parameters  | VAM-BRN-40        | Fixed value field must be input when f is present in identifier mask                                                                      |
| Branch<br>Parameters         | VAM-BRN-41        | Identifier Start position should be given when Identifier Mask is<br>maintained                                                           |
| <b>Branch</b><br>Parameters  | VAM-BRN-42        | Identifier Start position can have value only from 1 to 15                                                                                |
| Branch<br>Parameters         | VAM-BRN-43        | Identifier Fixed value cannot be input when Short Identifier Mask is not<br>maintained                                                    |
| <b>Branch</b><br>Parameters  | VAM-BRN-44        | Identifier start position cannot be given when Short Identifier Mask is<br>not maintained                                                 |
| <b>Branch</b><br>Parameters  | VAM-BRN-45        | Identifier start position cannot be given when Short Identifier Mask<br>doesn't not contain f                                             |
| <b>Branch</b><br>Parameters  | VAM-BRN-46        | Fixed value should not be given if account mask is not maintained or<br>account mask doesn't contain f                                    |
| Branch<br>Parameters         | VAM-BRN-47        | The length of f in mask exceeds permissible length of 1                                                                                   |
| Branch<br>Parameters         | VAM-BRN-48        | Last digit of account mask must be 'd' when account mask is<br>alphanumeric and checksum algorithm is mod11                               |
| <b>Branch</b><br>Parameters  | VAM-BRN-49        | Maximum account mask length allowed for user input is 19 when<br>account mask is Numeric and checksum algorithm is mod11.                 |
| <b>Branch</b><br>Parameters  | VAM-BRN-50        | Maximum account mask length allowed for user input is 18 when<br>checksum algorithm is mod97.                                             |
| <b>Branch</b><br>Parameters  | VAM-BRN-51        | checksum digit d is not allowed for user input when account mask is<br>numeric and checksum algorithm is mod11 or mod11WW                 |
| <b>Branch</b><br>Parameters  | VAM-BRN-52        | Cannot have 'dd' in account mask when checksum algorithm is mod11<br>or mod11WW                                                           |
| <b>Branch</b><br>Parameters  | VAM-BRN-53        | if can be present either at start or end of the account mask                                                                              |
| <b>Branch</b><br>Parameters  | VAM-BRN-54        | Identifier mask length and start position should be maintained such<br>that identifier mask is within virtual account mask range          |
| <b>Branch</b><br>Parameters  | VAM-BRN-55        | Maximum account mask length allowed for user input is 12 when<br>account mask is Numeric and checksum algorithm is mod11 with<br>weights. |
| <b>Branch</b><br>Parameters  | VAM-BRN-56        | Bban bank code should be blank if b is not part of bban format mask                                                                       |
| <b>Branch</b><br>Parameters  | VAM-BRN-57        | Bban branch code should be blank if s is not part of bban format mask                                                                     |
| <b>Branch</b><br>Parameters  | VAM-BRN-58        | Branch Code is not valid                                                                                                    |

**Table A-1 (Cont.) List of Error Codes and Messages**

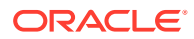

| <b>Screen</b>                          | <b>Error Code</b> | <b>Message</b>                                                                                                    |
|----------------------------------------|-------------------|----------------------------------------------------------------------------------------------------|
| Name                                   |                   |                                                                                                    |
| <b>Branch</b><br>Parameters            | VAM-BRN-59        | Country code is not valid. Country code maintained for Current branch<br>is \$1                                           |
| <b>Branch</b><br>Parameters            | VAM-BRN-60        | Last Account Number generated should be between start and end<br>account Number. Give Proper Start and End Account Number |
| <b>Branch</b><br>Parameters            | VAM-BRN-61        | Cannot Close the Branch as Active Account exist with the Branch                                                           |
| <b>Branch</b><br>Parameters            | VAM-BRN-62        | \$1 Checksum Algorithm is invalid                                                                                         |
| <b>Branch</b><br>Parameters            | VAM-BRN-63        | Checksum Algorithm is invalid                                                                                             |
| <b>Branch</b><br>Parameters            | VAM-BRN-64        | Account Autogenerate is not allowed when Account Mask is not<br>maintained                                                |
| <b>Branch</b><br>Parameters            | VAM-BRN-65        | Start or End Account Number cannot be given when Account Mask is<br>not maintained.                                       |
| <b>Branch</b><br>Parameters            | VAM-BRN-66        | Checksum Algorithm cannot be given when Account Mask is not<br>maintained.                                                |
| Branch<br>Parameters                   | VAM-BRN-67        | Account Mask cannot have d when checksum algorithm is not given.                                                          |
| <b>Branch</b><br>Parameters            | VAM-BRN-68        | Country Code is not maintained for the Current branch.                                                                    |
| Branch<br>Parameters                   | VAM-BRN-69        | Rate Type is invalid                                                                                                    |
| <b>Branch</b><br>Parameters            | VAM-BRN-70        | Cannot modify the Value of Corporate Specific Range Required when<br>there are accounts for the specified Branch          |
| <b>Branch</b><br>Parameters            | VAM-BRN-71        | Cannot modify the Value of Corporate Specific Range Required as<br>there are open Account Range defined for the Branch    |
| <b>Branch</b><br>Parameters            | VAM-BRN-72        | Cannot close the Branch as there are open Account Range defined for<br>the Branch                                         |
| <b>Branch</b><br>Parameters            | VAM-BRN-80        | Cannot modify the Value of account mask when there is an open<br>account for the branch                                   |
| <b>Branch</b><br>Parameters            | VAM-BRN-81        | Cannot modify start account number when there is an open account for<br>the branch                                        |
| <b>Branch</b><br>Parameters            | VAM-BRN-83        | Length of Start Account No and End Account No should be same as<br>that of account mask                                   |
| <b>Branch</b><br>Parameters            | VAM-BRN-84        | New end account number should be greater than previous end account<br>number when there is an open account for the branch |
| Branch<br>Parameters                   | VAM-BRN-85        | External Account Generation option for Account and IBAN can not be<br>blank.                                              |
| Branch<br>Parameters                   | VAM-BRN-86        | Cannot modify the Values of External Account Generation when there<br>are open accounts for the specified Branch          |
| Branch<br>Parameters                   | VAM-BRN-87        | Cannot have 'dd' in account mask when checksum algorithm is mod10                                                         |
| Interest<br>Calculation<br>Preferences | VAM-IC-001        | Valid record already exists. Can have only one record.                                                                    |

**Table A-1 (Cont.) List of Error Codes and Messages**

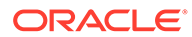

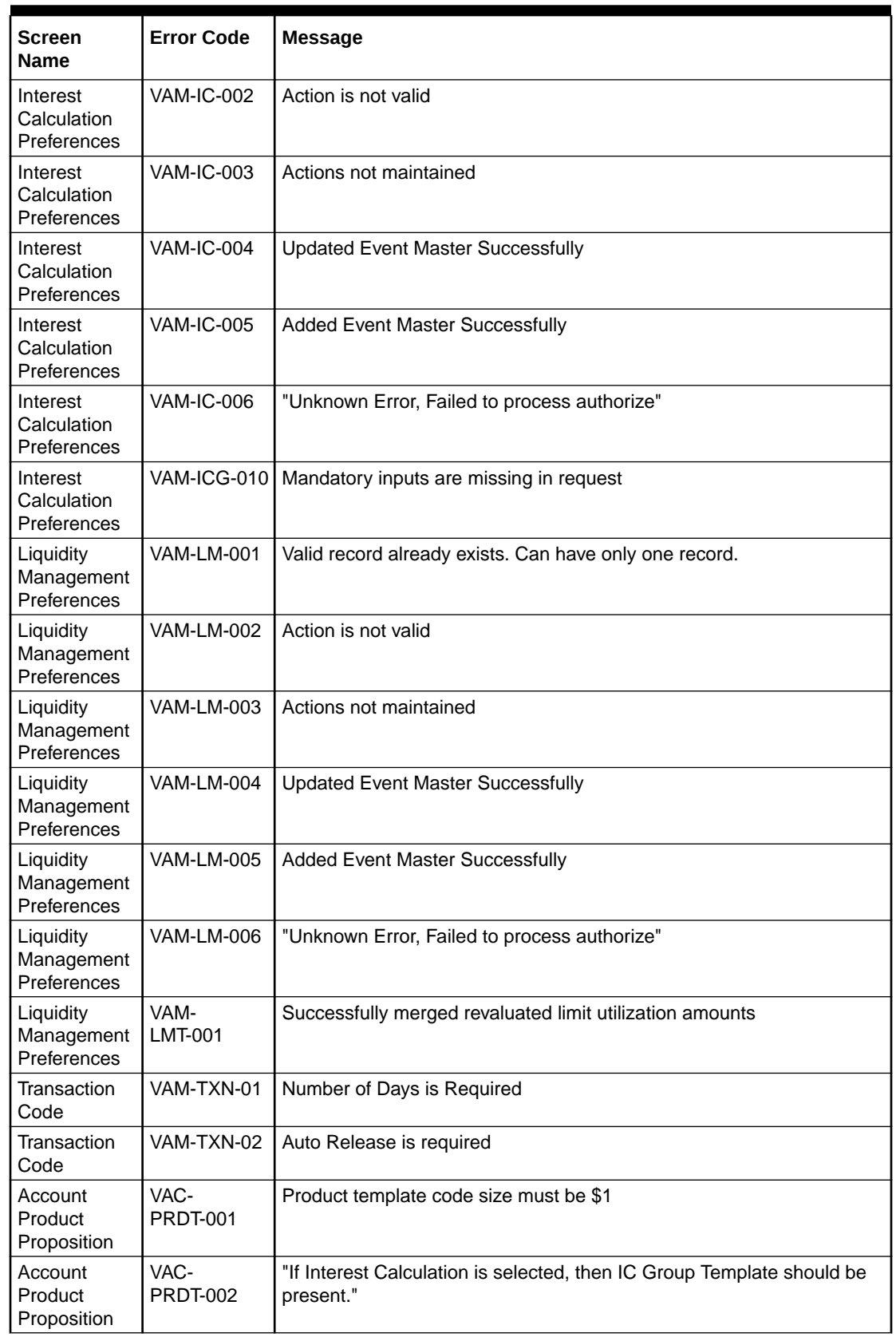

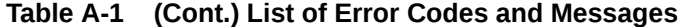

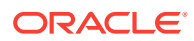

| Screen<br>Name                    | <b>Error Code</b>       | <b>Message</b>                                                                       |
|-----------------------------------|-------------------------|--------------------------------------------------------------------------------------|
| Account<br>Product<br>Proposition | VAC-<br><b>PRDT-003</b> | Only Positive Non-decimal numbers greater than zero are allowed for<br>Inactive days |
| Account<br>Product<br>Proposition | VAC-<br><b>PRDT-004</b> | IC Group Template \$1 is invalid.                                                    |
| Account<br>Product<br>Proposition | VAC-<br><b>PRDT-005</b> | Cannot Map Identical Transaction Codes Twice                                         |
| Account<br>Product<br>Proposition | VAC-<br><b>PRDT-006</b> | Transaction Code \$1 is invalid                                                      |
| Account<br>Product<br>Proposition | VAC-<br><b>PRDT-007</b> | Cannot Map Identical Currency Codes Twice                                            |
| Account<br>Product<br>Proposition | VAC-<br><b>PRDT-008</b> | Currency Code \$1 is invalid                                                         |
| Account<br>Product<br>Proposition | VAC-<br><b>PRDT-009</b> | Cannot Map Identical Customer Category Codes Twice                                   |
| Account<br>Product<br>Proposition | VAC-<br><b>PRDT-010</b> | Customer Category Code \$1 is invalid                                                |
| Account<br>Product<br>Proposition | VAC-<br><b>FCLT-112</b> | Limit Code is invalid                                                                |
| Inter-DDA<br>General<br>Ledger    | EDA-<br><b>CMC-001</b>  | DDASystem1 \$1 is Invalid                                                            |
| Inter-DDA<br>General<br>Ledger    | EDA-<br><b>CMC-002</b>  | DDASystem2 \$1 is Invalid                                                            |
| Inter-DDA<br>General<br>Ledger    | EDA-<br>CMC-003         | DuefromDDASystem1 \$1 is Invalid                                                     |
| Inter-DDA<br>General<br>Ledger    | EDA-<br><b>CMC-004</b>  | DuefromDDASystem2 \$1 is Invalid                                                     |
| Inter-DDA<br>General<br>Ledger    | EDA-<br><b>CMC-005</b>  | DuetoDDASystem1 \$1 is Invalid                                                       |
| Inter-DDA<br>General<br>Ledger    | EDA-<br><b>CMC-006</b>  | DuetoDDASystem2 \$1 is Invalid                                                       |
| <b>External DDA</b><br>System     | EDA-<br><b>PREF-001</b> | <b>Record Saved Successfully</b>                                                     |
| <b>External DDA</b><br>System     | EDA-<br><b>PREF-002</b> | Record already exist                                                                 |

**Table A-1 (Cont.) List of Error Codes and Messages**

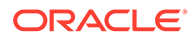

| <b>Screen</b><br>Name            | <b>Error Code</b>       | <b>Message</b>                                                                       |
|----------------------------------|-------------------------|--------------------------------------------------------------------------------------|
| <b>External DDA</b><br>System    | EDA-<br><b>PREF-003</b> | Cannot modify ECA system name                                                        |
| <b>External DDA</b><br>System    | FDA-<br><b>PREF-004</b> | Record Successfully modified                                                         |
| <b>External DDA</b><br>System    | EDA-<br><b>PREF-005</b> | Record does not exist                                                                |
| Transaction<br><b>Limit Rule</b> | VAC-TLR-001             | Please provide a Limit Rule ID                                                       |
| Transaction<br>Limit Rule        | <b>VAC-TLR-002</b>      | At least one Restriction ID needs to be provided for the Limit Rule                  |
| Transaction<br><b>Limit Rule</b> |                         | VAC-TLR-003   At least one Transaction Code needs to be provided for the Restriction |
| Transaction<br>Limit Rule        | VAC-TLR-004             | Please provide a Restriction ID                                                      |
| Transaction<br>Limit Rule        | VAC-TLR-005             | Period provided for the Restriction is invalid                                       |
| Transaction<br><b>Limit Rule</b> | VAC-TLR-006             | Transaction Code cannot be repeated in a Limit Rule                                  |
| Transaction<br>Limit Rule        | VAC-TLR-007             | Transaction Code cannot be repeated in a Limit Rule                                  |
| Transaction<br>Limit             | VAC-LIM-001             | Limit Code cannot be closed as it is active in a Product Proposition                 |
| Transaction<br>Limit             | VAC-LIM-002             | Limit Code cannot be closed as it is active in an Account Product                    |
| Transaction<br>Limit             | VAC-LIM-003             | Limit Rule ID cannot be modified                                                     |
| Transaction<br>Limit             | VAC-LIM-004             | Limit Rule ID cannot be null                                                         |
| Transaction<br>Limit             | VAC-LIM-005             | Invalid Limit Rule ID                                                                |
| Transaction<br>Limit             | VAC-LIM-006             | Transaction Count must be greater than 0                                             |
| Transaction<br>Limit             | VAC-LIM-007             | Limit Code of master and detail do not match                                         |
| Transaction<br>Limit             | VAC-LIM-008             | Restriction ID sent are not same as that maintained at Limit Rule                    |
| Transaction<br>Limit             | VAC-LIM-009             | Empty restrictions not allowed                                                       |
| Transaction<br>Limit             | VAC-LIM-010             | Restrictions cannot be Empty                                                         |

**Table A-1 (Cont.) List of Error Codes and Messages**

# <span id="page-79-0"></span>B Functional Activity Codes

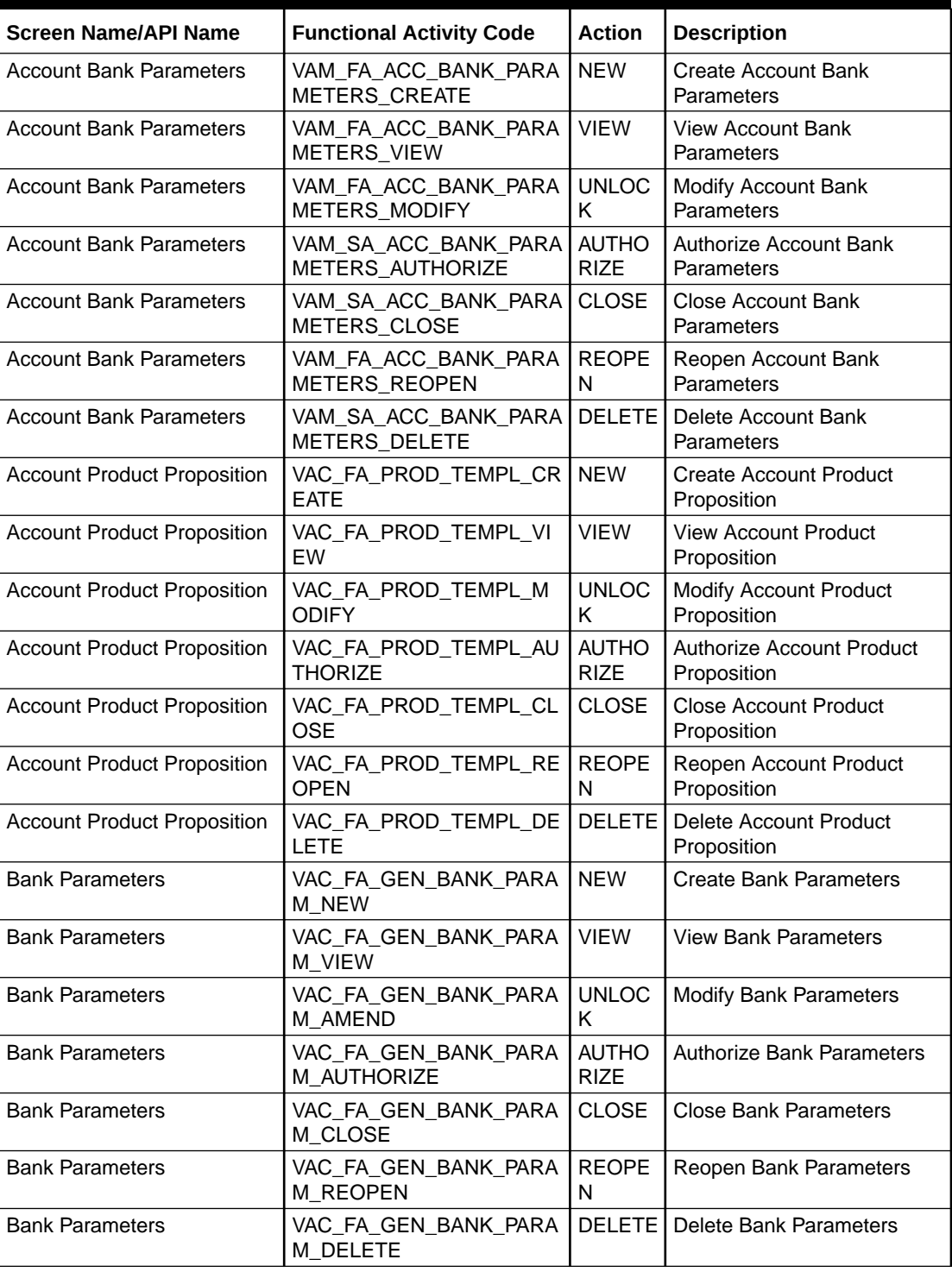

#### **Table B-1 List of Functional Activity Codes**

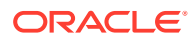

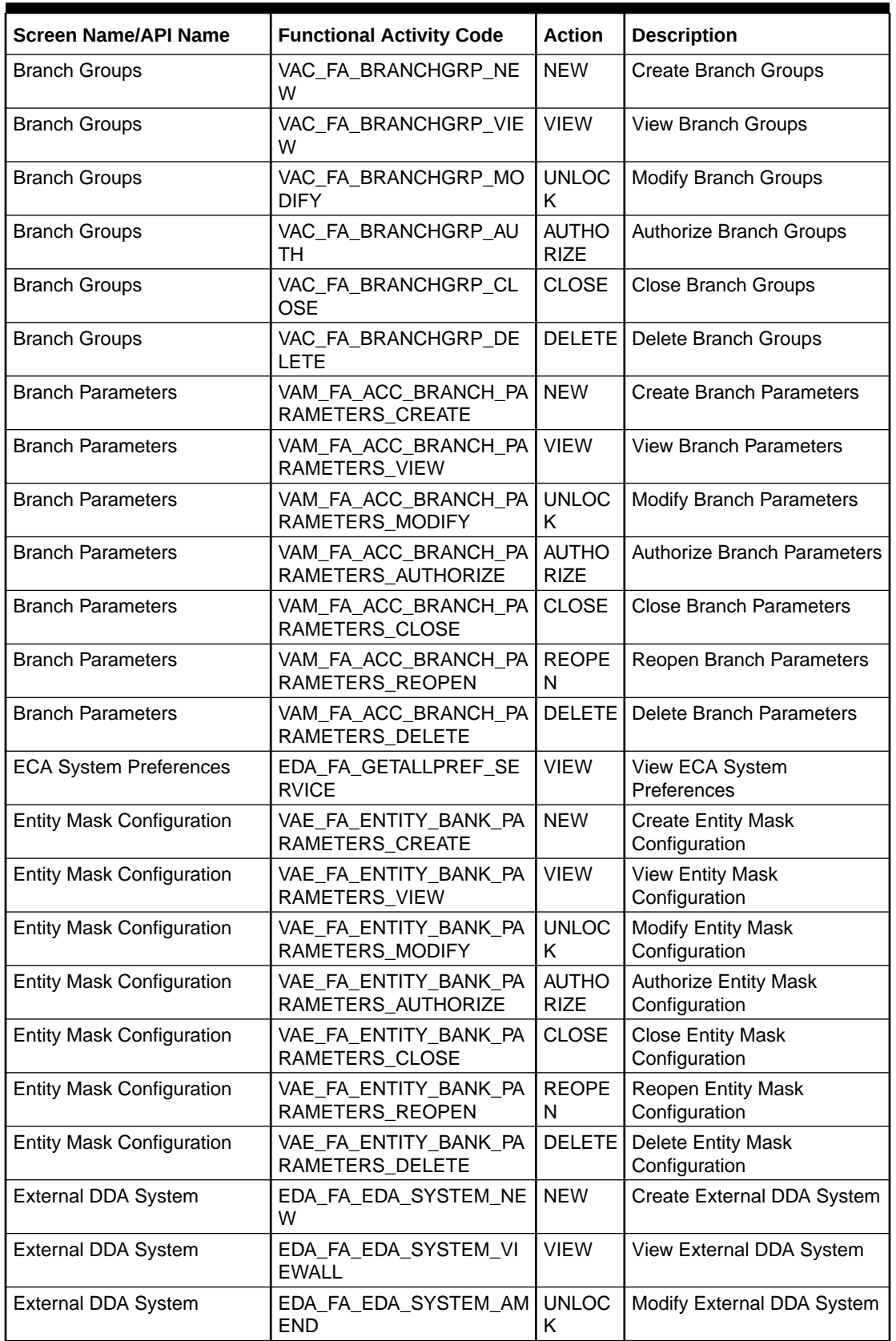

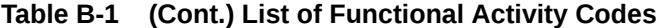

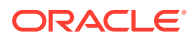

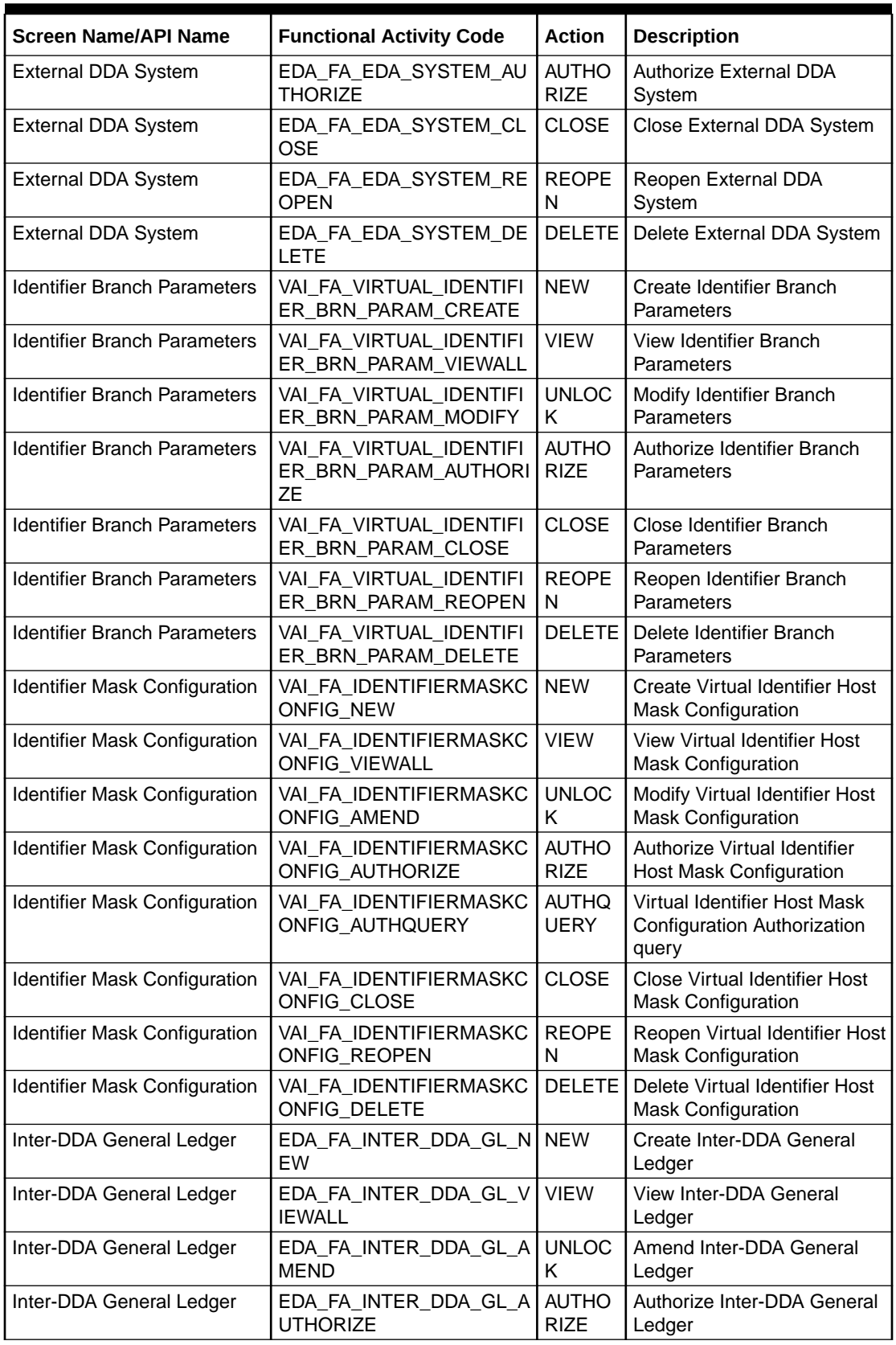

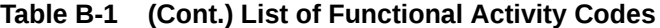

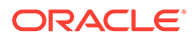

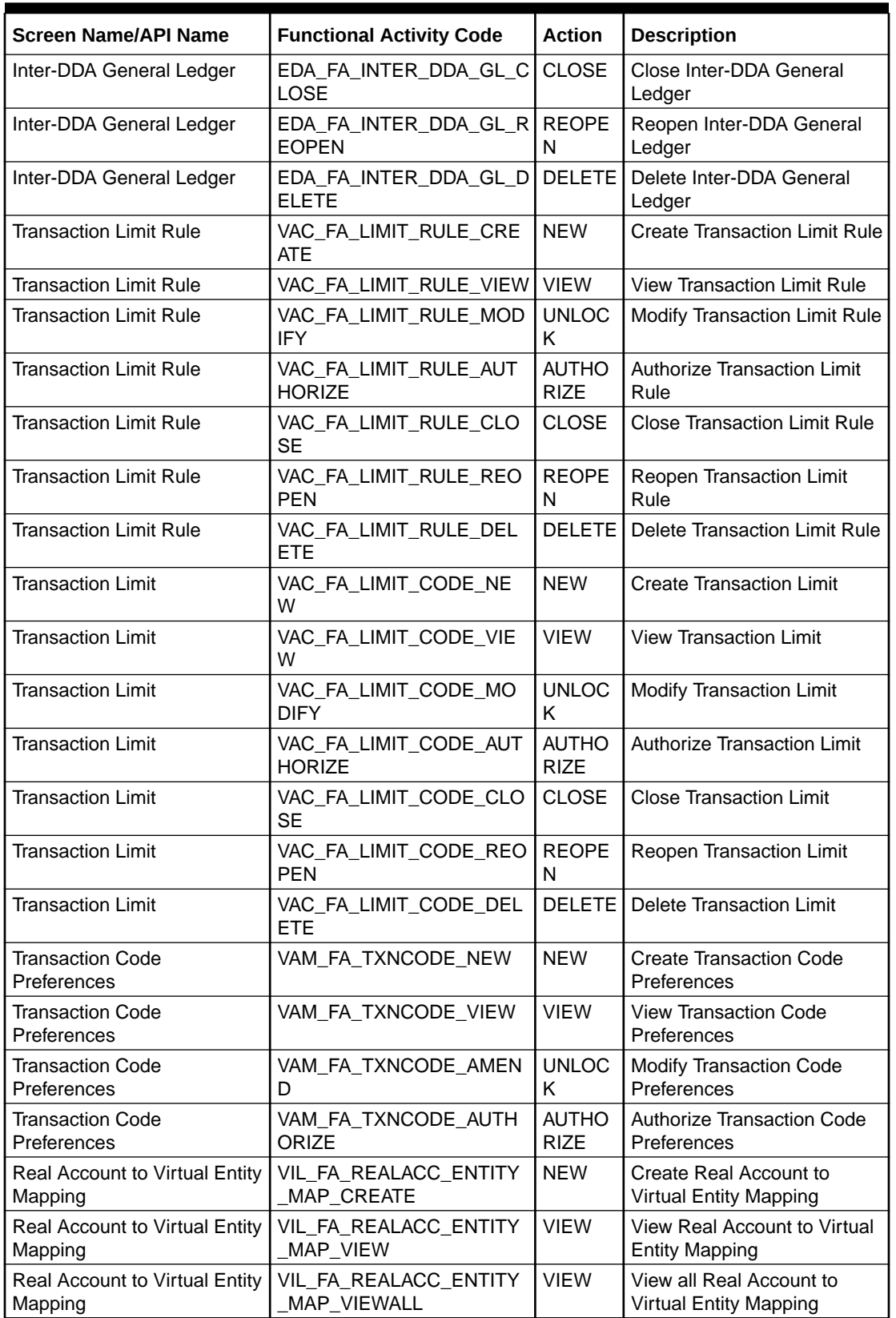

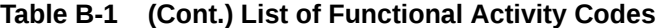

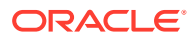

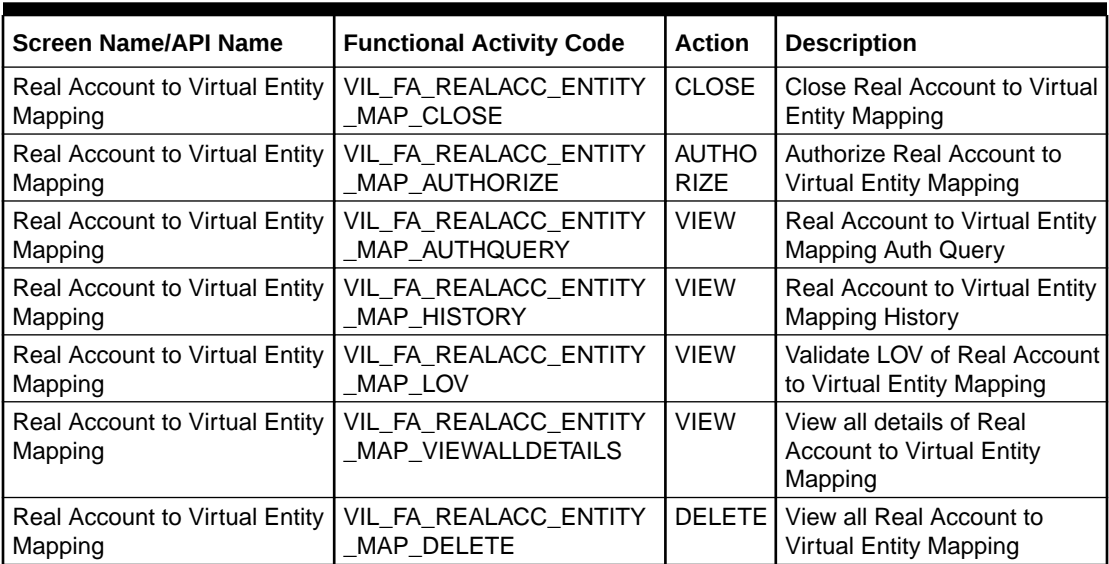

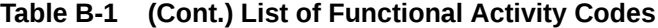

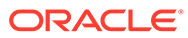

# <span id="page-84-0"></span>C Annexure - Events

This topic contains the events and its purpose.

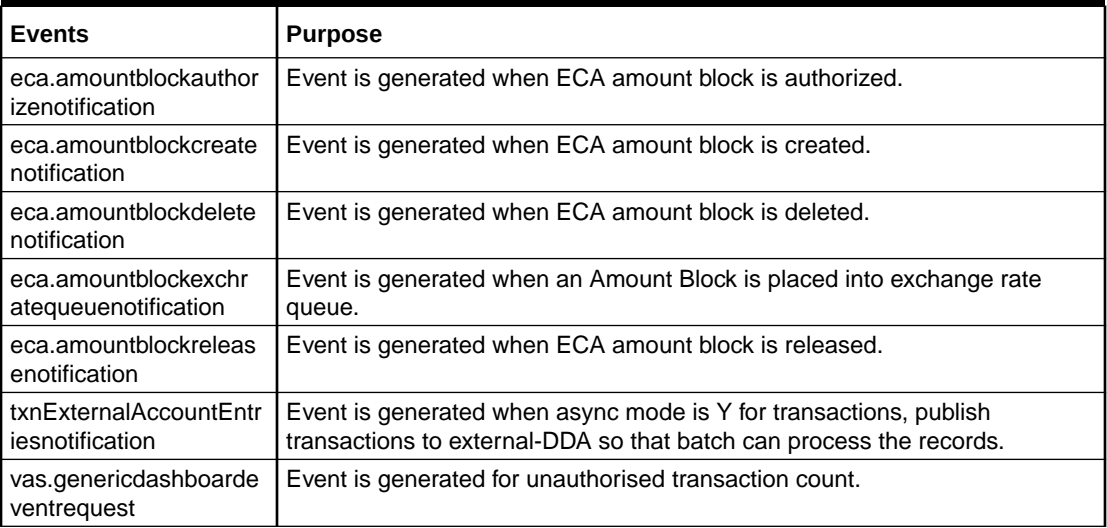

#### **Table C-1 List of Events**

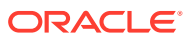

# Index

### A

Account Bank Parameters, *[1-1](#page-11-0)* Account Product Proposition, *[2-1](#page-15-0)* Annexure - Events, *[C-1](#page-84-0)*

### B

Bank Parameters, *[3-1](#page-22-0)* Branch Groups, *[4-1](#page-26-0)* Branch Parameters, *[5-1](#page-29-0)*

# C

Create Account Bank Parameters, *[1-1](#page-11-0)* Create Account Product Proposition, *[2-1](#page-15-0)* Create Bank Parameters, *[3-1](#page-22-0)* Create Branch Groups, *[4-1](#page-26-0)* Create Branch Parameters, *[5-1](#page-29-0)* Create Entity Mask Configuration, *[7-1](#page-38-0)* Create External DDA System, *[8-1](#page-41-0)* Create Identifier Branch Parameters, *[9-1](#page-44-0)* Create Identifier Mask Configuration, *[10-1](#page-48-0)* Create Inter-DDA General Ledger, *[11-1](#page-52-0)* Create Real Account To Virtual Entity Mapping, *[12-1](#page-55-0)* Create Transaction Code Preferences, *[13-1](#page-58-0)* Create Transaction Limit Rule, *[14-1](#page-62-0)* Create Transaction Limits, *[15-1](#page-66-0)*

#### E

ECA System Preferences, *[6-1](#page-36-0)* Entity Mask Configuration, *[7-1](#page-38-0)* Error Codes and Messages, *[A-1](#page-69-0)* External DDA System, *[8-1](#page-41-0)*

#### F

Functional Activity Codes, *[B-1](#page-79-0)*

### I

Identifier Branch Parameters, *[9-1](#page-44-0)* Identifier Mask Configuration, *[10-1](#page-48-0)* Inter-DDA General Ledger, *[11-1](#page-52-0)*

#### R

Real Account To Virtual Entity Mapping, *[12-1](#page-55-0)*

#### T

Transaction Code Preferences, *[13-1](#page-58-0)* Transaction Limit Rule, *[14-1](#page-62-0)* Transaction Limits, *[15-1](#page-66-0)*

## $\sqrt{ }$

View Account Bank Parameters, *[1-3](#page-13-0)* View Account Product Proposition, *[2-6](#page-20-0)* View Bank Parameters, *[3-3](#page-24-0)* View Branch Groups, *[4-2](#page-27-0)* View Branch Parameters, *[5-6](#page-34-0)* View ECA System Preferences, *[6-1](#page-36-0)* View Entity Mask Configuration, *[7-2](#page-39-0)* View External DDA System, *[8-2](#page-42-0)* View Identifier Branch Parameters, *[9-3](#page-46-0)* View Identifier Mask Configuration, *[10-3](#page-50-0)* View Inter-DDA General Ledger, *[11-2](#page-53-0)* View Real Account To Virtual Entity Mapping, *[12-2](#page-56-0)* View Transaction Code Preferences, *[13-3](#page-60-0)*, *[14-3](#page-64-0)*

View Transaction Limits, *[15-2](#page-67-0)*

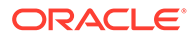